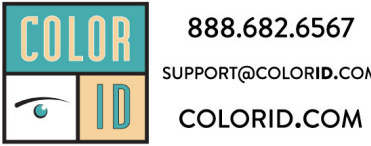

888.682.6567 SUPPORT@COLORID.COM

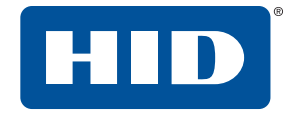

### **FARGO® HDP®6600 HIGH DEFINITION CARD PRINTER/ENCODER** MODEL X002200 USER GUIDE

PLT-02931, Rev. A.1 July 2019

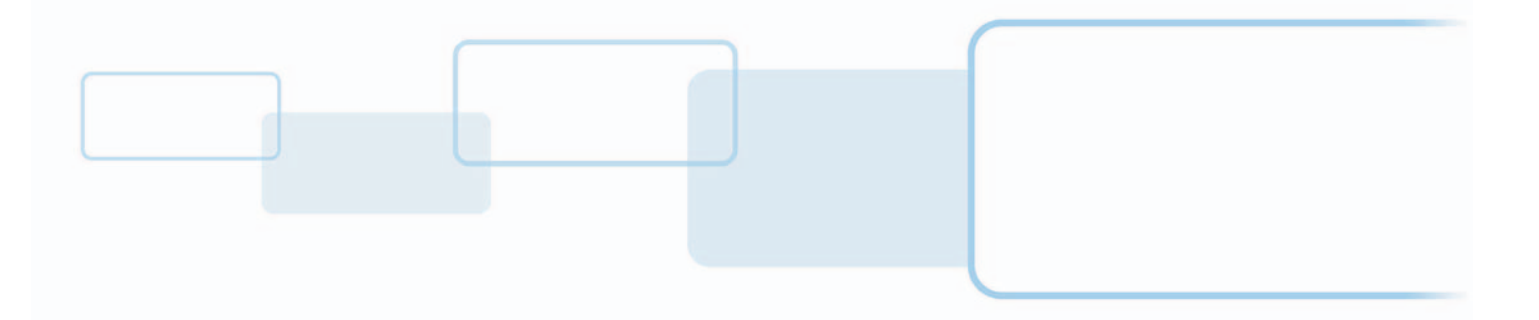

### **Copyright**

© 2018-2019 HID Global Corporation/ASSA ABLOY AB. All rights reserved.

This document may not be reproduced, disseminated or republished in any form without the prior written permission of HID Global Corporation.

#### **Trademarks**

HID GLOBAL, HID, the HID Brick logo, the Chain Design, FARGO, POLYGUARD, HDP, SECUREMARK, ULTRACARD, OMNIKEY, ICLASS SE, and ICLASS are trademarks or registered trademarks of HID Global, ASSA ABLOY AB, or its affiliate(s) in the US and other countries and may not be used without permission. All other trademarks, service marks, and product or service names are trademarks or registered trademarks of their respective owners.

MIFARE is a registered trademark of NXP B.V. and is used under license.

### **Revision history**

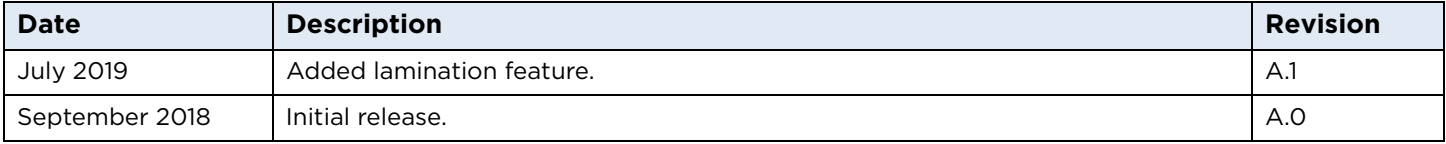

### **Contacts**

For additional offices around the world, see **[www.hidglobal.com/contact/corporate-offices](https://www.hidglobal.com/contact/corporate-offices)**

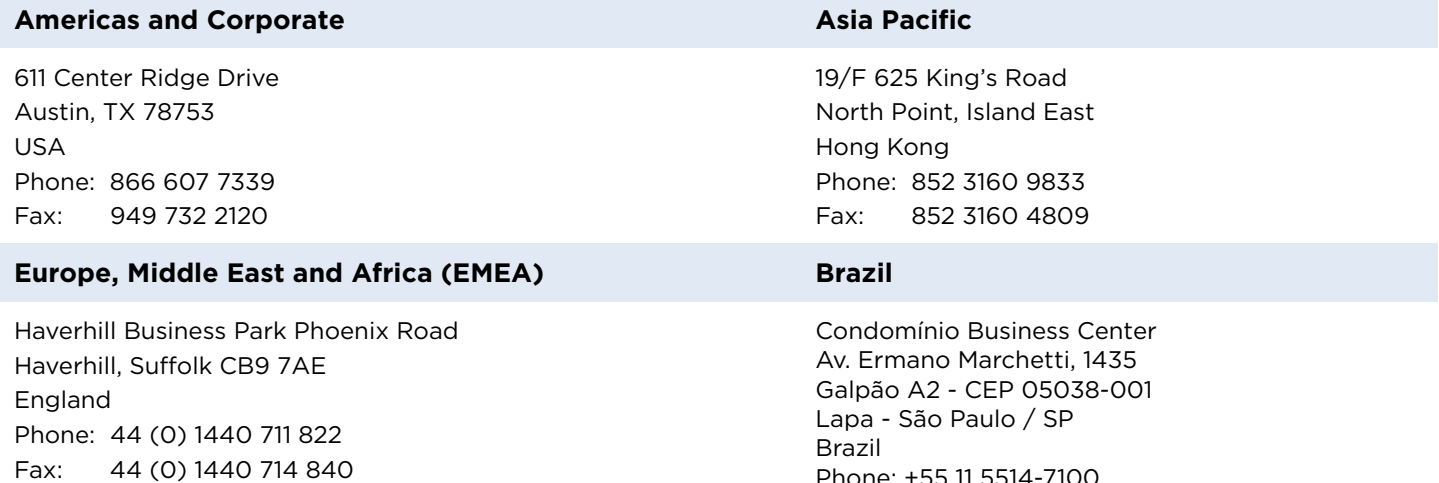

**HID Global Technical Support: [www.hidglobal.com/support](https://www.hidglobal.com/support)**

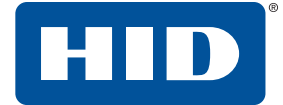

#### Наименование оборудования:

Цветной карт-принтер

#### Модель:

HDP6600

Нормативный номер модели: X002200

#### Назначение оборудования:

Печать изображений на пластиковых идентификационных карт

#### Рейтинги напряжения:

100 В переменного тока до 240 В переменного тока, 50-60 Гц

#### Производитель, адрес:

HID Global Corporation

6533 Flying Cloud Drive, Suite 1000

Eden Prairie, MN 55344 USA

#### Страна происхождения:

Сделано в Мексике

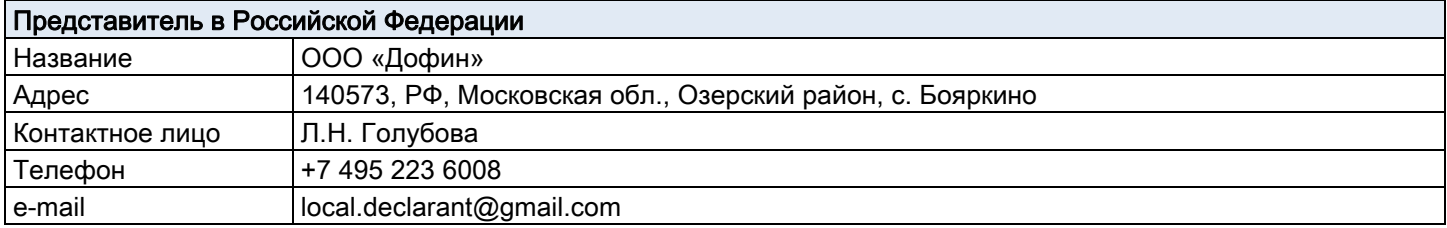

# EAC

ТР ТС 004/2011 «О безопасности низковольтного оборудования» утв. Решением КТС

от 16.08.2011 г. № 768,

ТР ТС 020/2011 «Электромагнитная совместимость технических средств» утв. Решением КТС

от 09.12.2011 г. № 879

Дата изготовления указана на маркировке оборудования

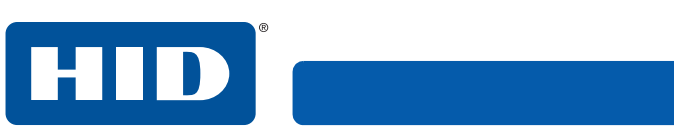

This page is intentionally left blank.

## **Contents**

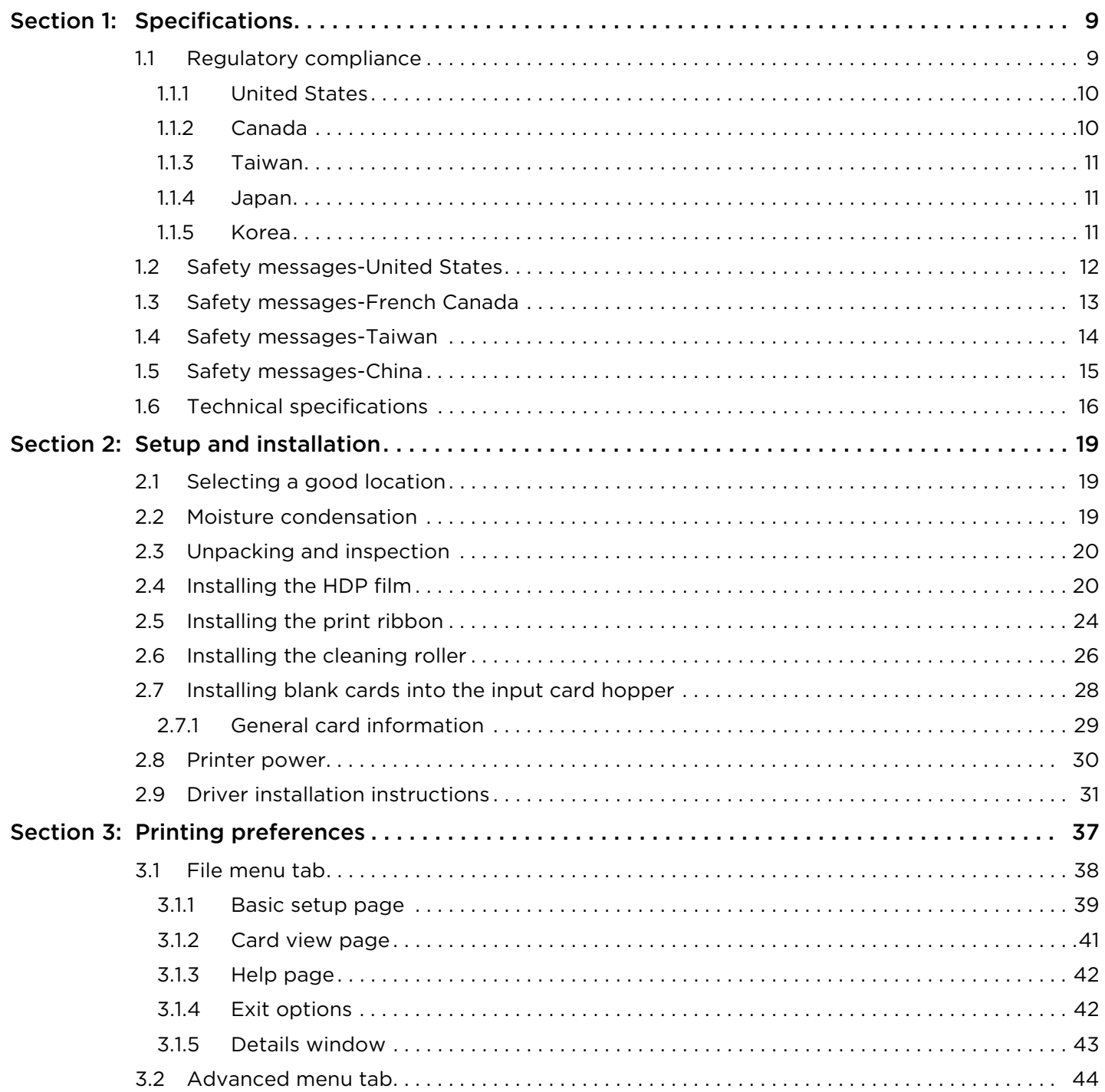

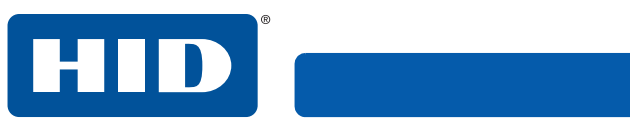

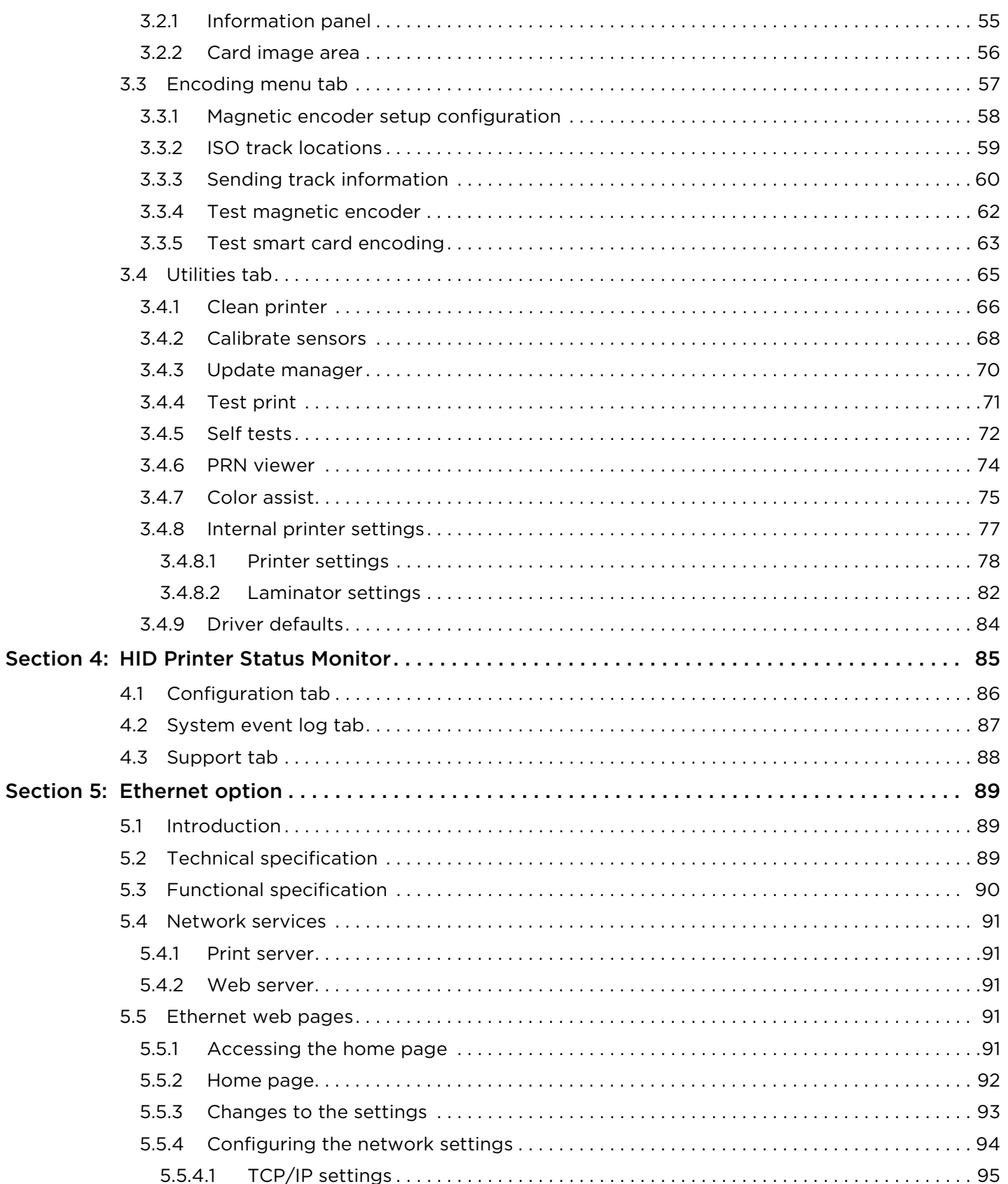

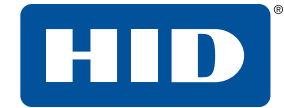

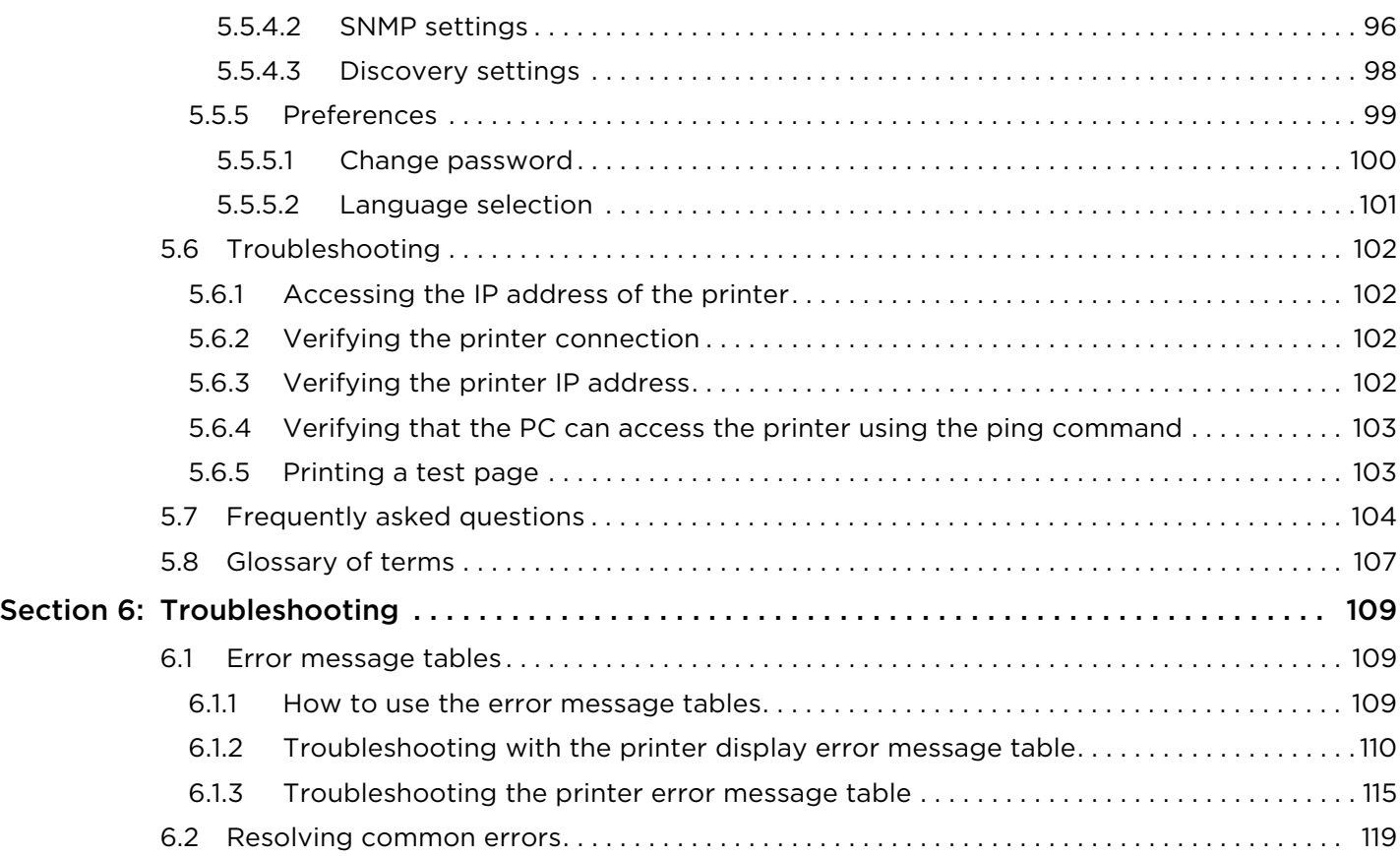

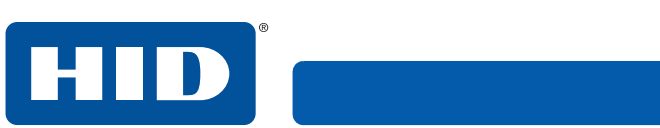

This page is intentionally left blank.

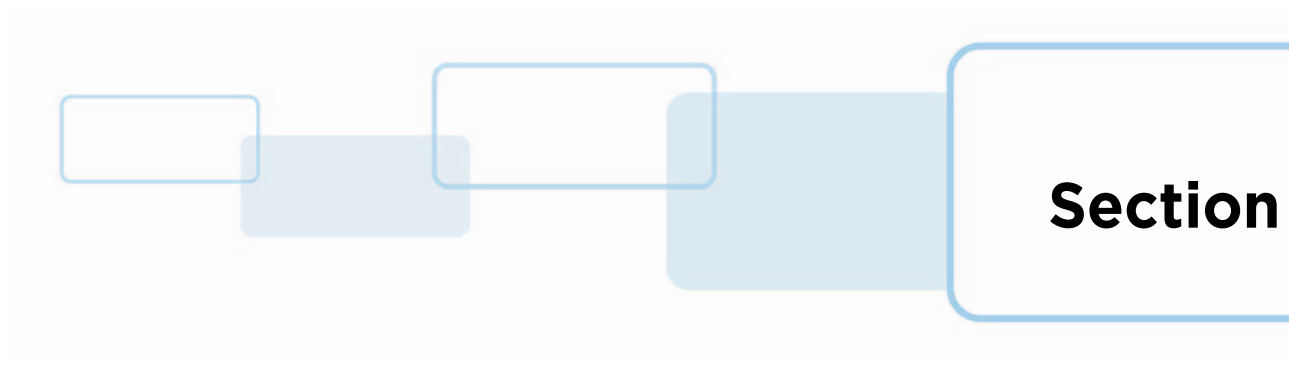

### <span id="page-8-0"></span>**1 Specifications**

This section provides specific information on the Regulatory Compliances, Agency Listings, Technical Specifications and Functional Specifications for the HDP®6600 card printer.

### <span id="page-8-1"></span>**1.1 Regulatory compliance**

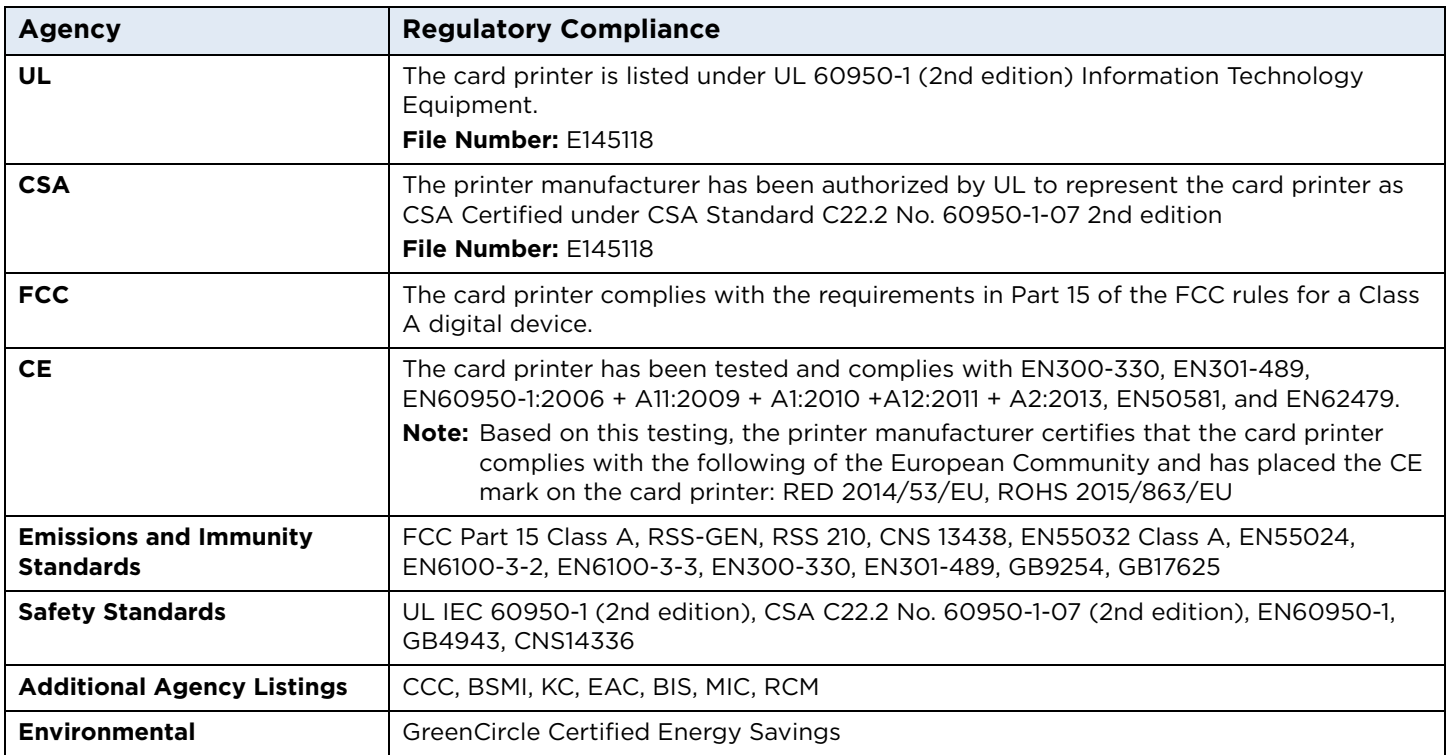

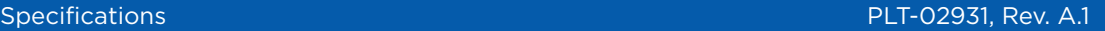

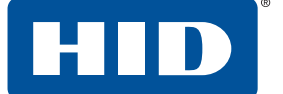

#### <span id="page-9-0"></span>**1.1.1 United States**

This device complies with Part 15 of the FCC rules. Operation is subject to the following conditions:

- This device may not cause harmful interference.
- This device must accept any interference received, including interference that may cause undesired operation.
- **Note:** This equipment has been tested and found to comply with the limits for a Class A digital device, pursuant to Part 15 of the FCC Rules. These limits are designed to provide reasonable protection against harmful interference when the equipment is operated in a commercial environment. This equipment generates, uses, and can radiate radio frequency energy and, if not installed and used in accordance with the instruction manual, may cause harmful interference to radio communications. Operation of this equipment in a residential area is likely to cause harmful interference; in which case, correction of the interference is at the users expense.

#### **Important: Changes or modifications to an intentional or unintentional radiator not expressly approved by the party responsible for compliance could void the user's authority to operate the equipment.**

#### **Warning:**

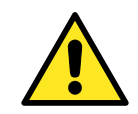

This product can expose you to chemicals including Diisononyl Phthalate (DINP), which is known to the State of California to cause cancer. For more information go to **www.P65warnings.ca.gov**.

#### <span id="page-9-1"></span>**1.1.2 Canada**

This device complies with Industry Canada license-exempt RSS standard(s). Operation is subject to the following two conditions: (1) this device may not cause interference, and (2) this device must accept any interference, including interference that may cause undesired operation of the device.

Le présent appareil est conforme aux CNR d'Industrie Canada applicables aux appareils radio exempts de licence. L'exploitation est autorisée aux deux conditions suivantes : (1) l'appareil ne doit pas produire de brouillage, et (2) l'utilisateur de l'appareil doit accepter tout brouillage radioélectrique subi, même si le brouillage est susceptible d'en compromettre le fonctionnement.

HID

#### <span id="page-10-0"></span>**1.1.3 Taiwan**

經型式認證合格之低功率射頻電機,非經許可,公司、商號或使用者均不得擅自變 更頻率、加大功率或變更原設計之特性及功能。低功率射頻電機之使用不得影響飛 航安全及干擾合法通信;經發現有干擾現象時,應立即停用,並改善至無干擾時方 得繼續使用。前項合法通信,指依電信法規定作業之無線電通信。低功率射頻電機 須忍受合法通信或工業、科學及醫療用電波輻射性電機設備之干擾。

#### <span id="page-10-1"></span>**1.1.4 Japan**

この装置は総務省の型式指定を受けています。"

( 総務省指定番号は第 AC-xxxxx 号です )

本製品は電波を使用した RFID 機器の読み取り・書き込み装置です。

そのため使用する用途・場所によっては、医療機器に影響を与える恐れがあります

#### <span id="page-10-2"></span>**1.1.5 Korea**

이 기기는 업무용 (A 급 ) 전자파 적합기기로서 판매자 또는 사용자는 이 점을 주의하시길 바라며 , 가정 외의 지역에서 사용하는 것을 목적으로 .

### <span id="page-11-0"></span>**1.2 Safety messages-United States**

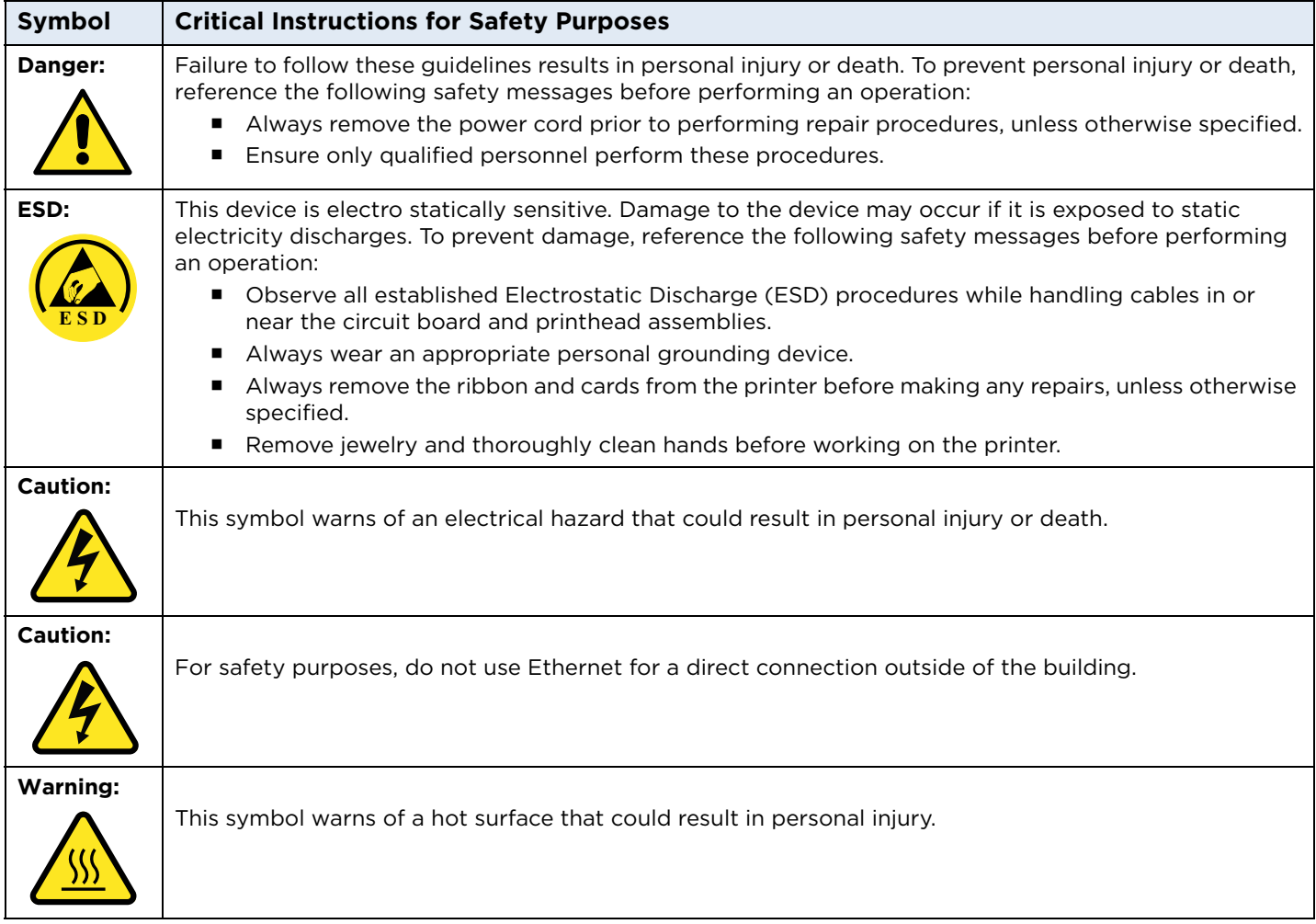

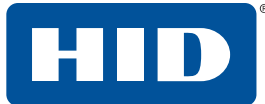

### <span id="page-12-0"></span>**1.3 Safety messages-French Canada**

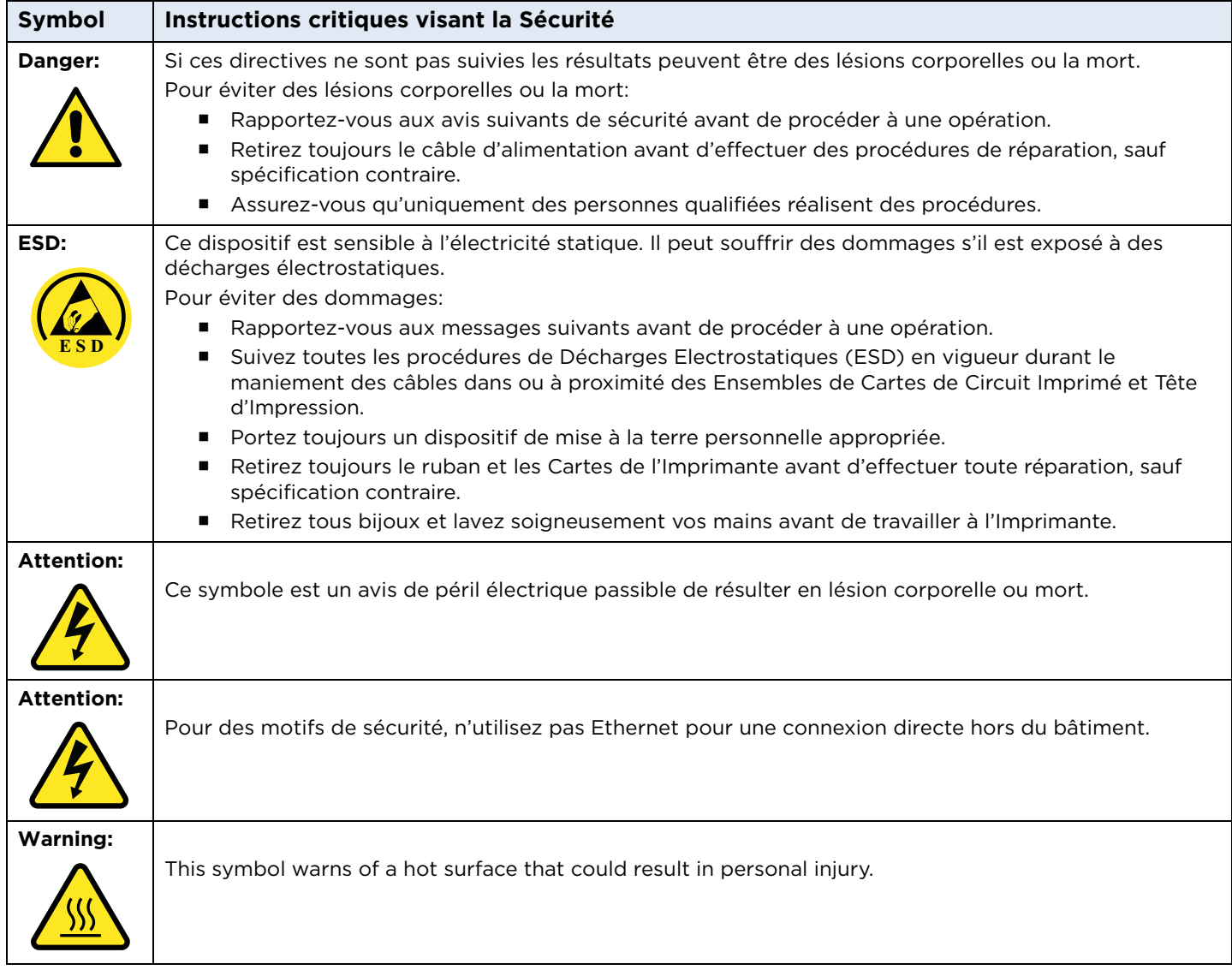

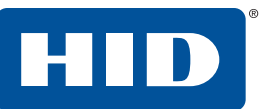

#### <span id="page-13-0"></span>**1.4 Safety messages-Taiwan**

繁體中文 射頻發射及安全指令 安全訊息 (小心檢查)

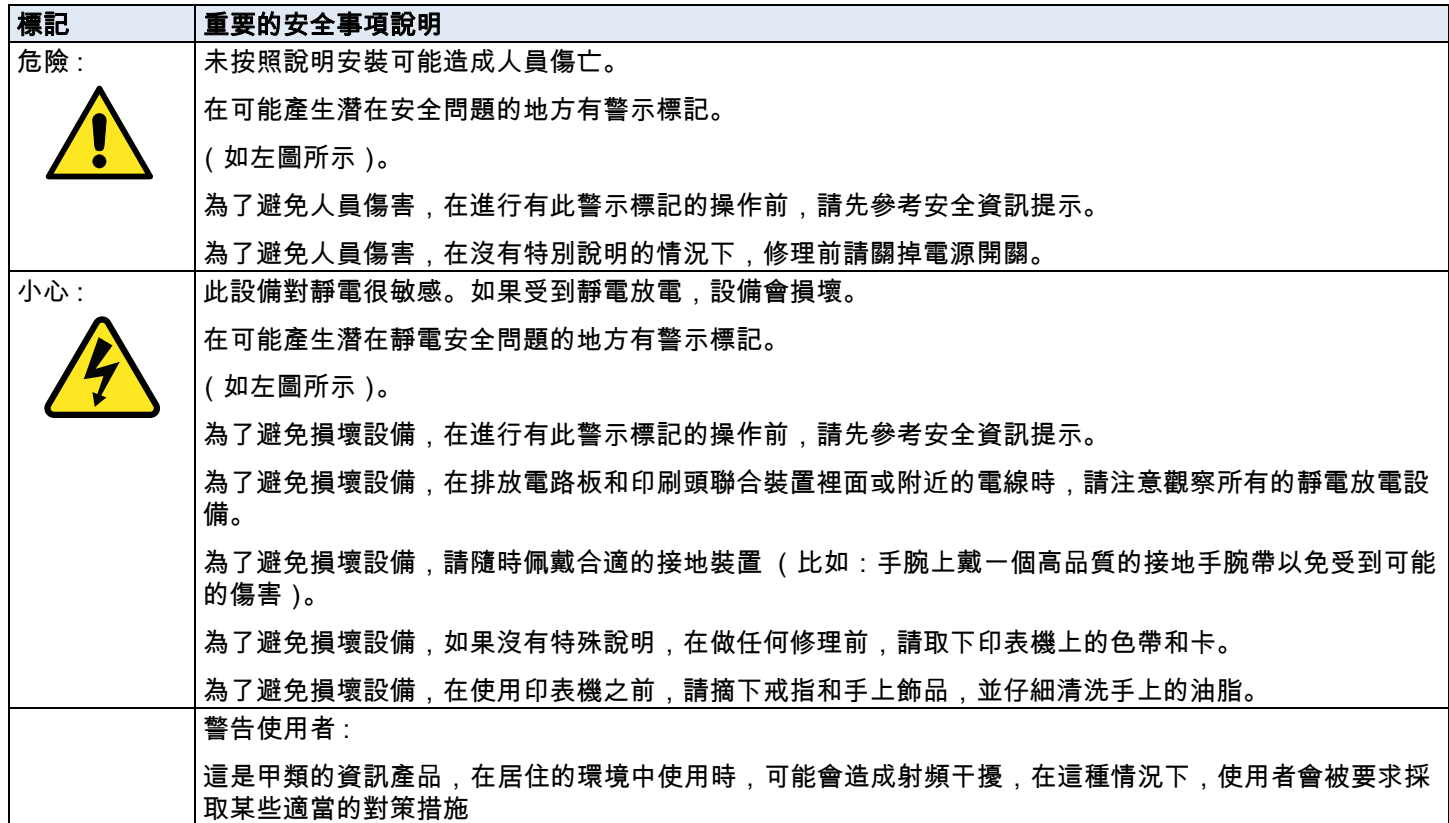

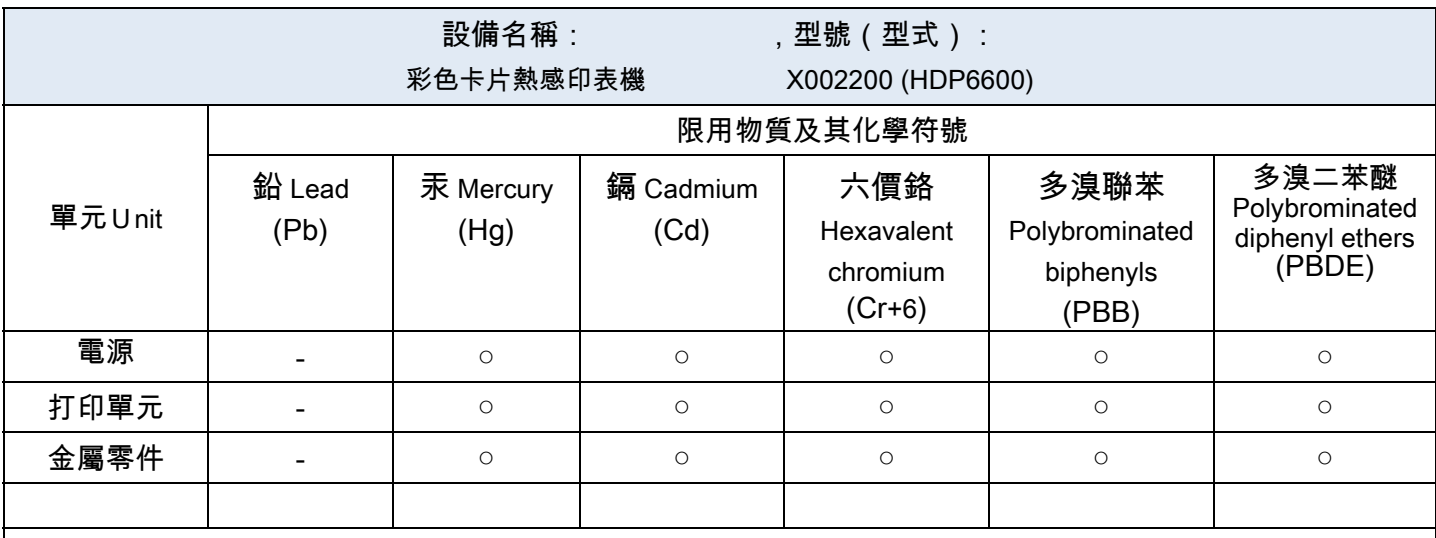

備考 1. 〝超出 0.1 wt % 〞及〝超出 0.01 wt % 〞係指限用物質之百分比含量超出百分比含量基準值。

備考 2. 〝 ○ 〞係指該項限用物質之百分比含量未超出百分比含量基準值。

備考3.〝-〞係指該項限用物質為排除項目。

**HID** 

### <span id="page-14-0"></span>**1.5 Safety messages-China**

安全消息 (请仔细阅读)

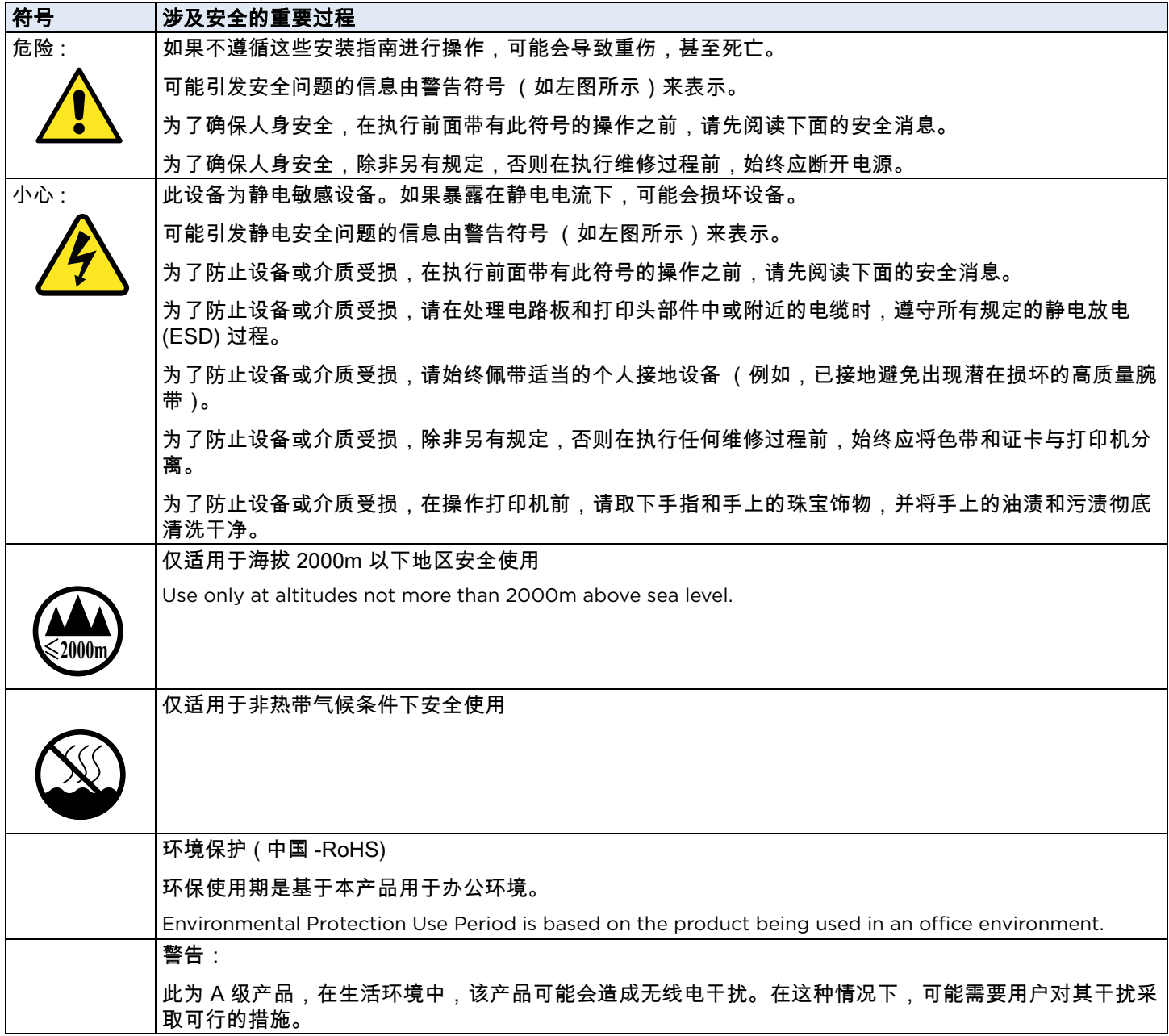

### <span id="page-15-0"></span>**1.6 Technical specifications**

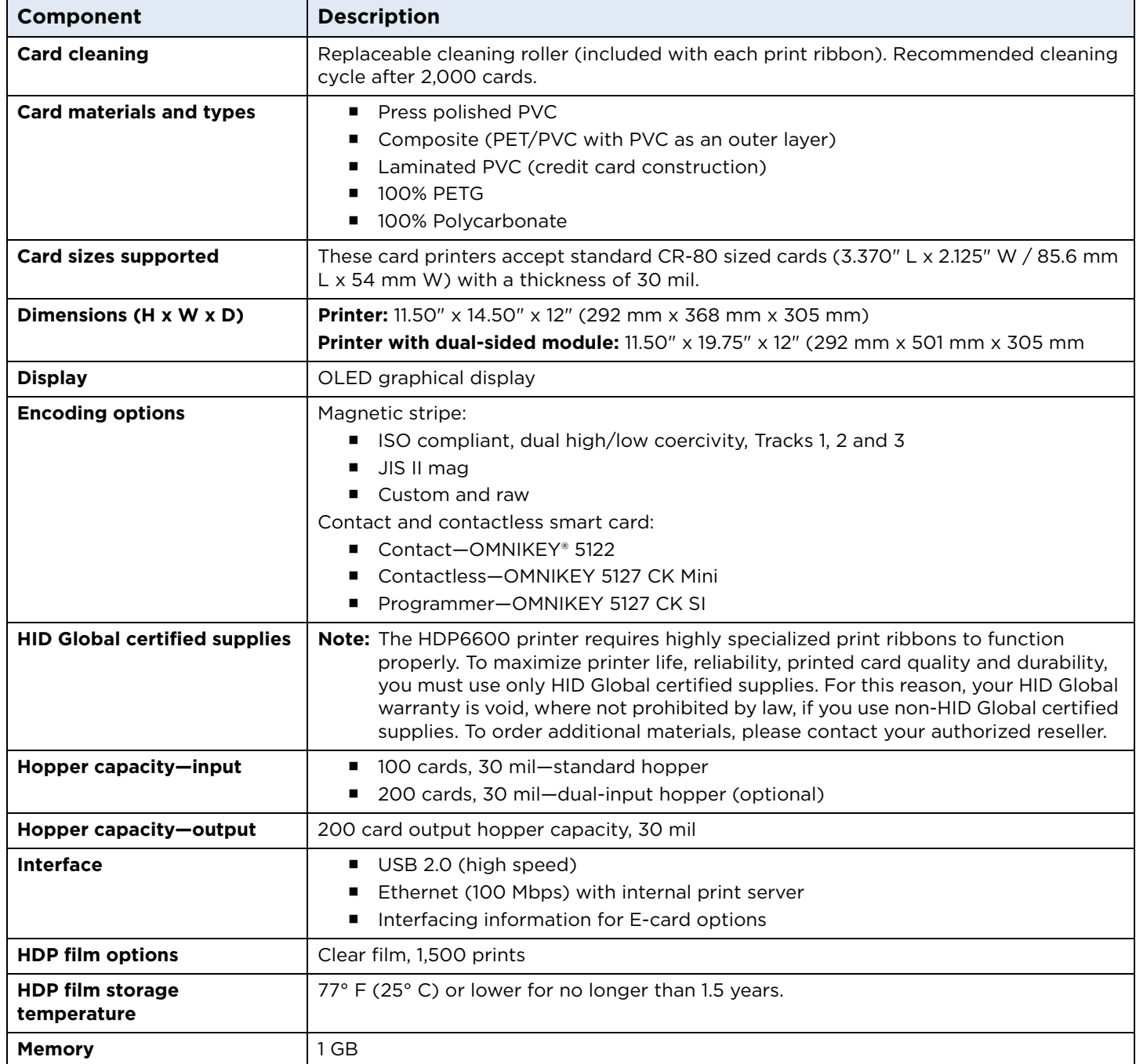

**HID** 

٦

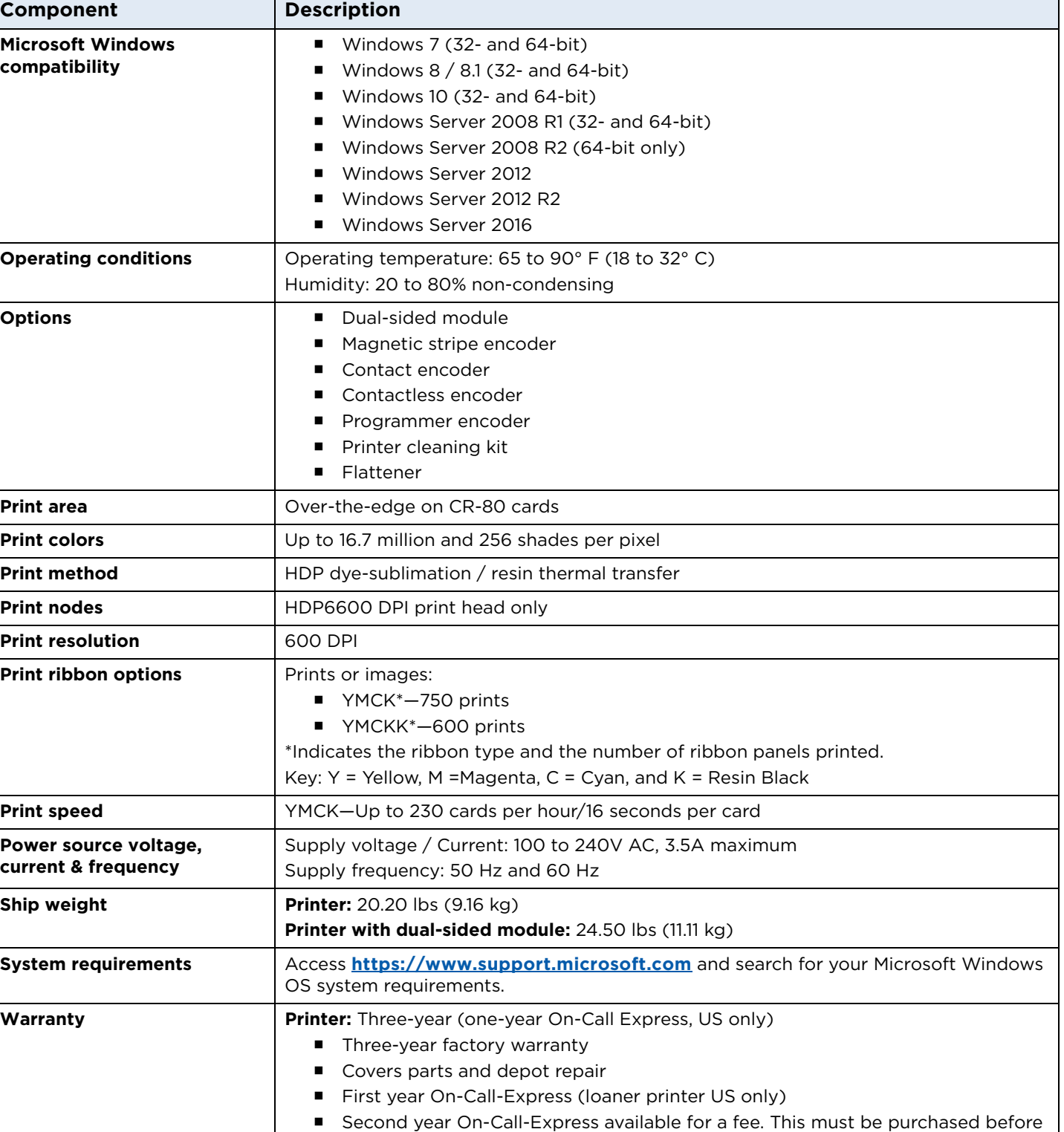

the first-year On-Call-Express expires.

**Printhead:** Lifetime; unlimited pass with HID Global certified card

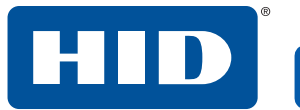

This page is intentionally left blank.

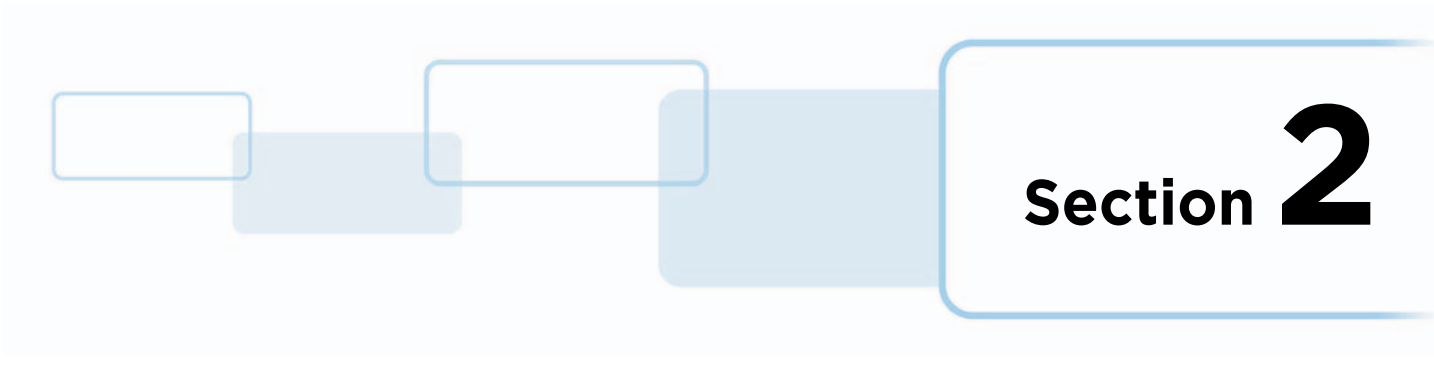

### <span id="page-18-0"></span>**2 Setup and installation**

This section describes the setup and installation for the HDP®6600 card printer.

If you have a lamination unit to set up, see the *HDP6600 Lamination Installation Guide* (PLT-04395) that is included with the lamination unit for information.

### <span id="page-18-1"></span>**2.1 Selecting a good location**

The following guidelines help to ensure optimal printing performance:

- Place the unit in a location with adequate air circulation to prevent internal heat buildup.
- Use the dimensions of the printer as a guideline for the minimum clearances to the unit.
- Allow for adequate clearance in front of the unit to accommodate the unit with its covers open.
- Do not install the unit near heat sources such as radiators or air ducts or in a place subject to direct sunlight, excessive dust, mechanical vibration, or shock.

### <span id="page-18-2"></span>**2.2 Moisture condensation**

If the unit is brought directly from a cold to a warm location or is placed in a a very damp room, moisture may condense inside the unit. Should this occur, print quality may not be optimal.

Leave the unit unplugged in a warm, dry room for several hours before using to allow any moisture to evaporate.

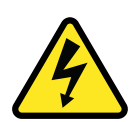

**Caution:** For safety purposes, Ethernet is not intended for a direct connection outside of the building. **Attention:** Pour des raisons de sécurité, Ethernet n'est pas conçu pour une connexion directe à l'extérieur du bâtiment.

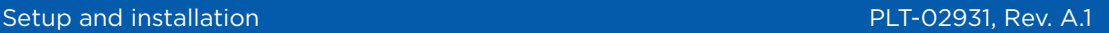

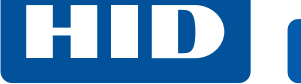

### <span id="page-19-0"></span>**2.3 Unpacking and inspection**

While unpacking the printer, inspect the carton to ensure that damage did not occur during shipping.

Make sure that all supplied accessories are included with the unit:

- US/EU power cable
- Card input cartridge
- Card output hopper
- Ferrite
- USB cable

Make sure you have these accessories that are supplied separately:

- HDP film
- Print ribbon
- Cards

### <span id="page-19-1"></span>**2.4 Installing the HDP film**

FARGO® High Definition printers require highly specialized supplies to function properly. This printer uses a refillable HDP film drawer. To maximize the printer durability, reliability and printed card quality, you must use only FARGO-certified supplies. If not using FARGO-certified supplies, your FARGO warranty is void, where not prohibited by law.

1. Open the front door.

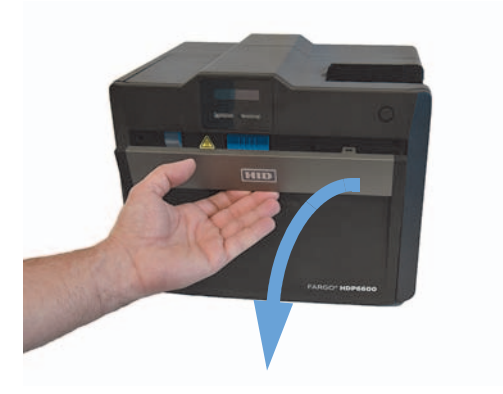

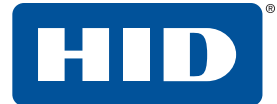

2. Slide out the HDP film drawer by pulling on the gray handle.

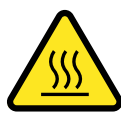

**Caution:** Be careful not to touch the hot holler surface identified with this symbol.

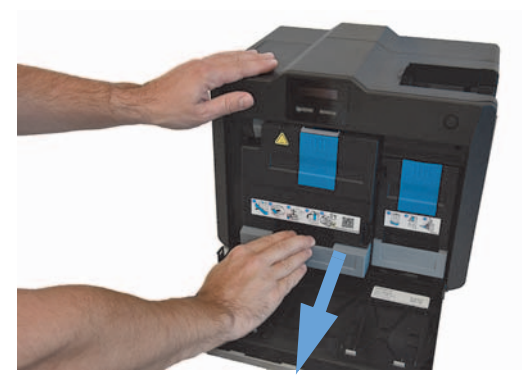

3. Unlatch and raise the accumulator unit. Twist the accumulator unit 90° to the right.

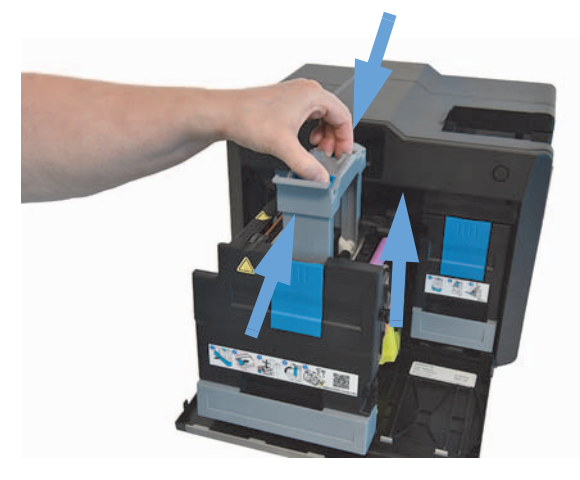

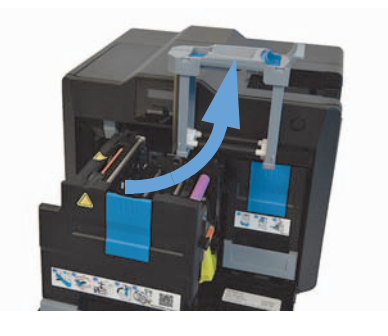

4. Pull down the HDP film loading handle.

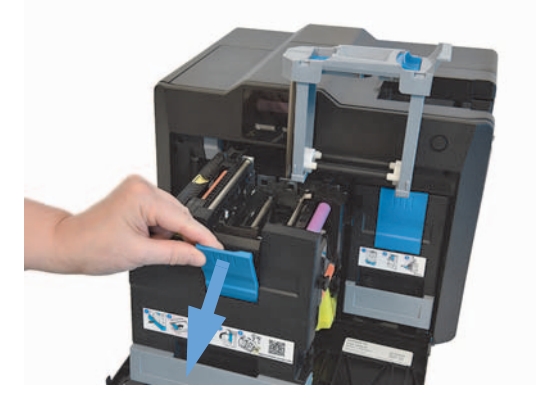

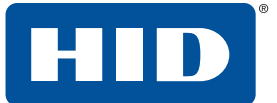

- 5. Load the HDP film, ensuring that each spool is correctly fitted to the corresponding color cartridge, and the film is not loose.
	- **Note:** Used film should have used panels to the left of the purple roller and new panels to the right of the purple roller.

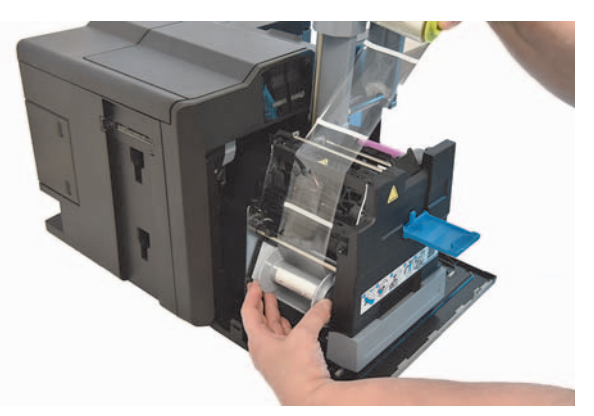

6. Push up the HDP film loading handle.

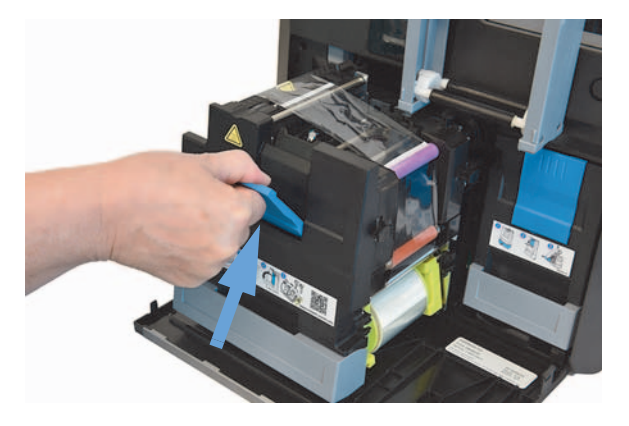

7. Twist the accumulator unit 90 to the left. Push down in the center of the accumulator unit until it clicks into place.

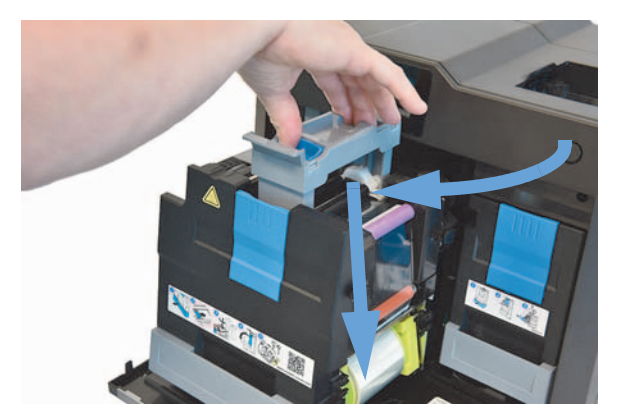

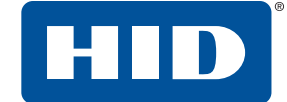

8. Slide the HDP film drawer in until the gray handle clicks/latches.

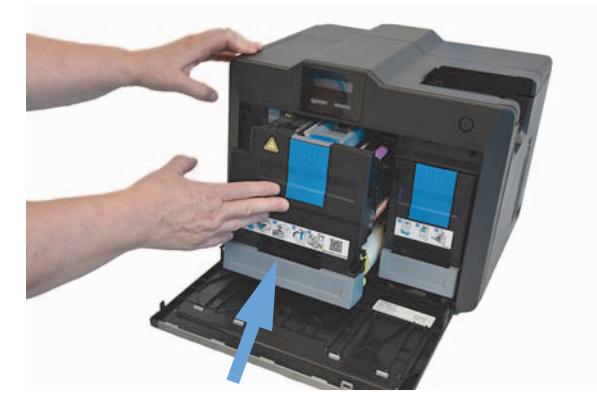

9. Close the printer front cover.

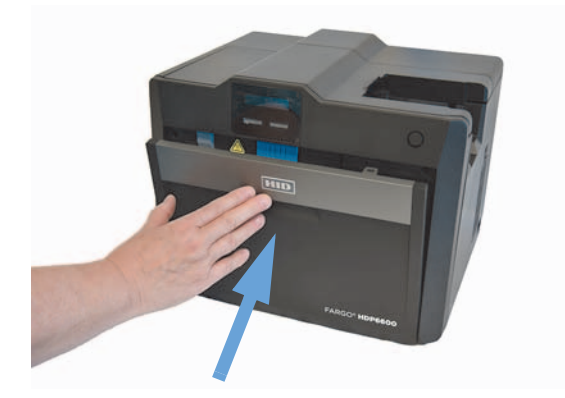

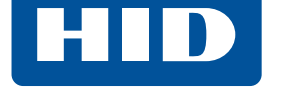

### <span id="page-23-0"></span>**2.5 Installing the print ribbon**

#### **Important: Do not connect the power supply or communication cable (USB or Ethernet) at this stage.**

FARGO High Definition printers require highly specialized supplies to function properly. This printer uses a refillable ribbon drawer. To maximize the printer durability, reliability and printed card quality, you must use only FARGO-certified supplies. If not using FARGO-certified supplies, your FARGO warranty is void, where not prohibited by law.

Each print ribbon includes a replaceable cleaning roller. The recommended cleaning cycle is after every 2,000 cards printed.

1. Open the printer front cover.

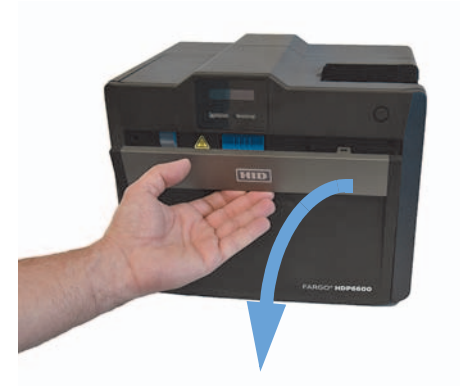

2. Slide out the ribbon drawer by pulling on the gray handle.

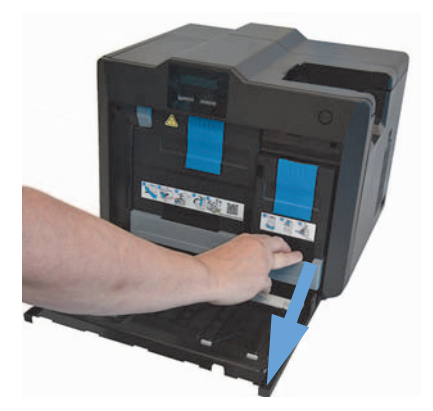

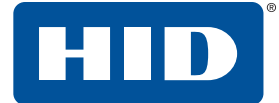

3. Pull down the loading handle.

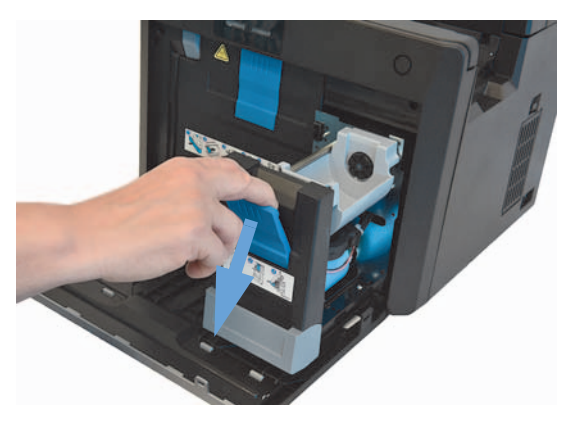

4. Load the ribbon, ensuring that each spool is correctly fitted to the corresponding color cartridge, and the ribbon is not loose.

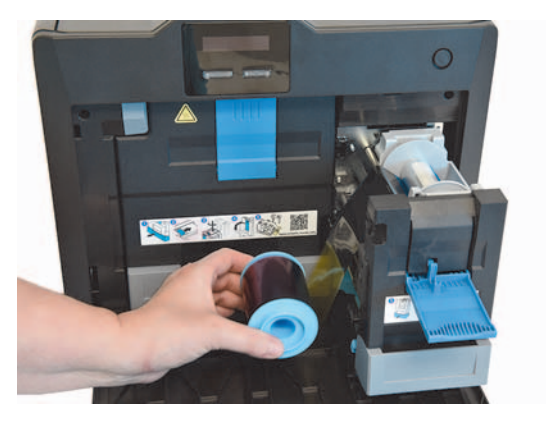

5. Push up the ribbon loading handle.

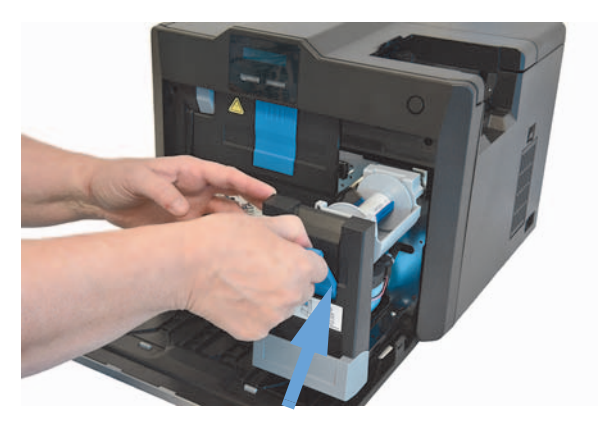

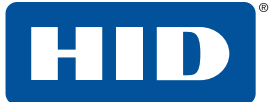

6. Slide in the ribbon drawer until the handle clicks/latches.

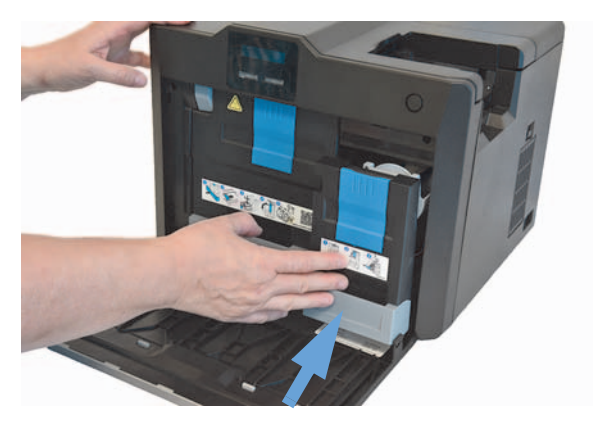

7. Close the printer front cover.

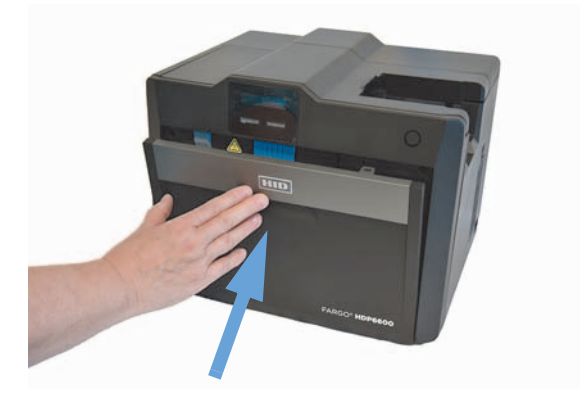

### <span id="page-25-0"></span>**2.6 Installing the cleaning roller**

Every HDP print ribbon contains a cleaning roller. Each time a new HDP print ribbon is inserted, a new cleaning roller should be installed.

1. Remove the protective sleeve from the cleaning roller.

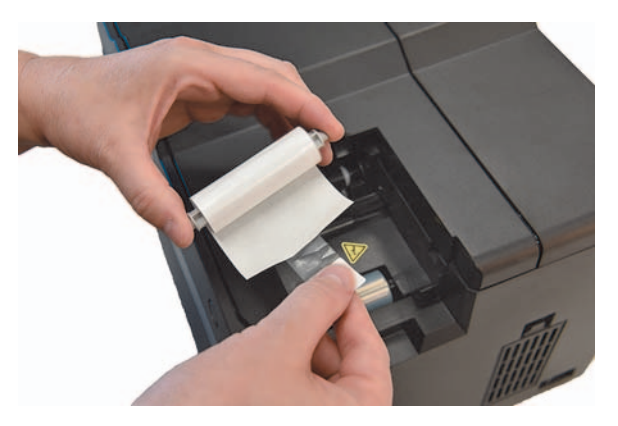

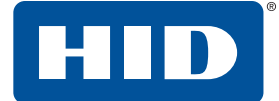

2. Insert the cleaning roller into the card input area.

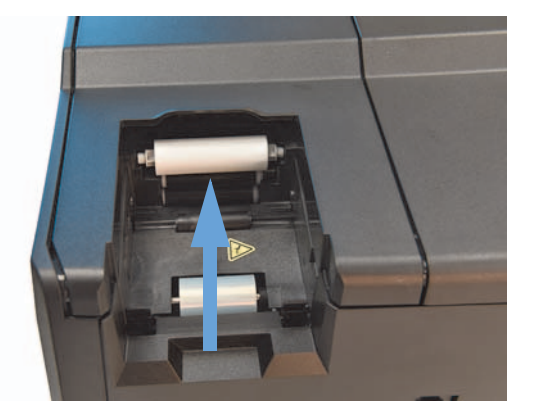

3. Attach the card input cartridge to the printer.

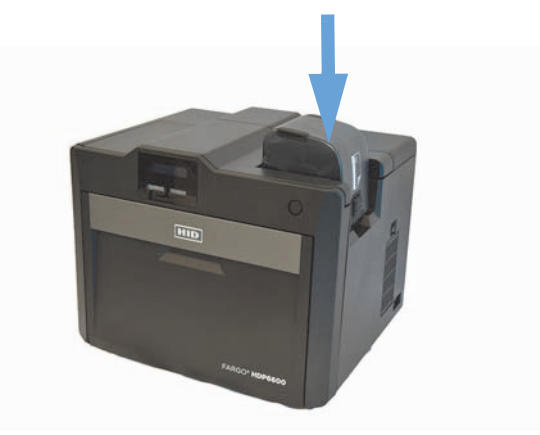

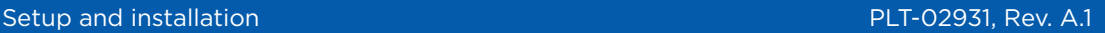

### <span id="page-27-0"></span>**2.7 Installing blank cards into the input card hopper**

Load the cards with the print side down and (if applicable) the magnetic stripe up and towards the front of the printer.

#### **Notes:**

HID

- FARGO UltraCard® Premium card types are recommended (see [Section 2.7.1 General card information](#page-28-0)).
- Cards eject into the output hopper or reject hopper.
- Each input hopper holds 100 cards.
- 1. Press the button to open the card input cartridge.

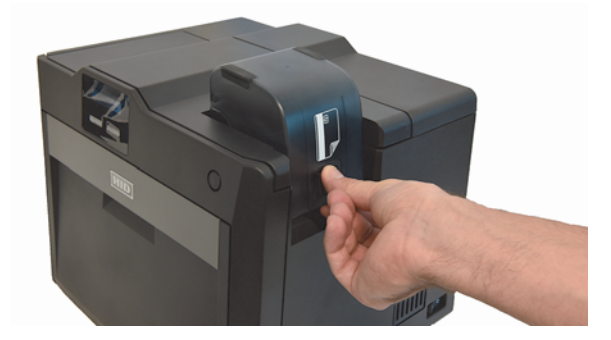

2. Load blank cards then close the card input cartridge.

**Note:** If using cards with a magnetic stripe, load the cards with the stripe facing up and towards the front of the printer.

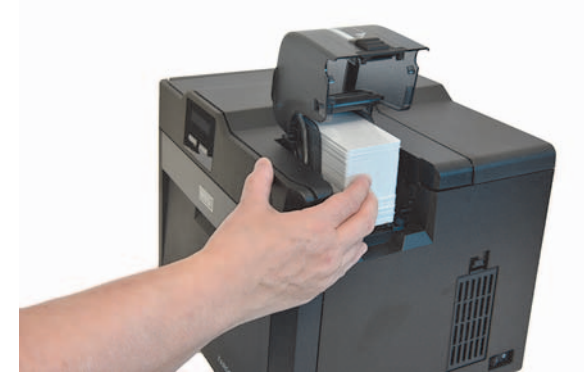

3. Close the input card hopper door.

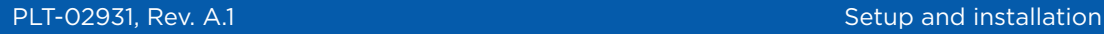

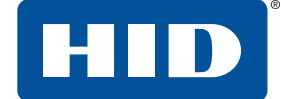

4. Attach the card output hopper to the printer.

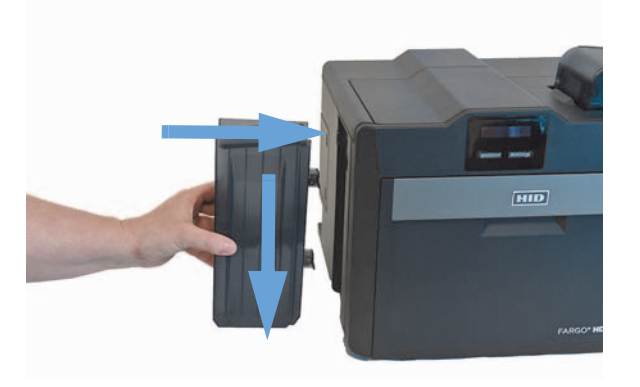

#### <span id="page-28-0"></span>**2.7.1 General card information**

#### **Important: For the best results and ISO card specification compliance, composite PVC is recommended over straight PVC.**

- The printer prints onto any card with a clean level, and polished PVC surface.
- Suitable cards must have a polished PVC surface free of fingerprints, dust, or any other types of embedded contaminants.
- For best results, HID recommends UltraCard, UltraCard stock has a glossy PVC laminate on top and bottom and is optically inspected to provide the cleanest, most scratch and debris-reduced cards possible. Two types of UltraCard card stock are available.
	- **UltraCard** stock has a PVC core and offers medium card durability.
	- **UltraCard Premium** stock has a 40% polyester core and offers high durability (recommended).

Both types of UltraCards produce printed images with a glossy, photo-quality finish.

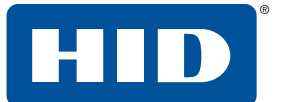

#### <span id="page-29-0"></span>**2.8 Printer power**

**Important: Do not connect the printer USB cable until prompted during the printer driver installation. To connect power to the printer:**

1. Plug the power cable into the back of the printer.

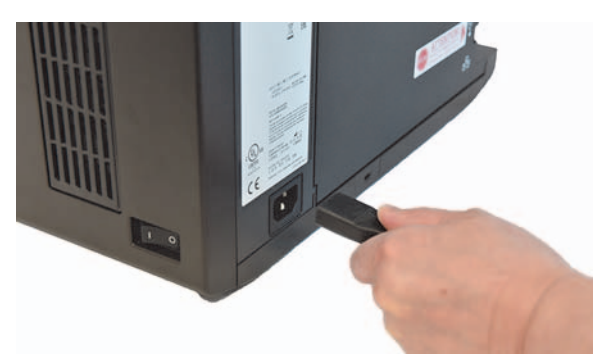

- 2. Plug the wall power cable into a standard 100-240 VAC power outlet.
- 3. Switch on the printer.

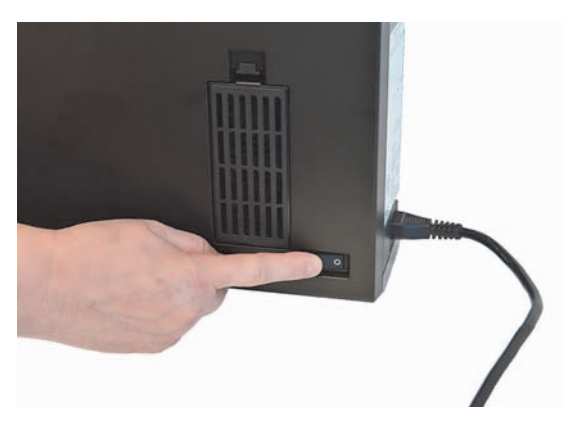

- **Note:** If the physical switch is left on and the printer is left idle, the printer enters a low power state. When a print job is sent, the printer restores full power and the print job commences.
- **Important: If connecting by Ethernet, add the ferrite (supplied with the printer) before plugging in the Ethernet cable.**

### <span id="page-30-0"></span>**2.9 Driver installation instructions**

#### **To download and install the HDP6600 driver file:**

- 1. [Visit](https://www.hidglobal.com/drivers) **www.hidglobal.com/drivers** and search for HDP6600.
- 2. Click **DOWNLOAD** from the search results and click **I ACCEPT** to accept the End User License Agreement.
- 3. Once the driver file has downloaded, double-click the .exe file to install the HDP6600 driver.
- 4. The installer verifies the contents of the setup package and the installation begins. Follow the on-screen instructions to complete the driver installation. Select your required language. Click **Next**.

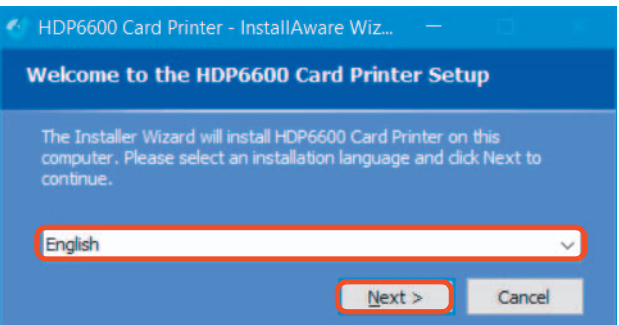

5. The Welcome to HDP6600 Card Printer Install screen is displayed. Click **Next**.

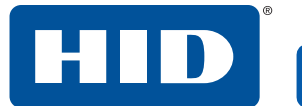

6. Read the license terms and conditions. Select **I accept the license agreement** and click **Next**.

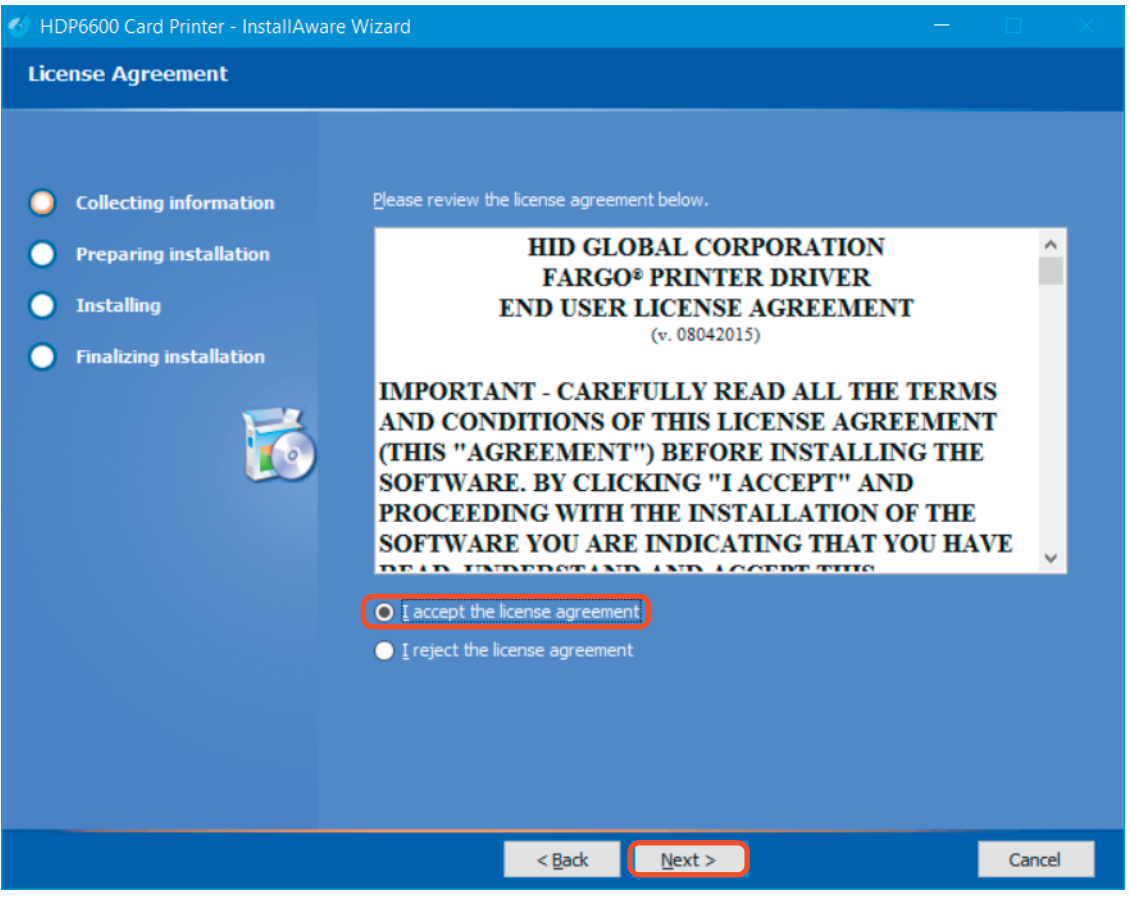

HID

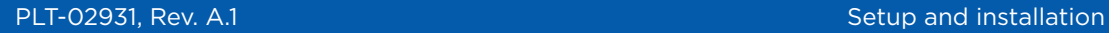

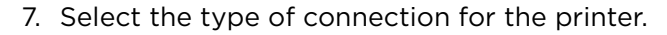

- If you are connecting to a local connection, select **Local Connection (USB)** and click **Next**.
- If you are connecting to a network, select **Network Connection (Ethernet)** and do the following:
	- a. Connect the Ethernet cable to the printer.
	- b. Enter the IP address of the printer.
	- a. Connect the printer to a power source and turn it on.
	- b. Click **Next**.

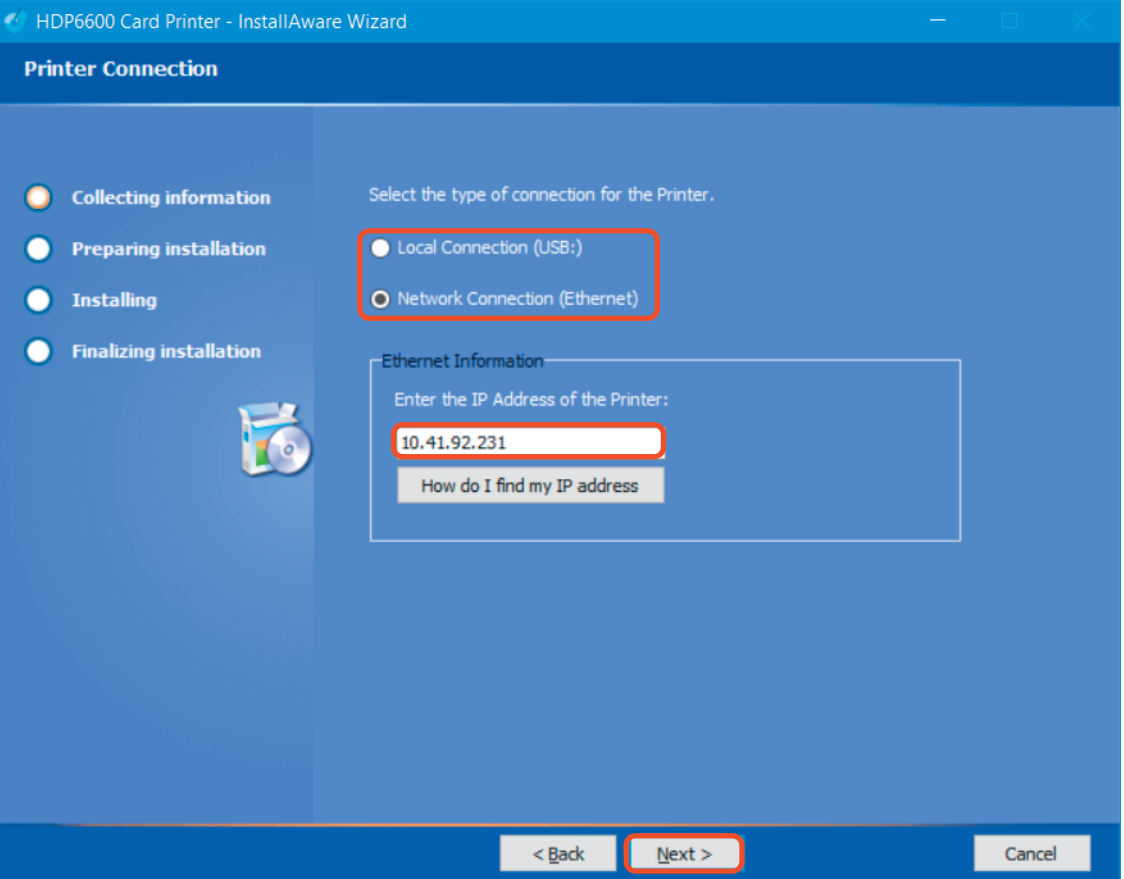

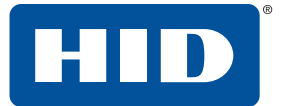

8. The HID Printer Status Monitor can be installed with the driver. This is recommended and the checkbox is selected by default. The HID Status Monitor is used to provide information about the printers connected to this computer. Click **Next**.

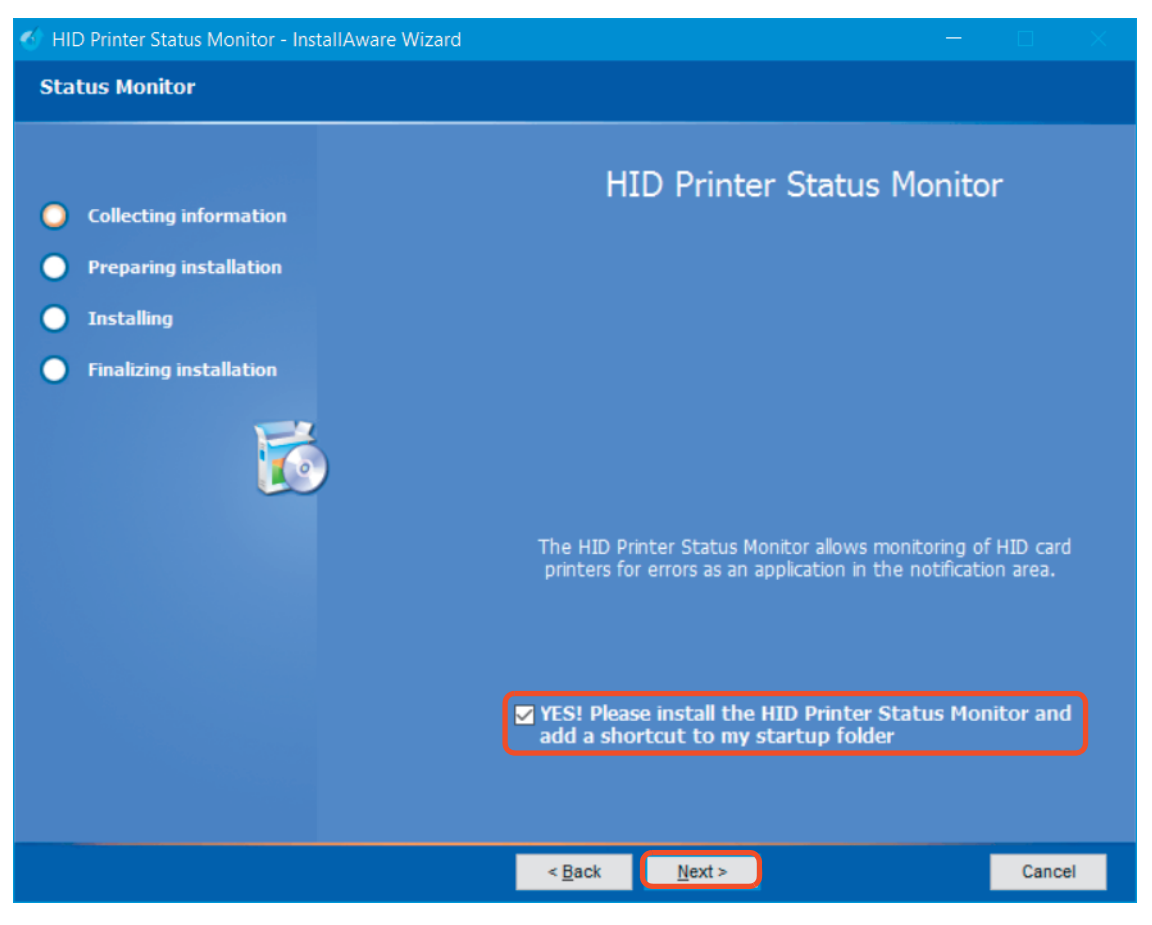

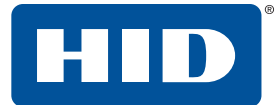

- 9. The Ready to Install window is displayed. Click **Next** to begin the installation.
- 10.If you are using a local connection (USB), the Plug and Play window is displayed to prompt you to turn on the printer and connect the USB print cable. When the connections are recognized, the installation continues.

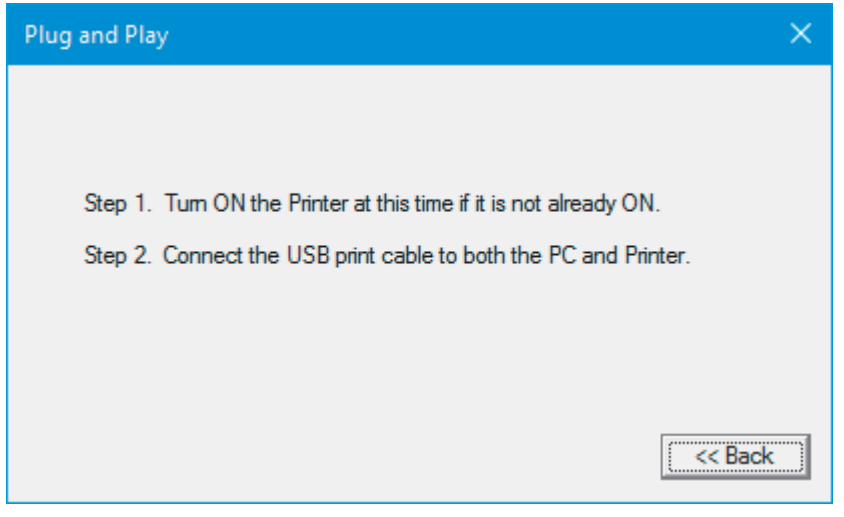

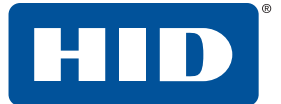

11. When the installation is completed, the PC may need to be restarted for the changes to take effect. If the check box to Reboot the computer is displayed, select the check box to restart your computer and click **Finish**.

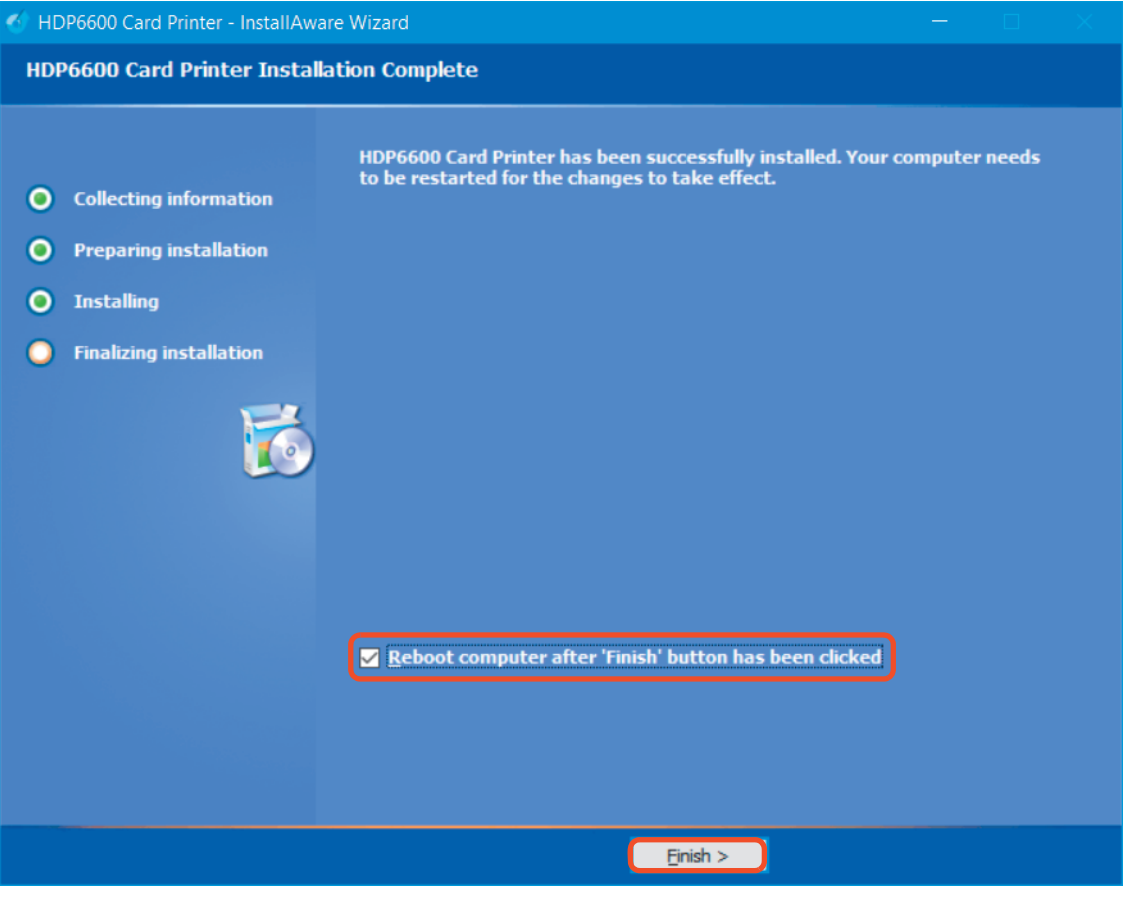
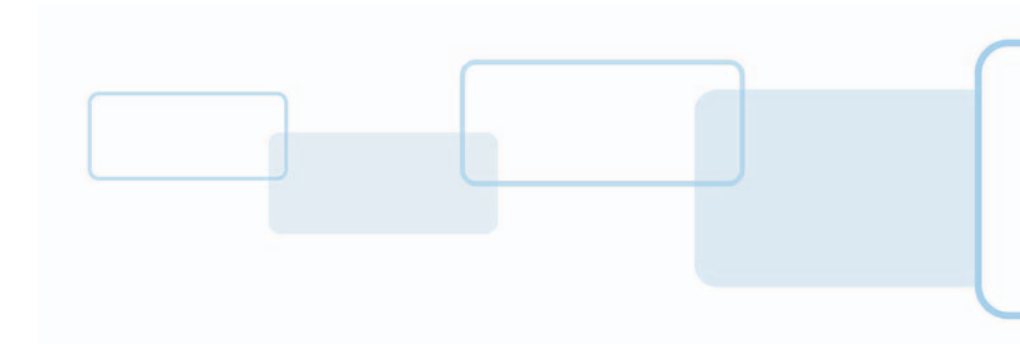

# **3 Printing preferences**

All print driver operations and printing preferences are managed through the HDP®6600 Card Printer Printing Preferences. Accessing the printing preferences varies by Microsoft Windows operating system. For example, if you are running Microsoft Windows 10, the printing preferences are accessed by selecting **Settings** > **Devices** > **HDP6600 Card Printer** > **Manage** > **Printing preferences**.

**Section 3**

All information is controlled through the **File**, **Advanced**, **Encoding**, and **Utilities** menu tabs. When you first access the preferences, the **File** menu is opened to the **Basic Setup** page.

The **File** menu allows you to save and restore system settings, set up global printer settings, and establish printer setting profiles.

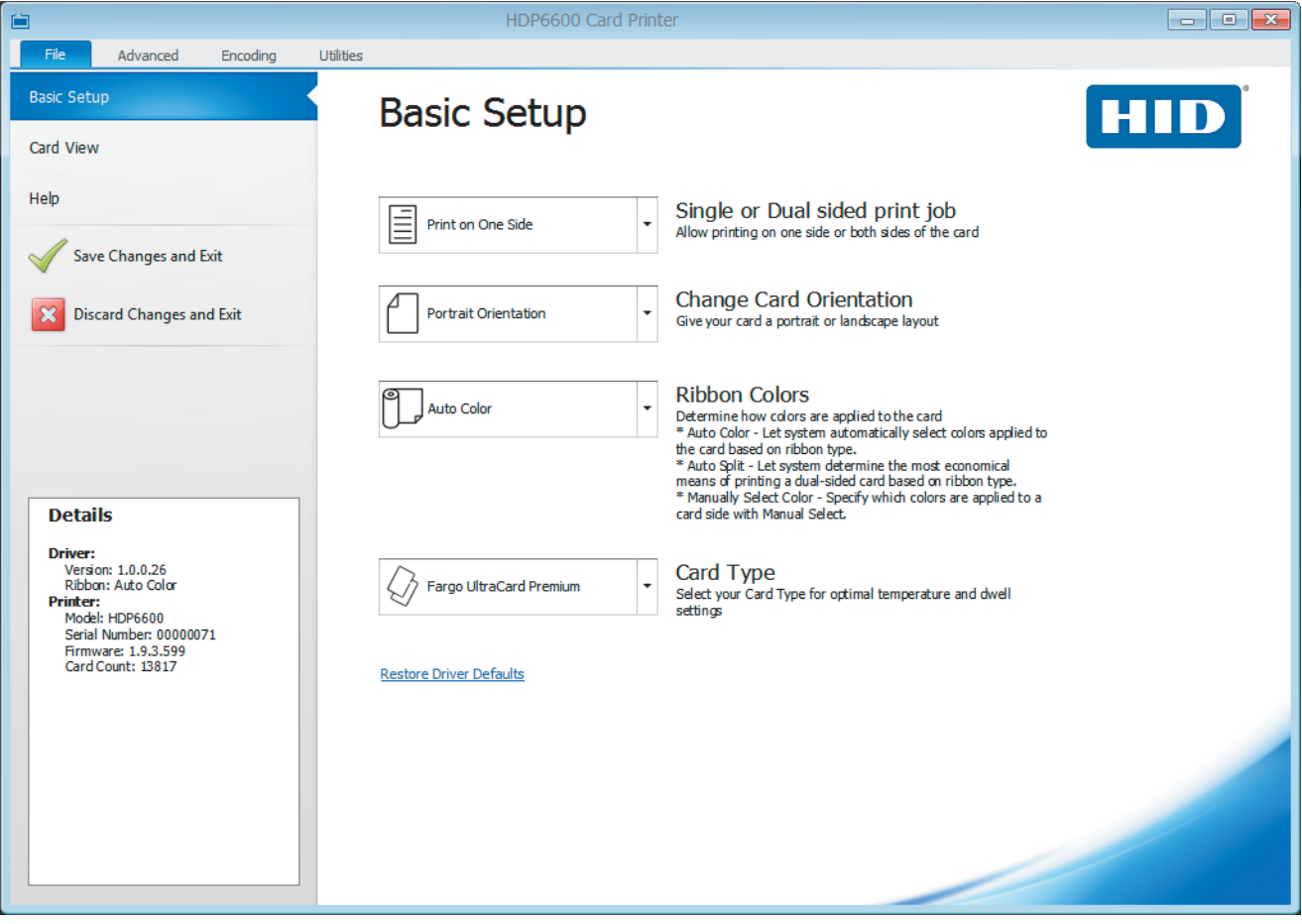

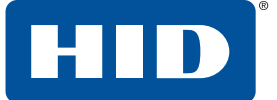

## **3.1 File menu tab**

This tab allows you to view driver details and basic printer specifications. You can also restore driver default settings, save changes to your preferences, or discard changes before exiting the printing preferences.

The **File menu** includes selections for the following pages and two exit options:

- **Basic Setup** Displays selections for printer settings, ribbon specifications, card type, and a link for restoring driver defaults.
- **Card View** Displays a representation of the currently selected card options.
- **Help** Displays links to available help files and videos for the maintenance of the HDP6600 card printer.
- **Save Changes and Exit** Saves any changes made within the HDP6600 Card Printer Printing Preferences screens and exits the program.
- **Discard Changes and Exit** Cancels any changes made within the HDP6600 Card Printer Printing Preferences screens and exits the program.
- **Details** Displays the driver version number and ribbon color as well as the printer specifications for model, serial number, firmware, and card count. This information is displayed on all pages and menu tabs throughout the interface.

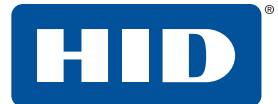

## **3.1.1 Basic setup page**

This page displays selections for printing on one or both sides of a card, card orientation, ribbon colors, and card types. It also includes a Details pane and a link for restoring the driver defaults.

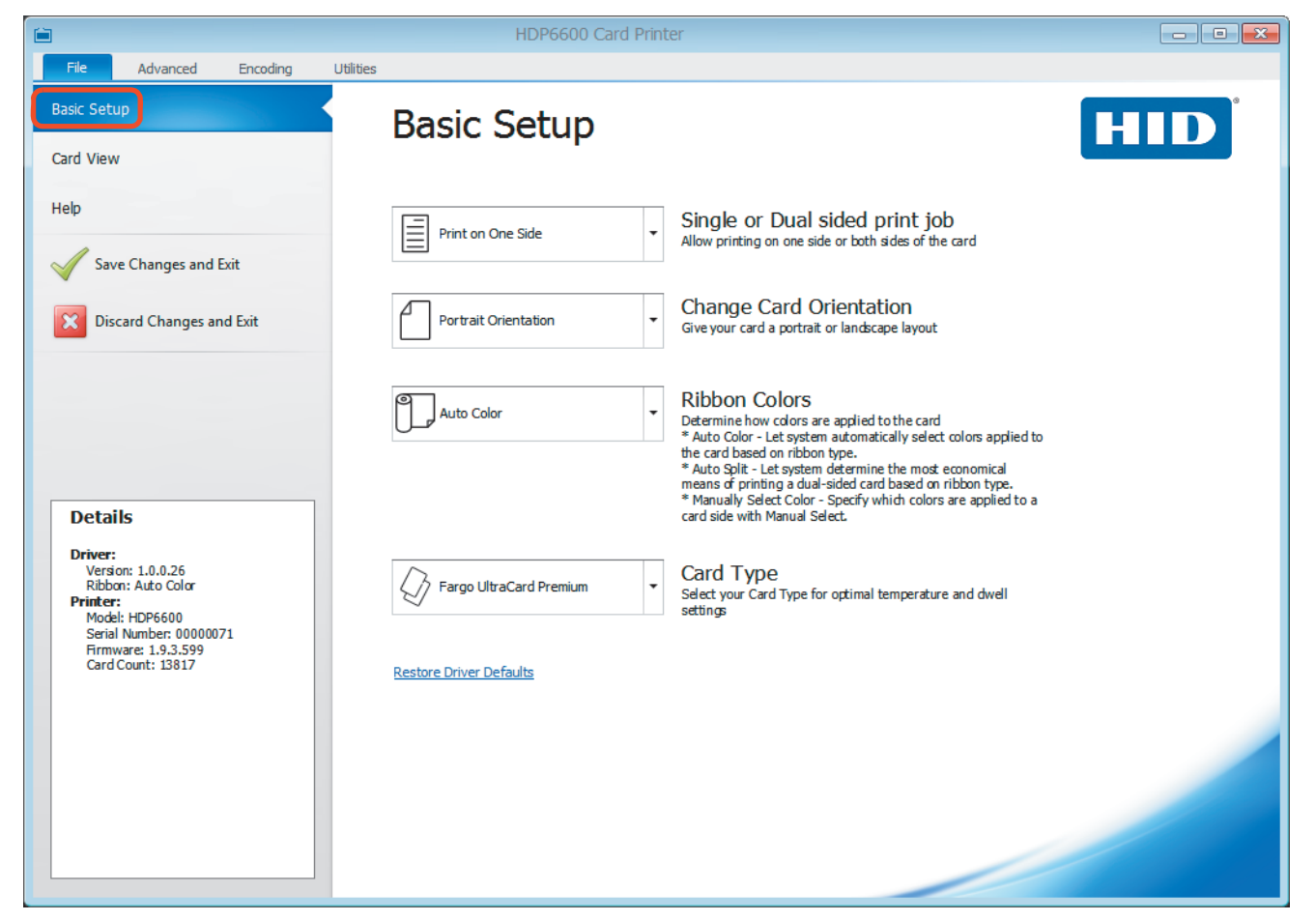

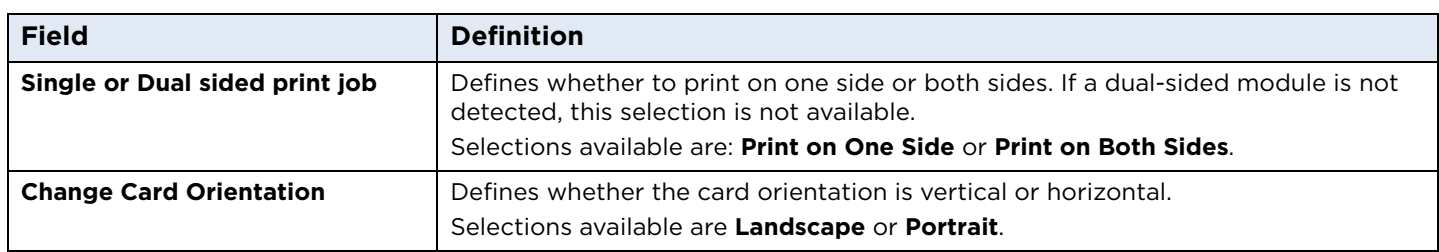

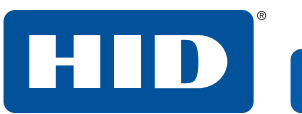

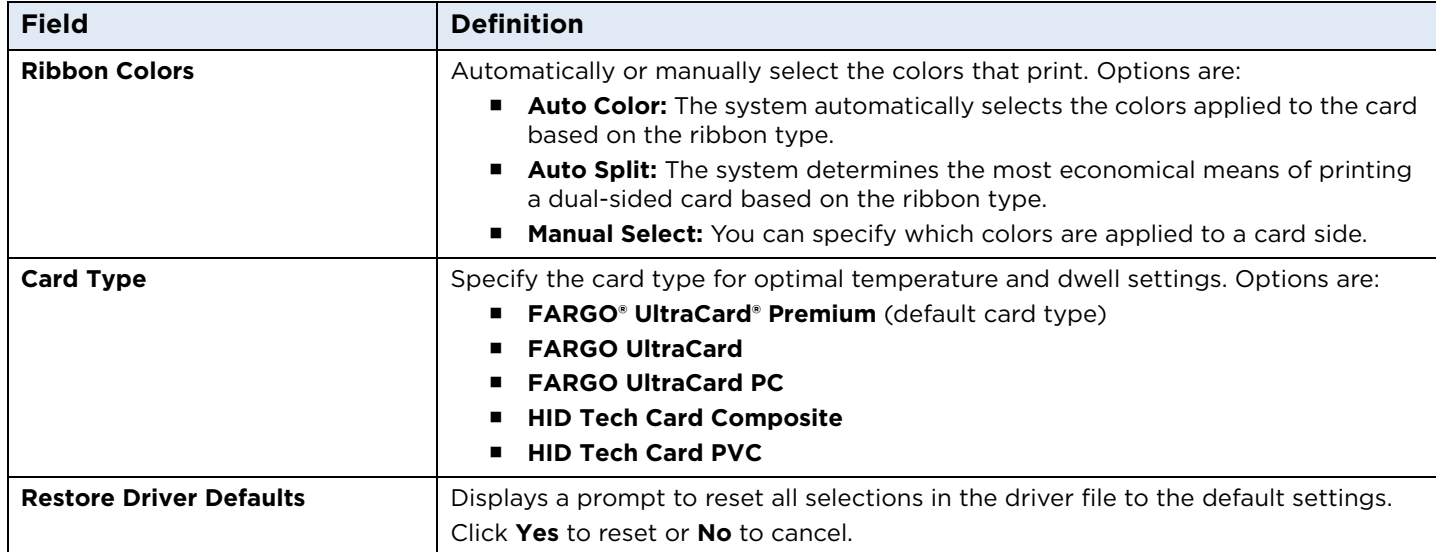

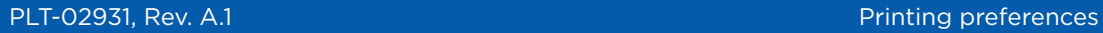

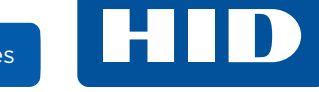

## **3.1.2 Card view page**

HDP6600 Card Printer 菌  $Fig. 12.12$ Advanced Encoding  ${\sf Utilityes}$ **Basic Setup Card View** Card View Help **Front Side: Ribbon Color:**<br>Y ||8| C <mark>|| K</mark> Save Changes and Exit 8 Discard Changes and Exit **Details Driver:**<br>Version: 1.0.0.29<br>Ribbon: Auto Color<br>**Printer:**<br>Model: HDP6600<br>Serial Number: 00000071<br>Firmware: 1.9.3.599<br>Card Count: 13817 **Back Side: Ribbon Color:**<br>Y ||8 || C <mark>|| K</mark>

This page displays a representation of the currently selected card options.

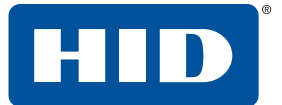

## **3.1.3 Help page**

This page displays links to:

- Available help files for the printing preferences
- Order printing supplies
- Instructional videos for the maintenance of the HDP6600 card printer

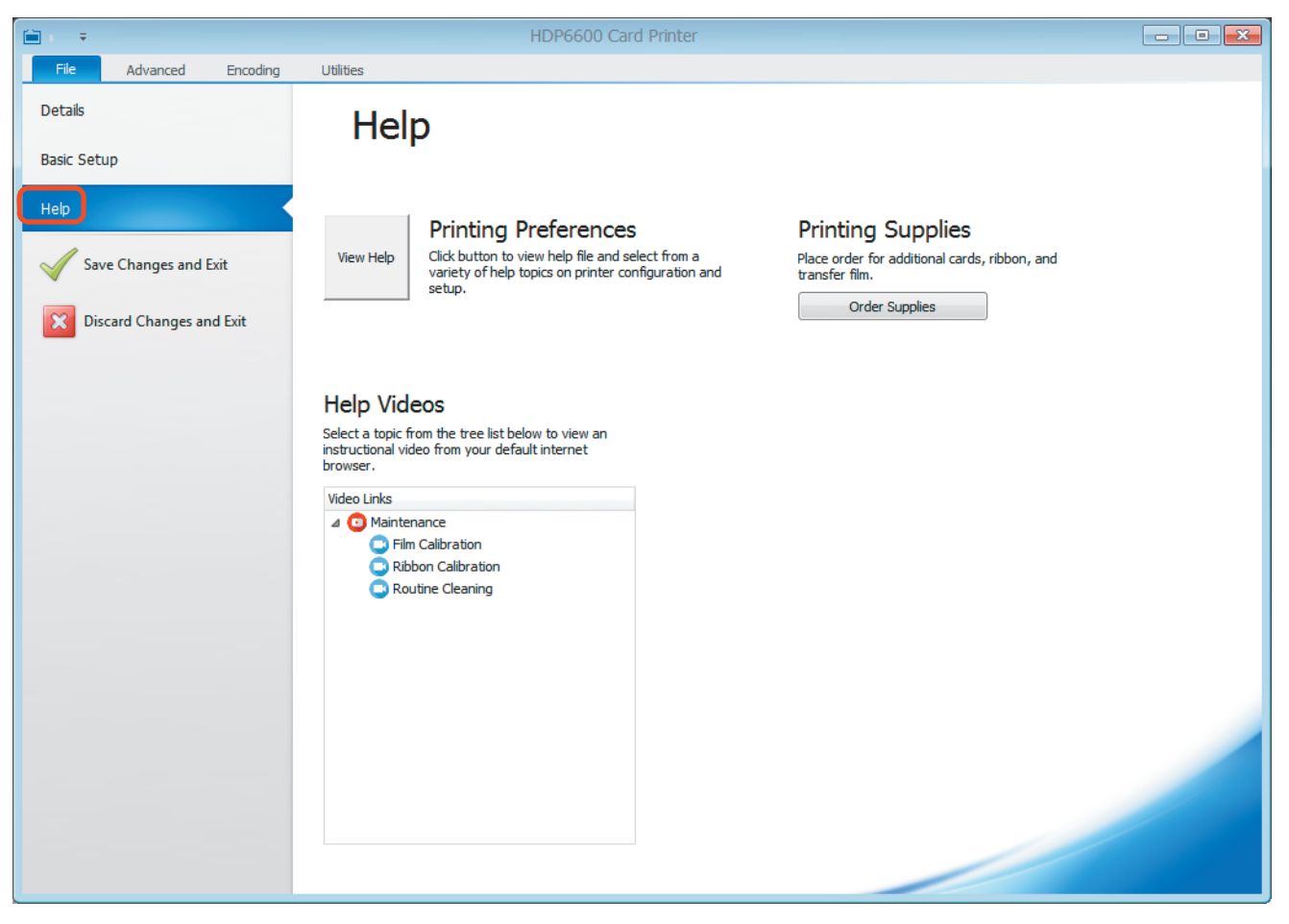

#### **3.1.4 Exit options**

To exit the Printing Preferences, choose one of the following:

- **Save Changes and Exit** Saves any changes made within the HDP6600 card printer printing preferences screens and exits the program.
- **Discard Changes and Exit** Cancels any changes made within the HDP6600 card printer printing preferences screens and exits the program.

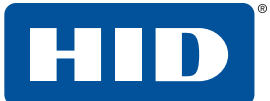

## <span id="page-42-0"></span>**3.1.5 Details window**

This window displays basic information about the driver and the printer connected to your PC. This information is also displayed on all pages and menu tabs throughout the interface.

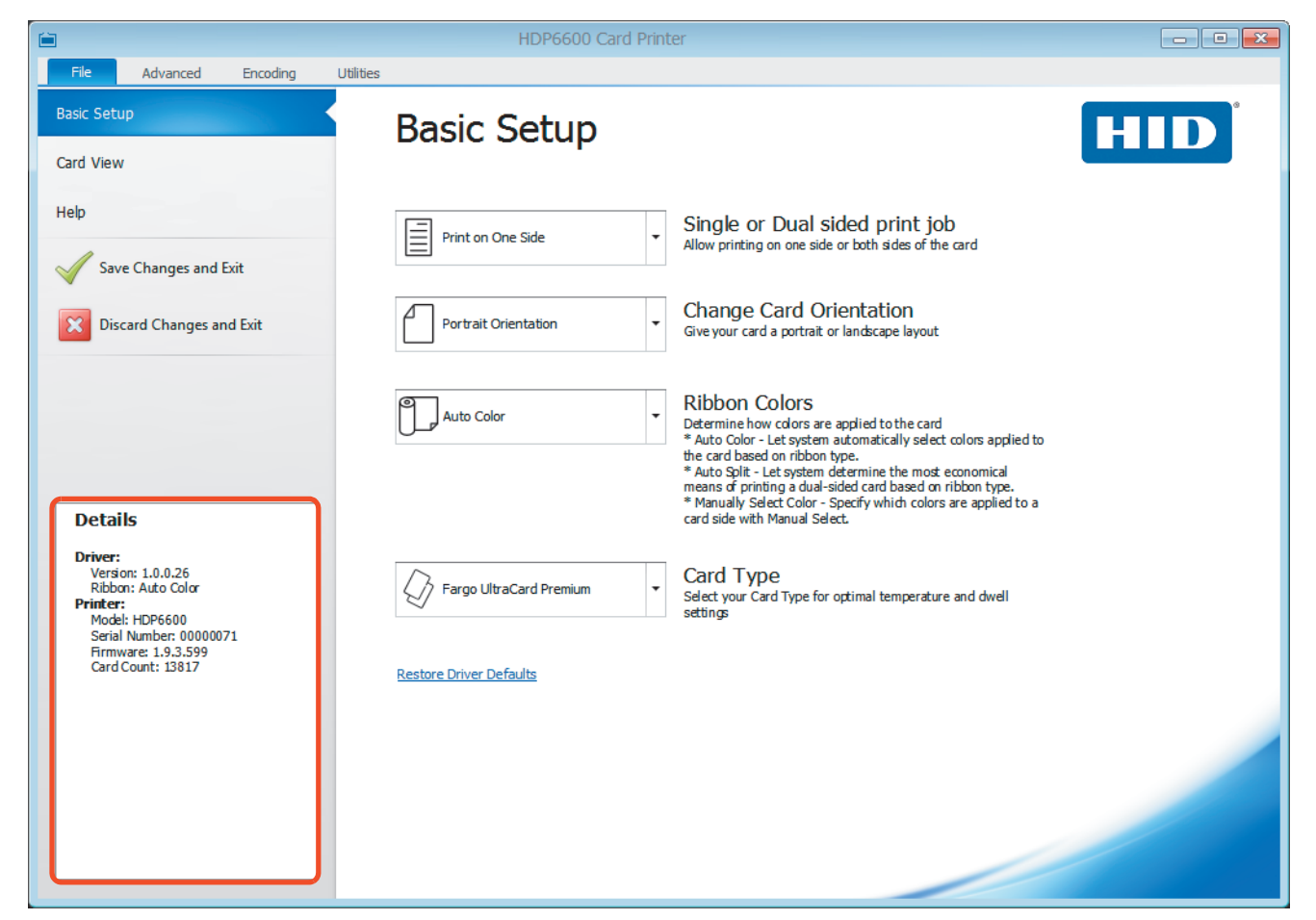

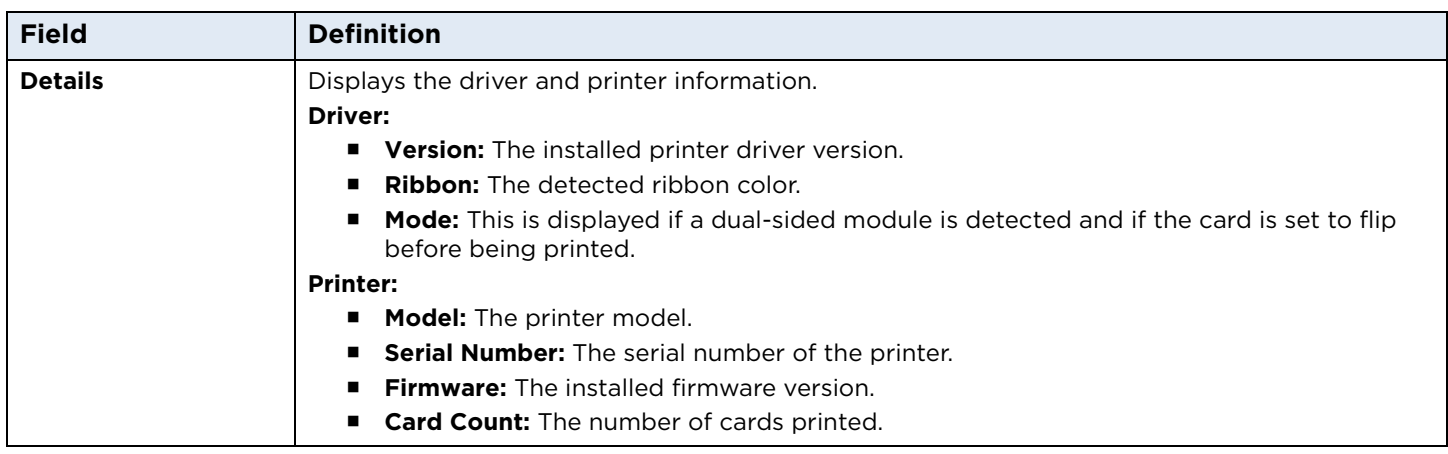

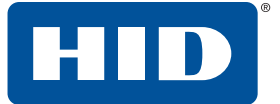

## **3.2 Advanced menu tab**

This tab allows you to select page setup options, printing options, diagnostic settings, and calibration settings.

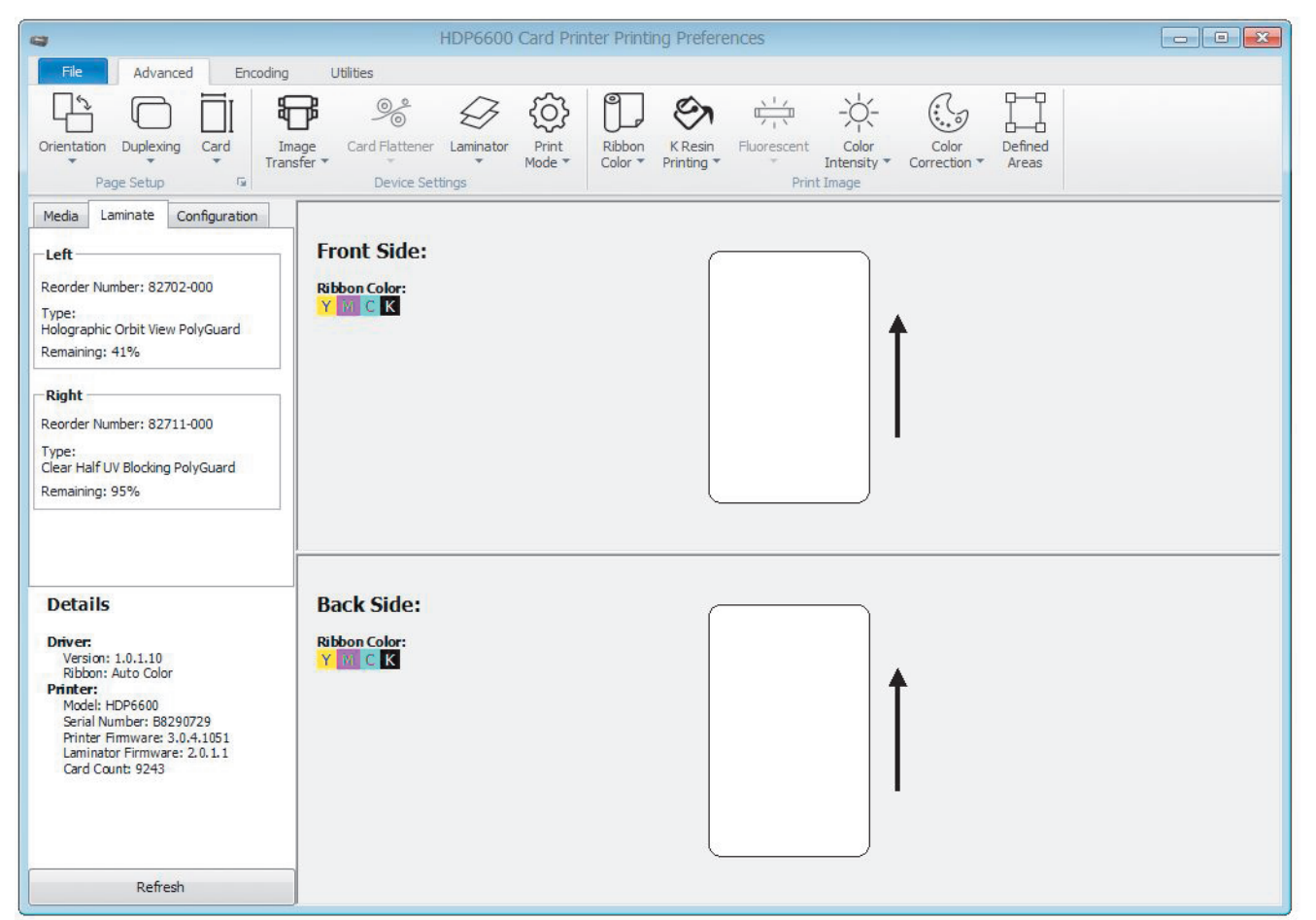

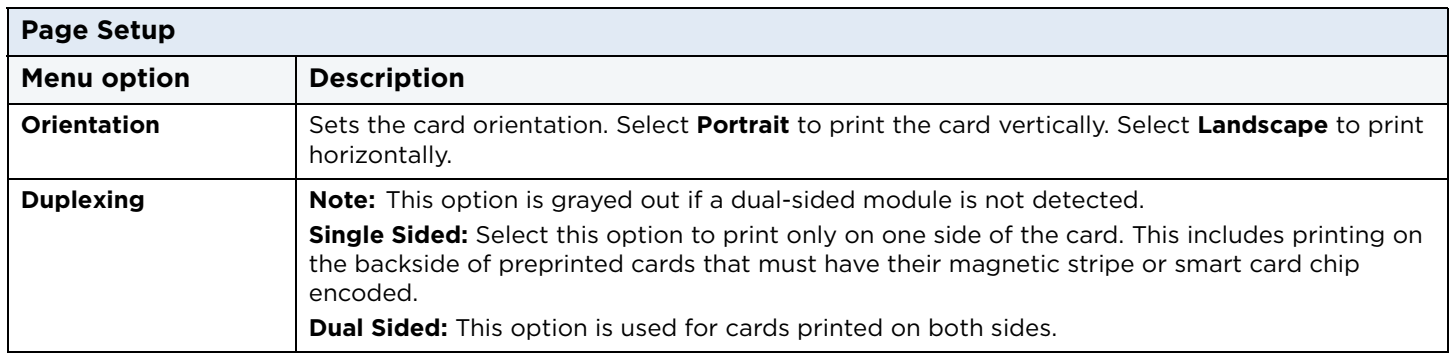

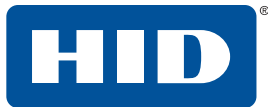

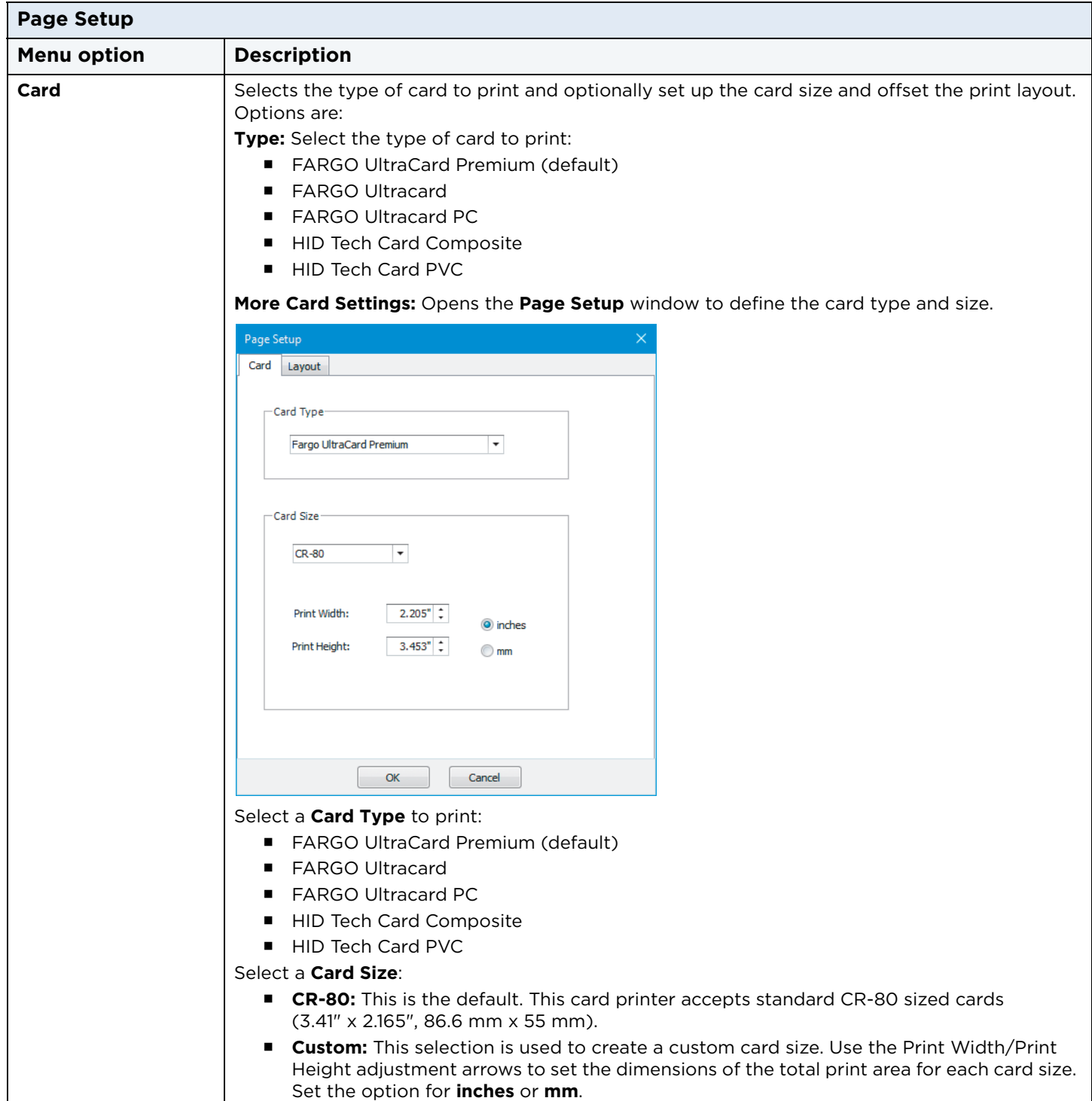

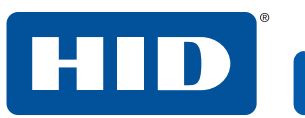

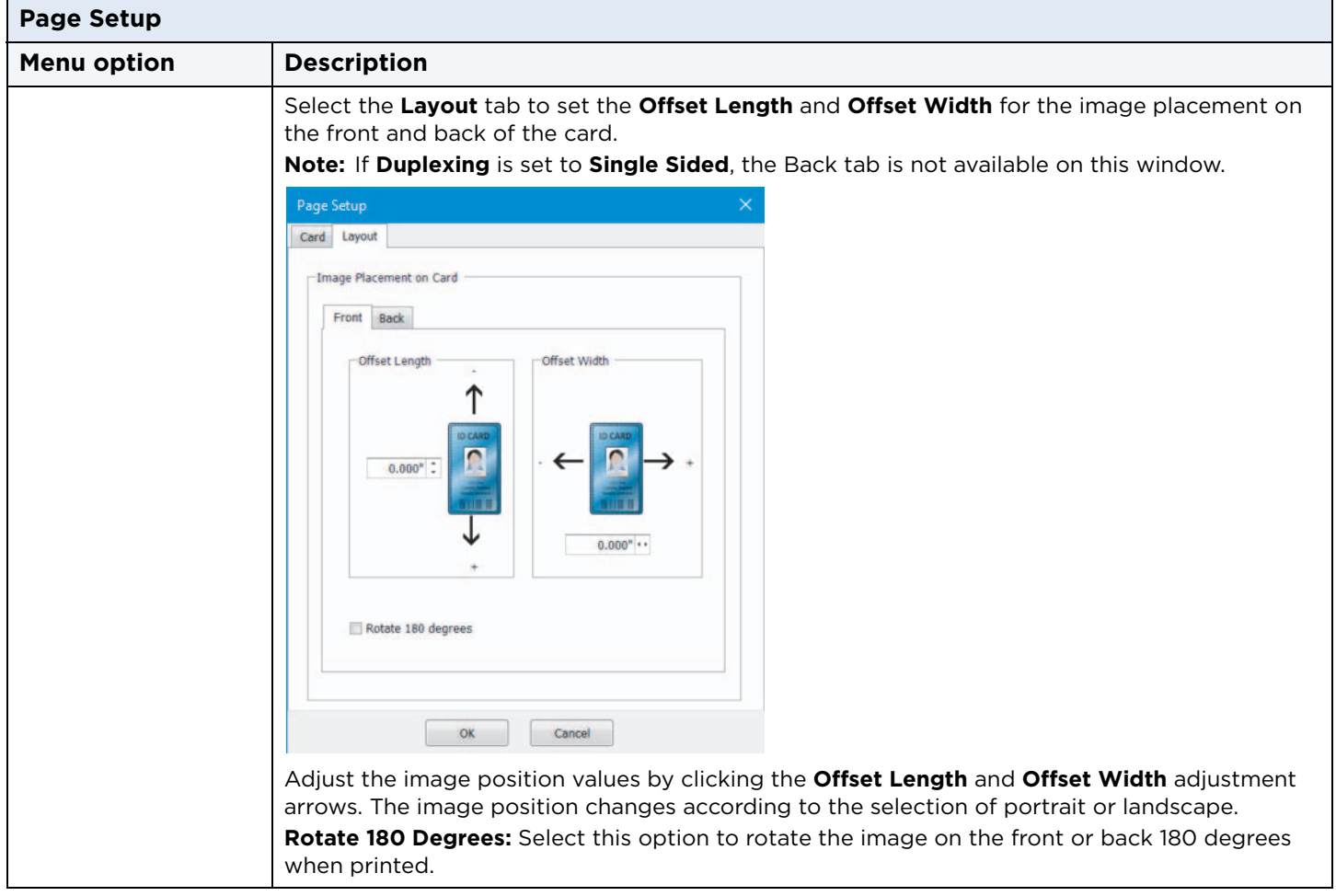

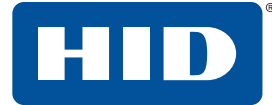

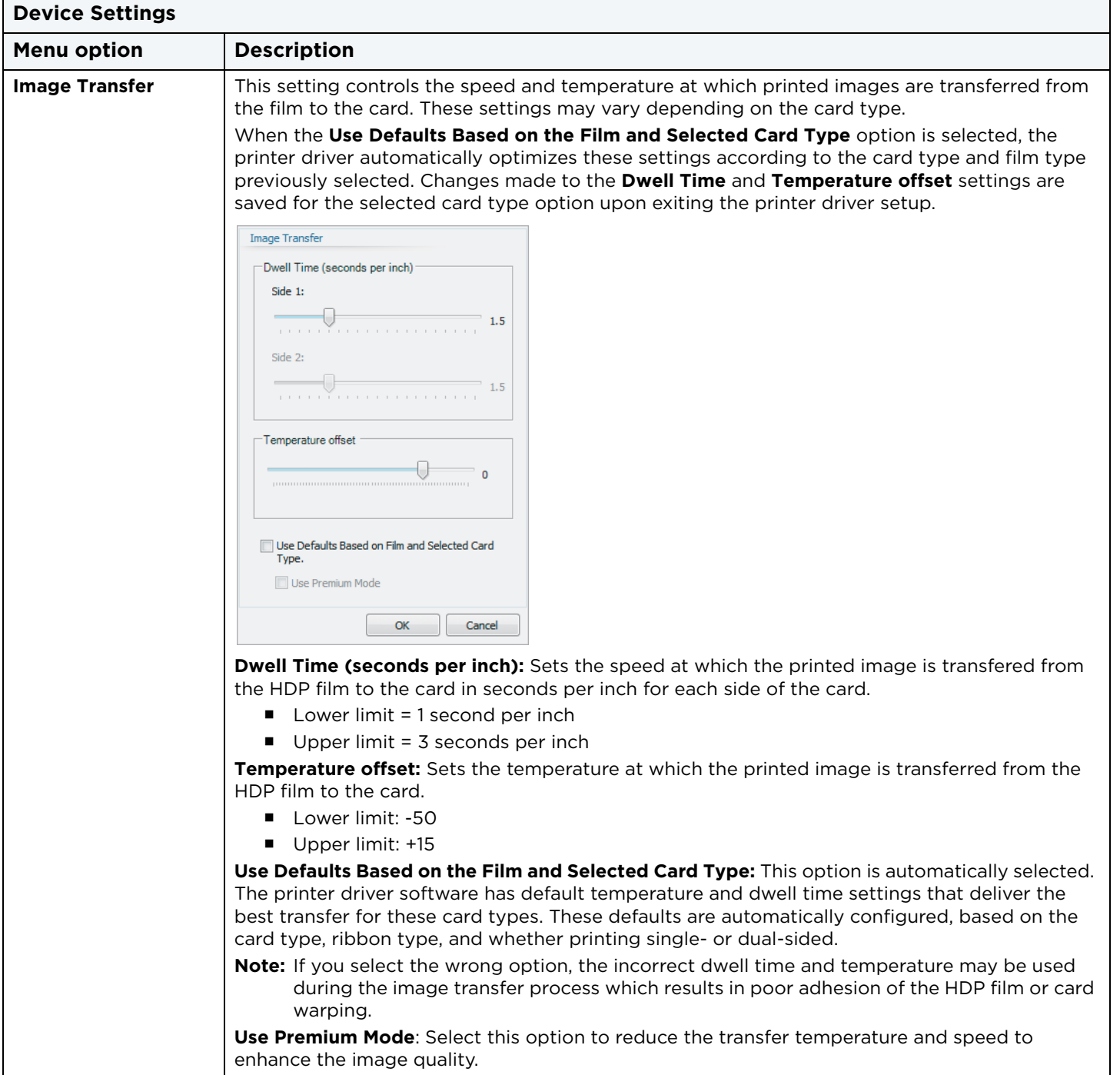

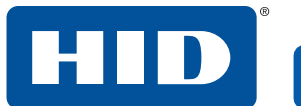

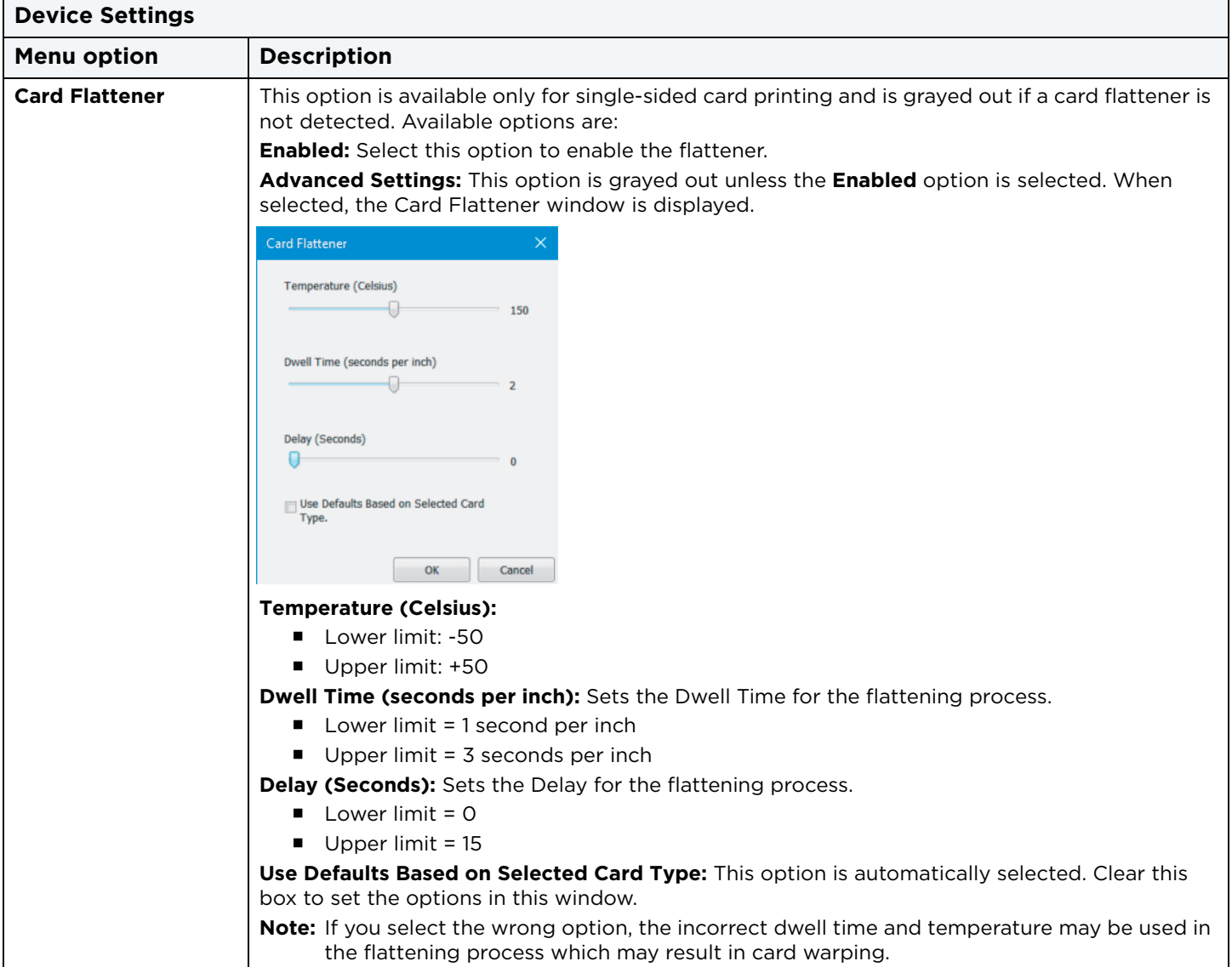

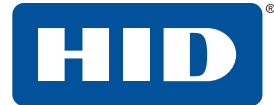

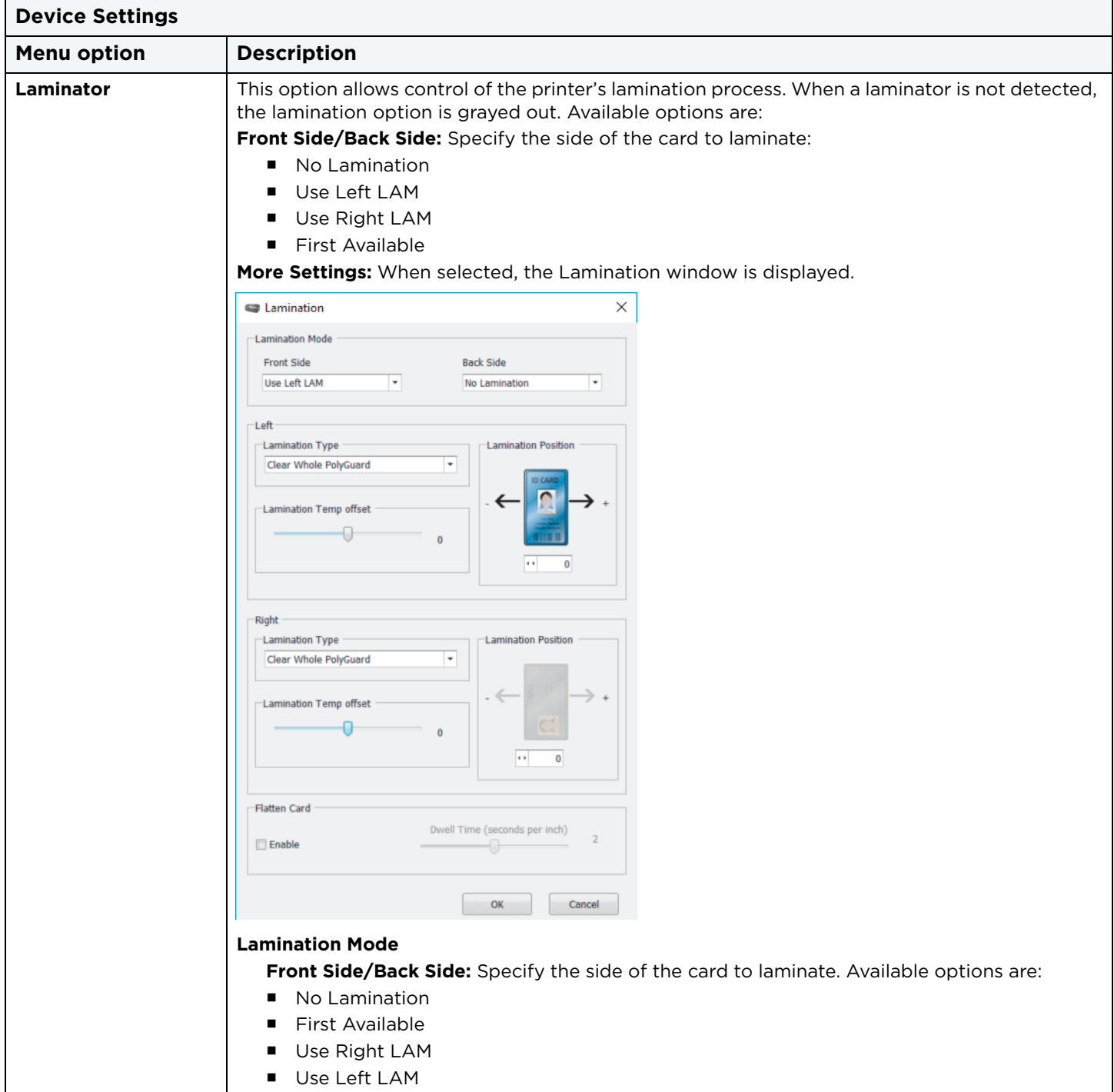

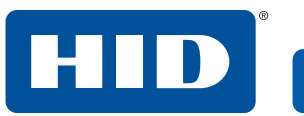

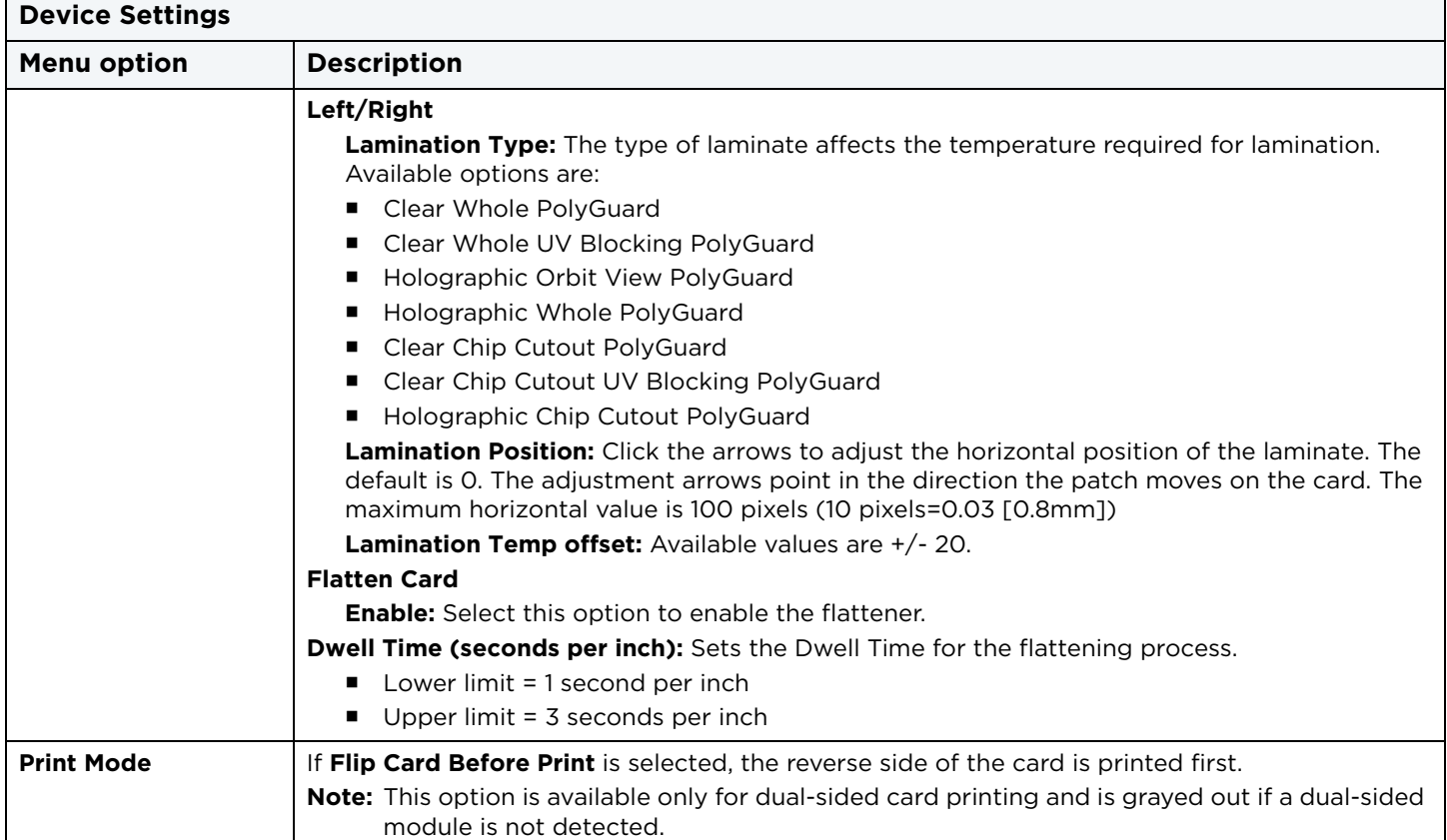

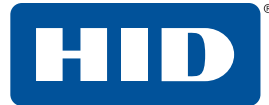

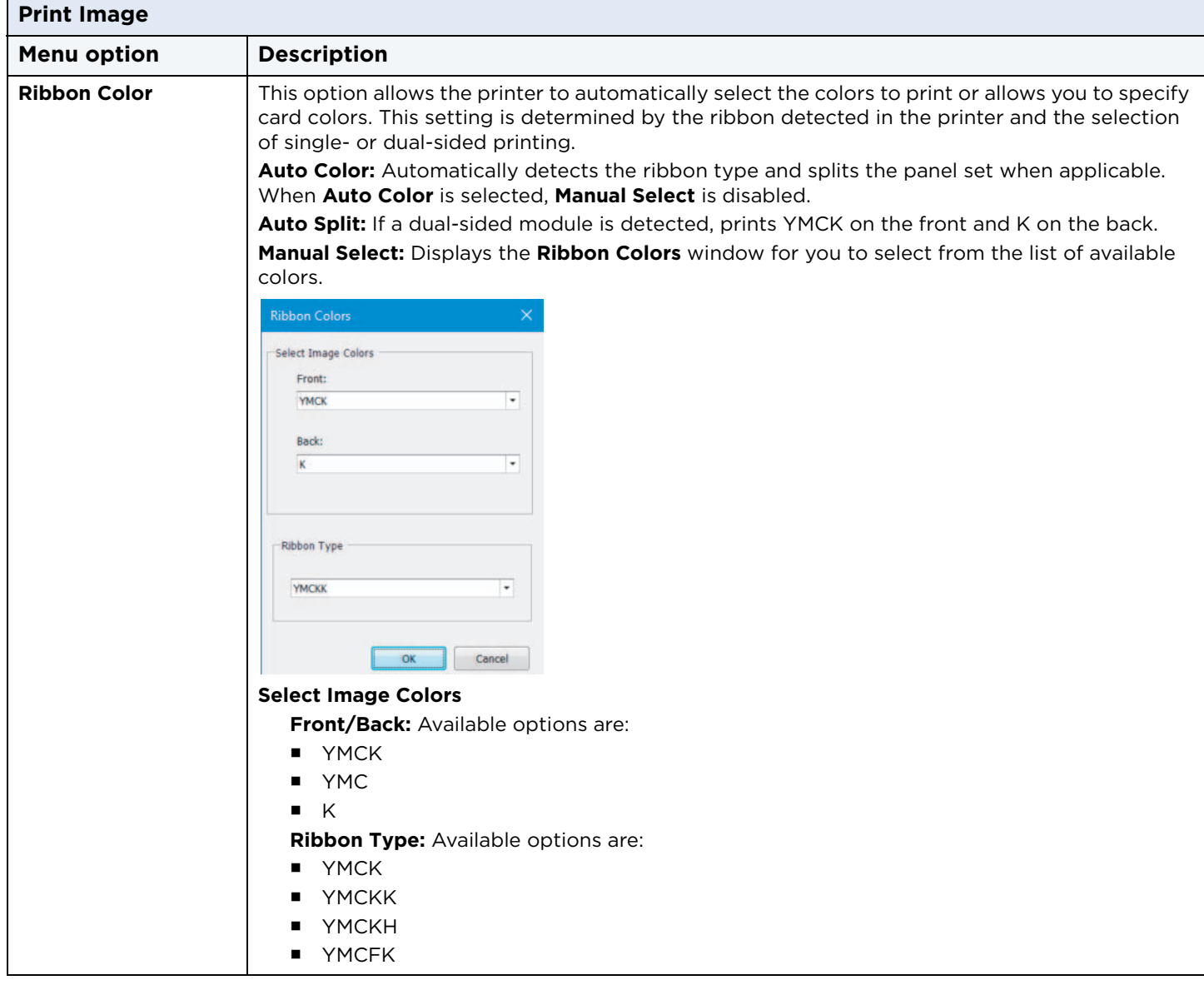

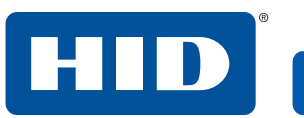

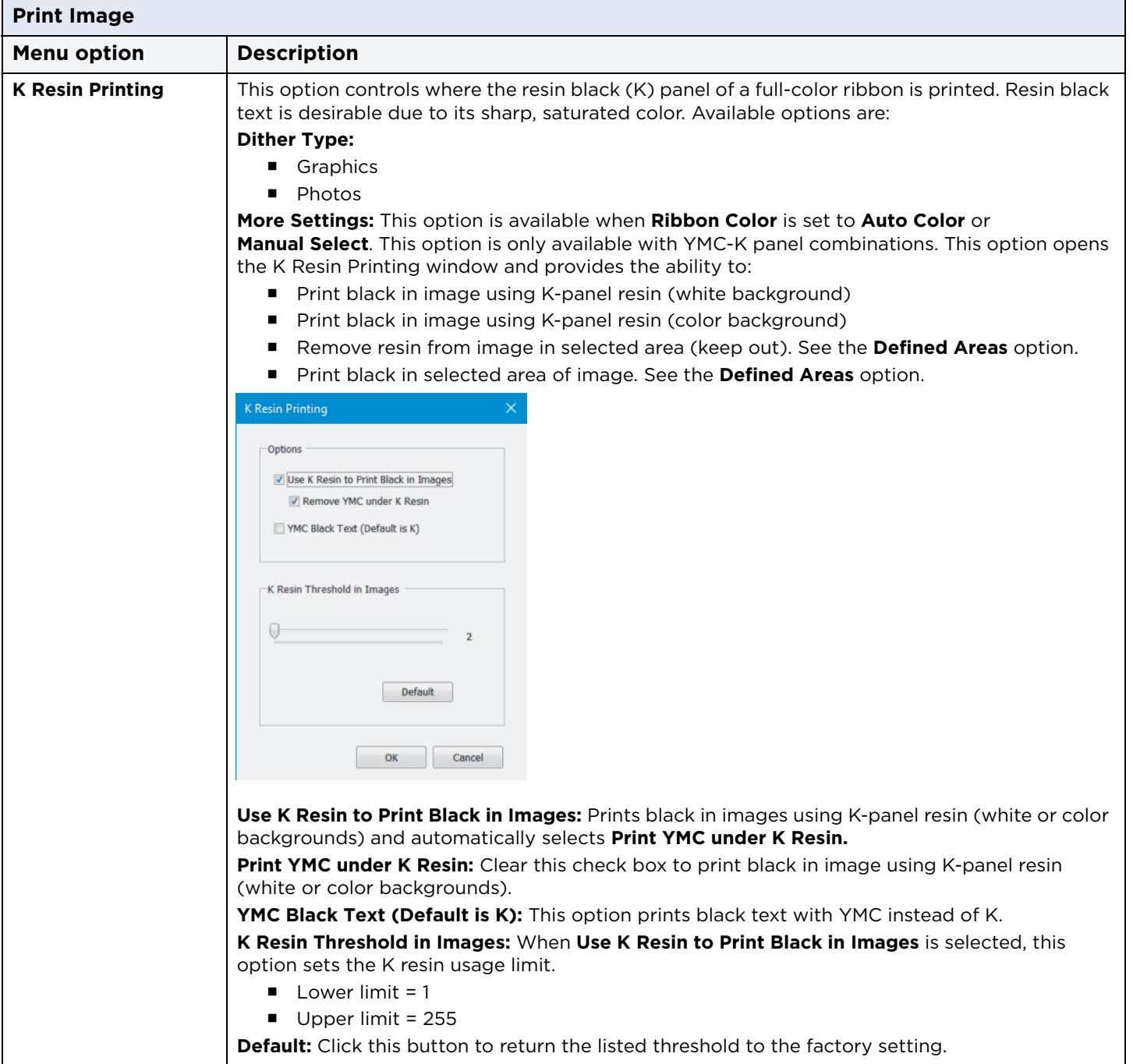

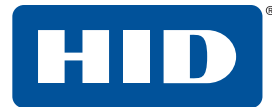

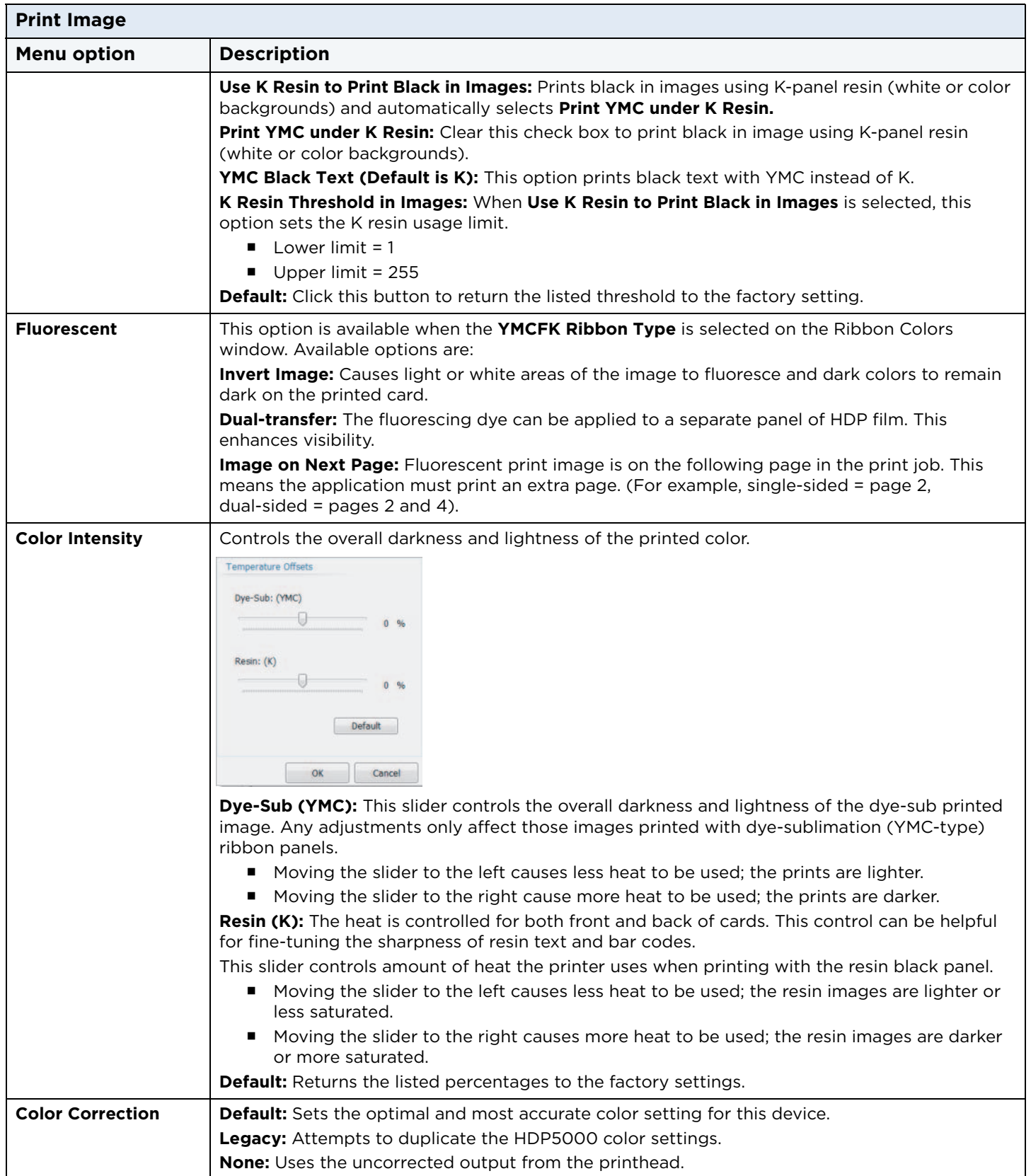

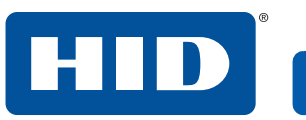

<span id="page-53-0"></span>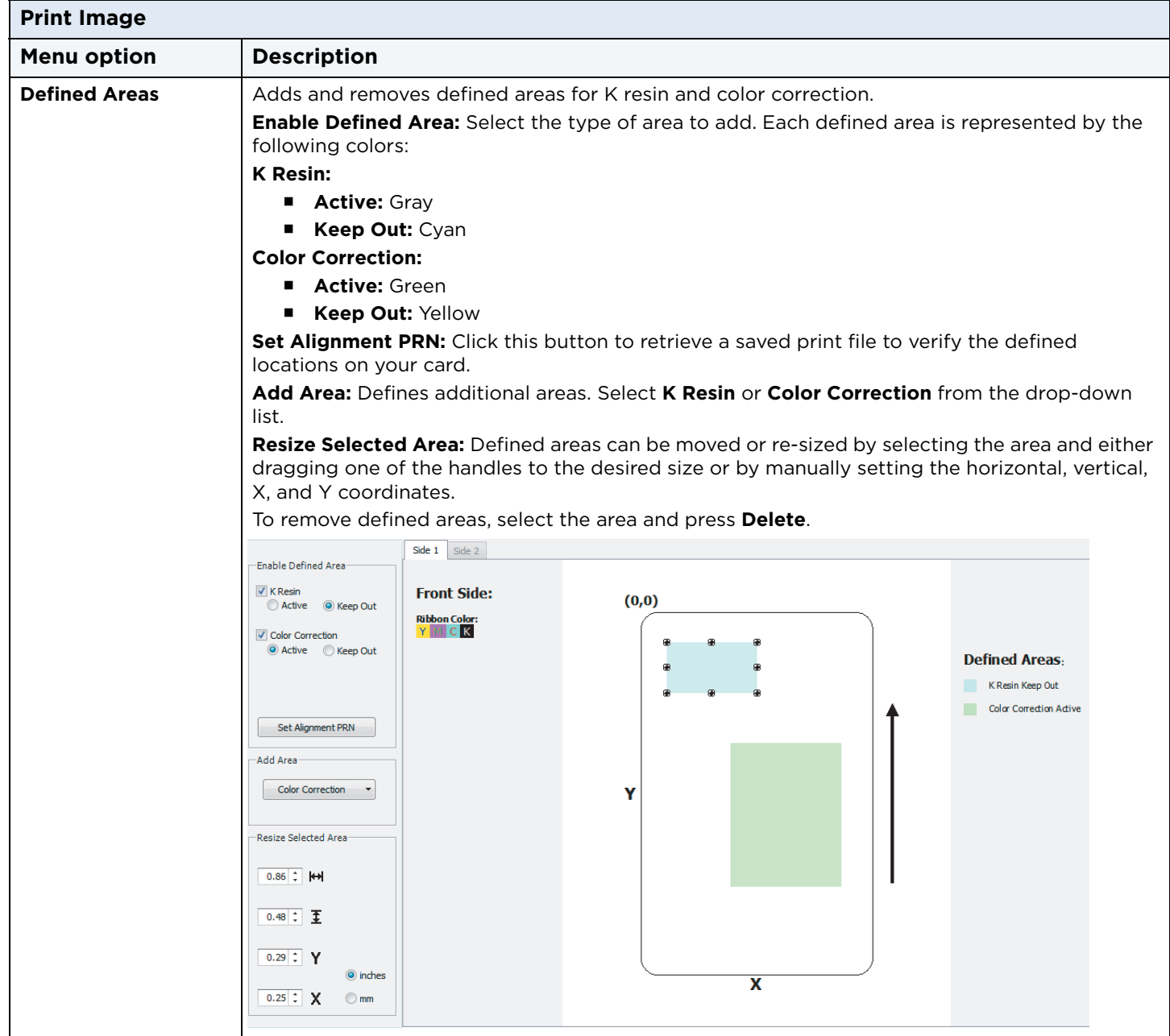

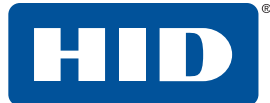

## **3.2.1 Information panel**

This panel is displayed on the left side of the **Advanced**, **Encoding**, and **Utilities** menu tabs.

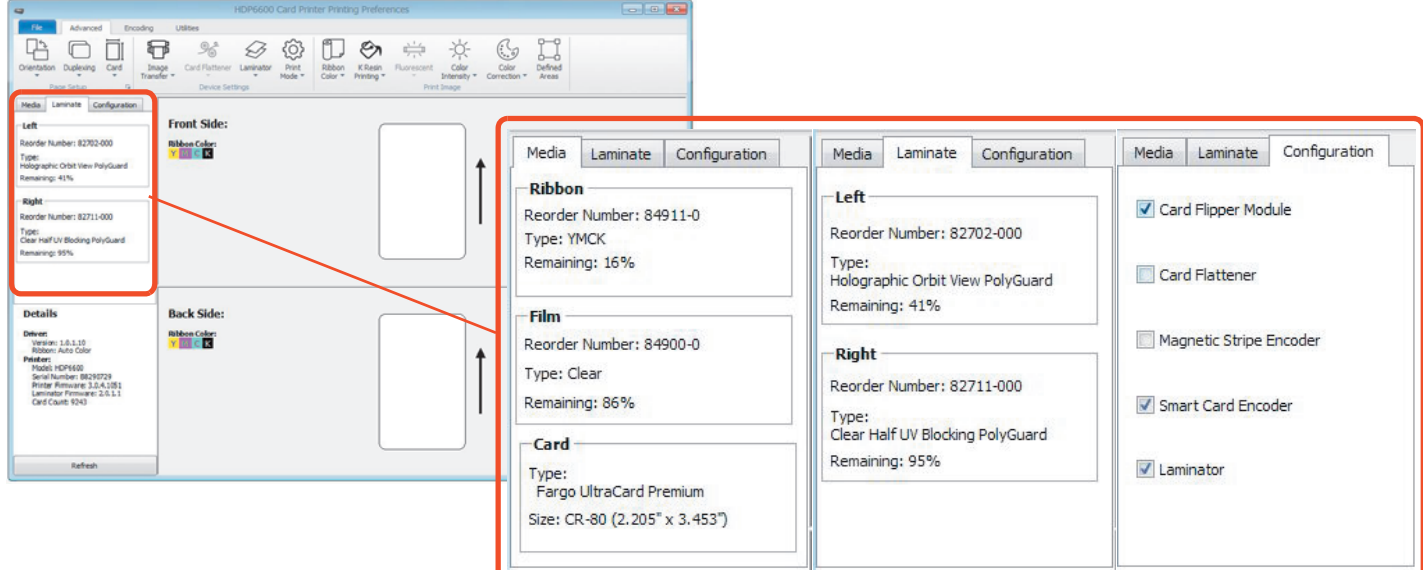

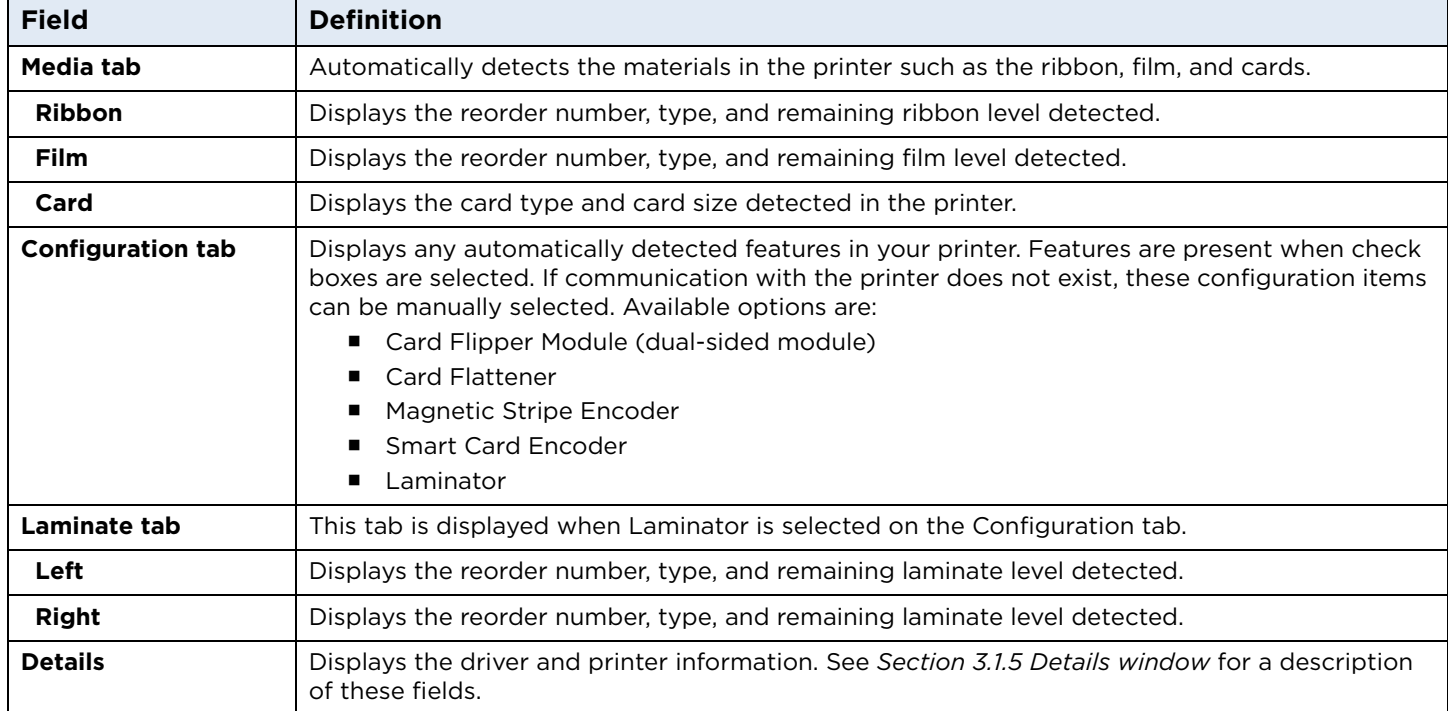

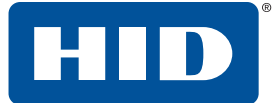

## **3.2.2 Card image area**

The card image area displays a representation of the card options currently selected. The options shown include card side, ribbon color descriptor, image transfer settings, defined areas legend (if specified), and single-sided or dual-sided print area images.

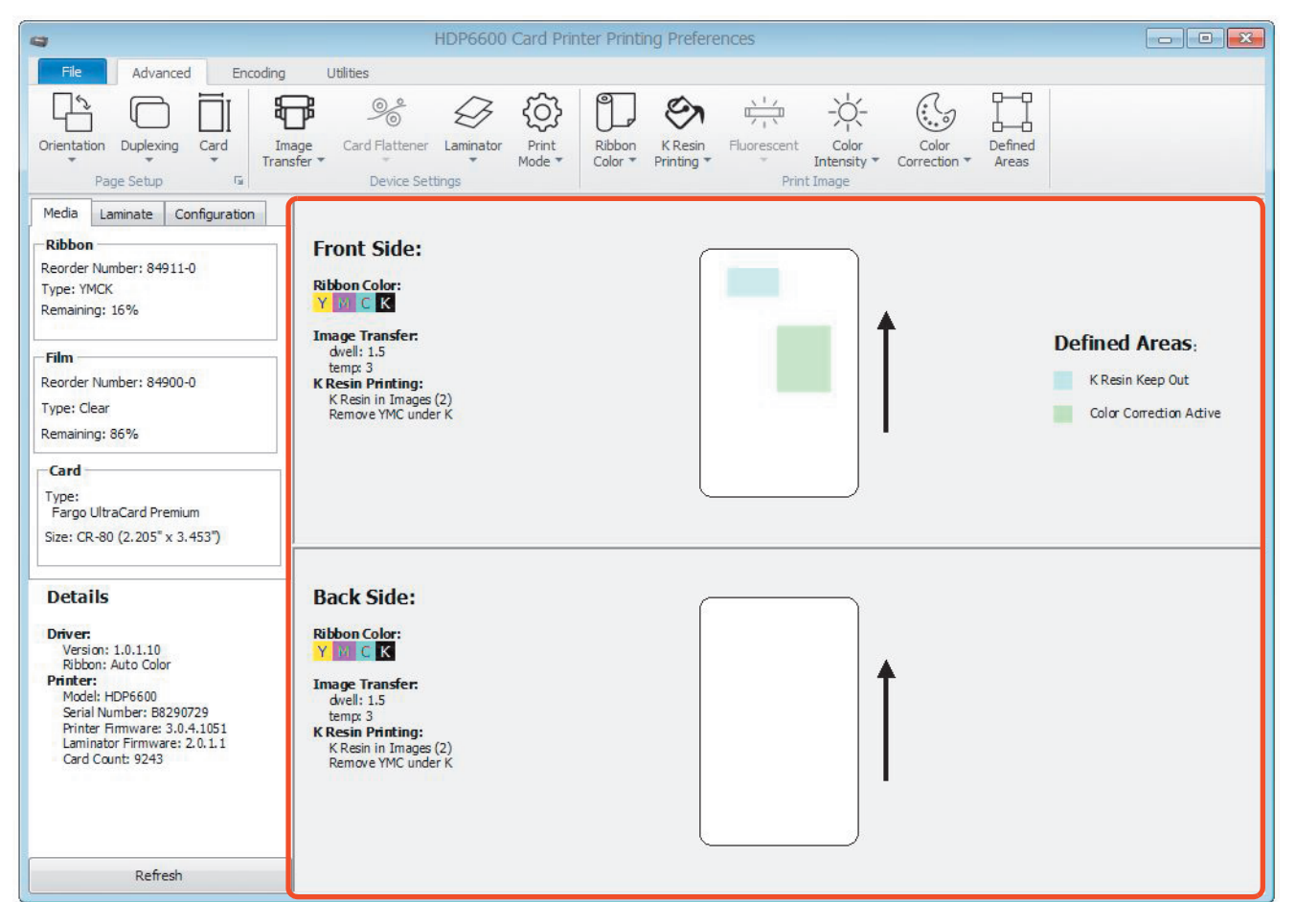

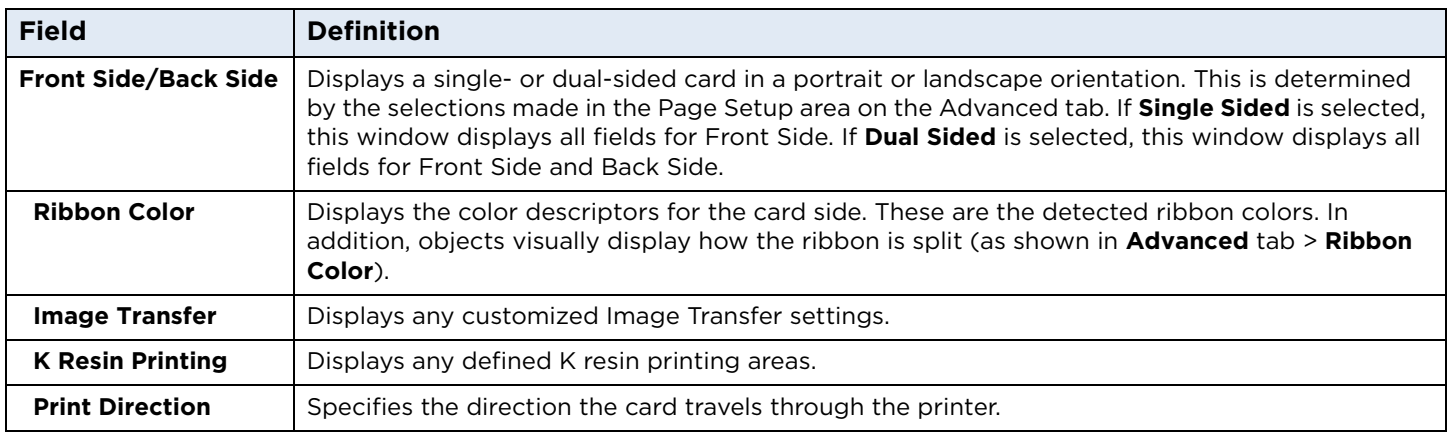

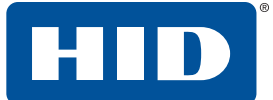

## **3.3 Encoding menu tab**

This tab contains the options for controlling the magnetic stripe encoding process.

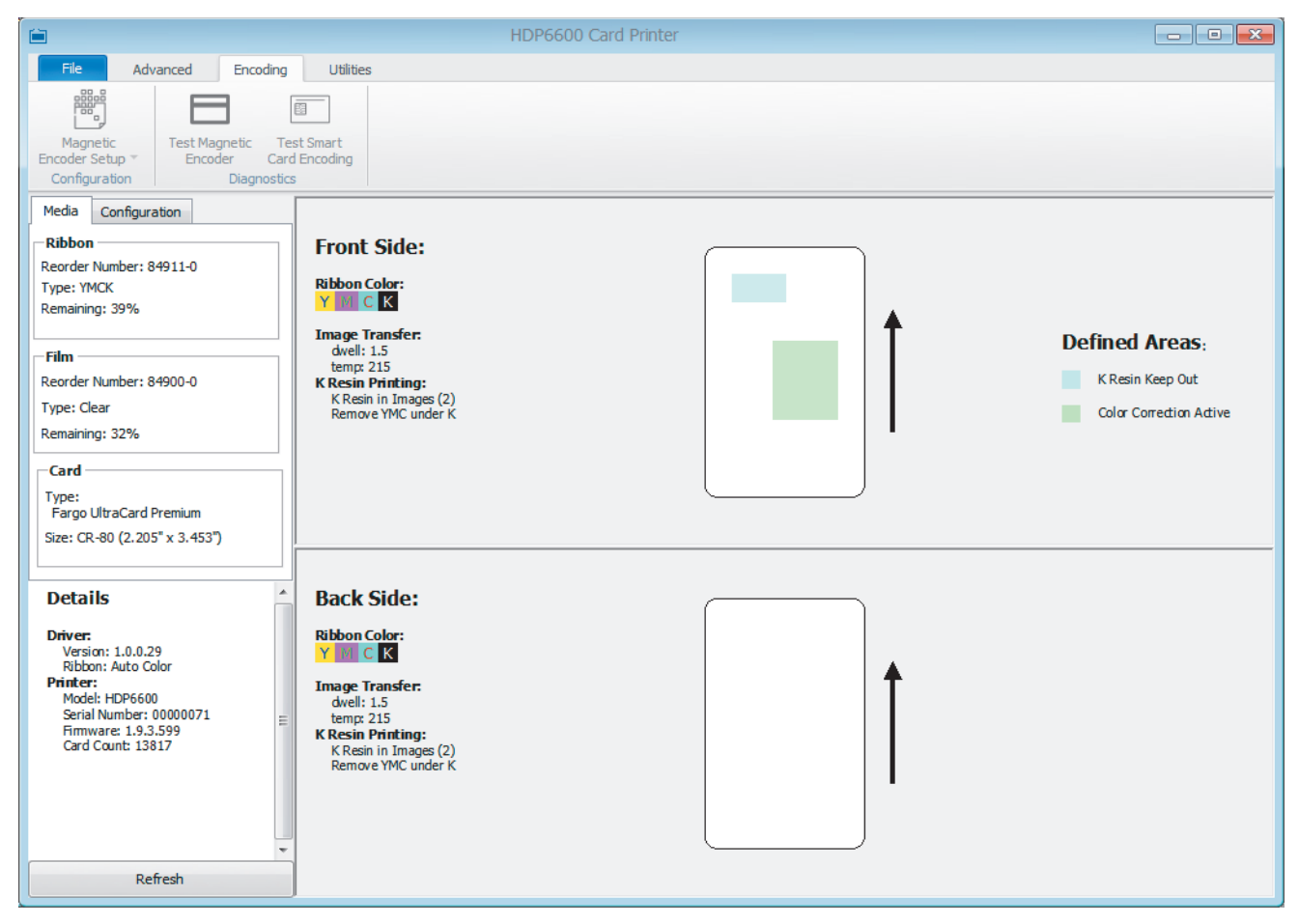

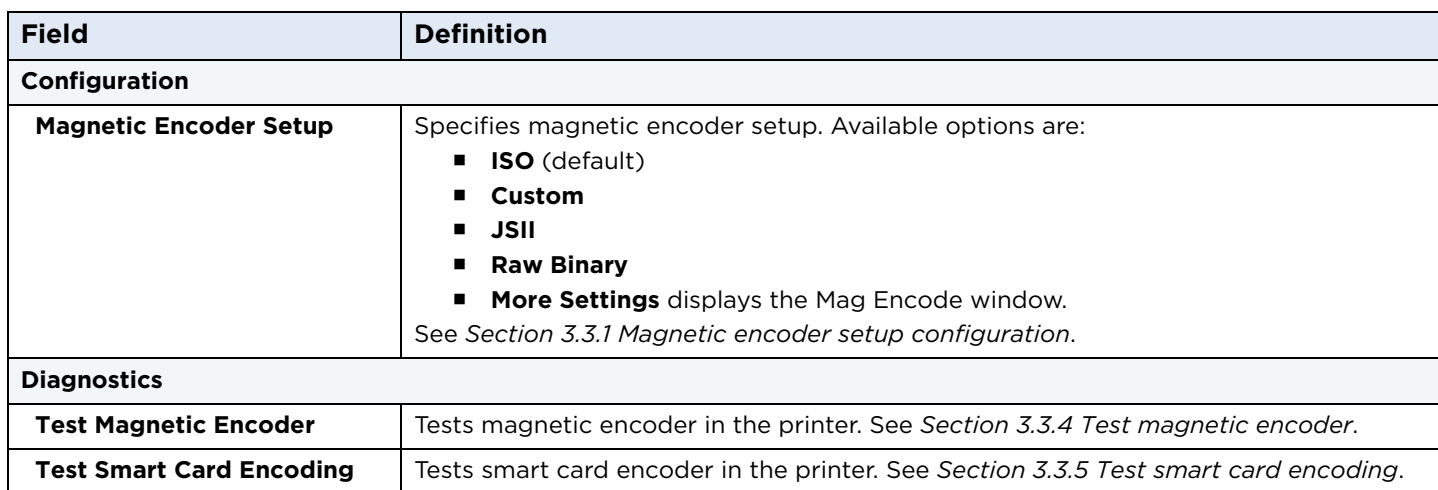

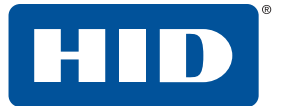

## <span id="page-57-0"></span>**3.3.1 Magnetic encoder setup configuration**

The **Mag Encode** window contains options for controlling the magnetic stripe encoding process.

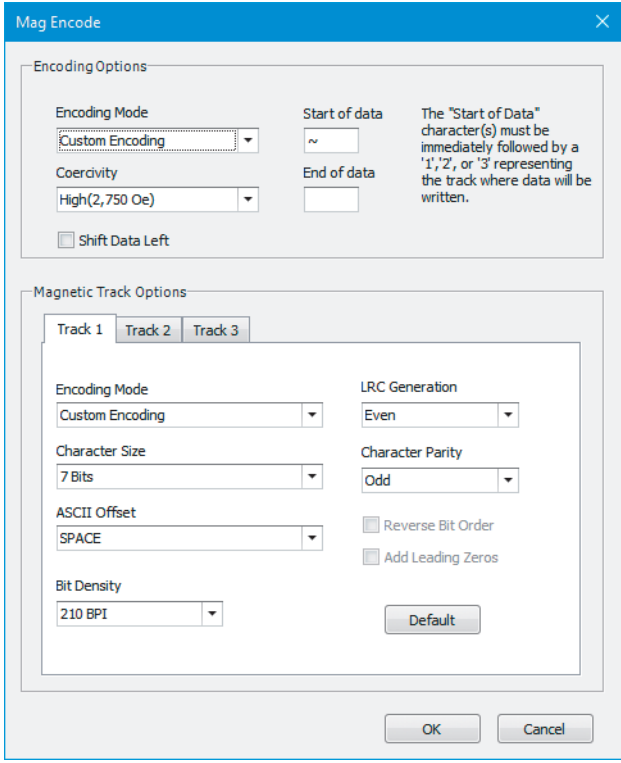

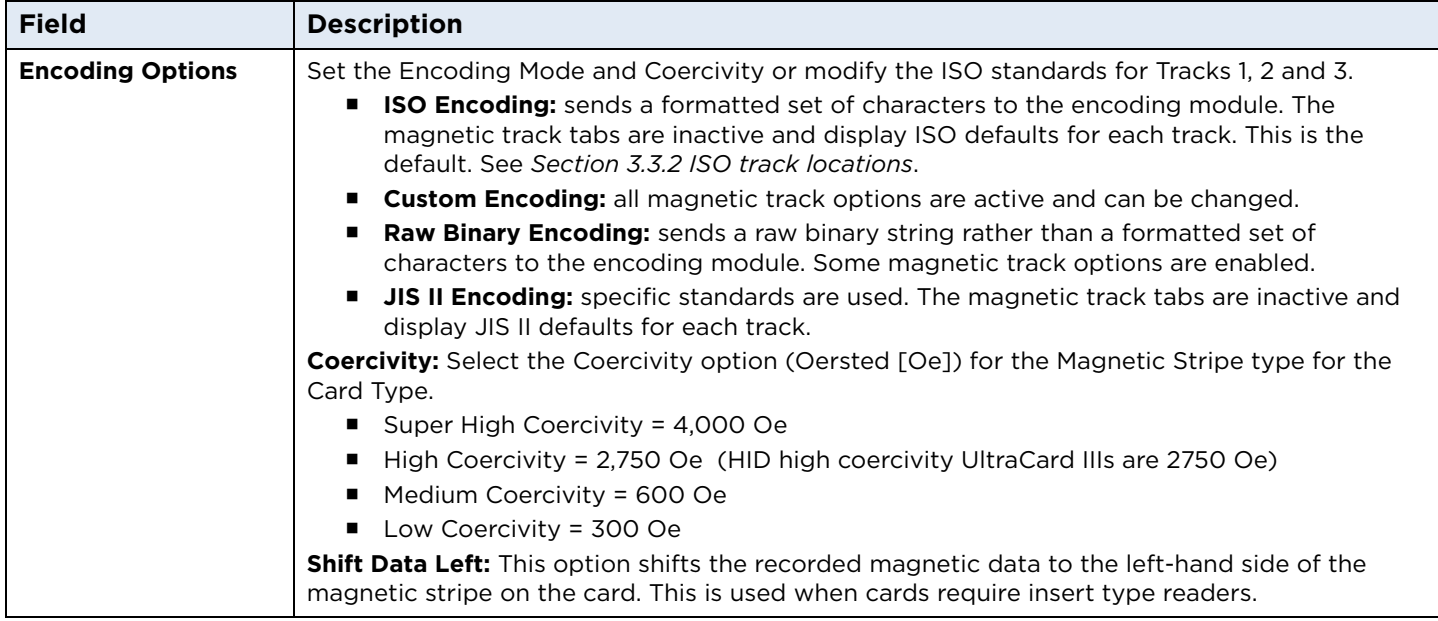

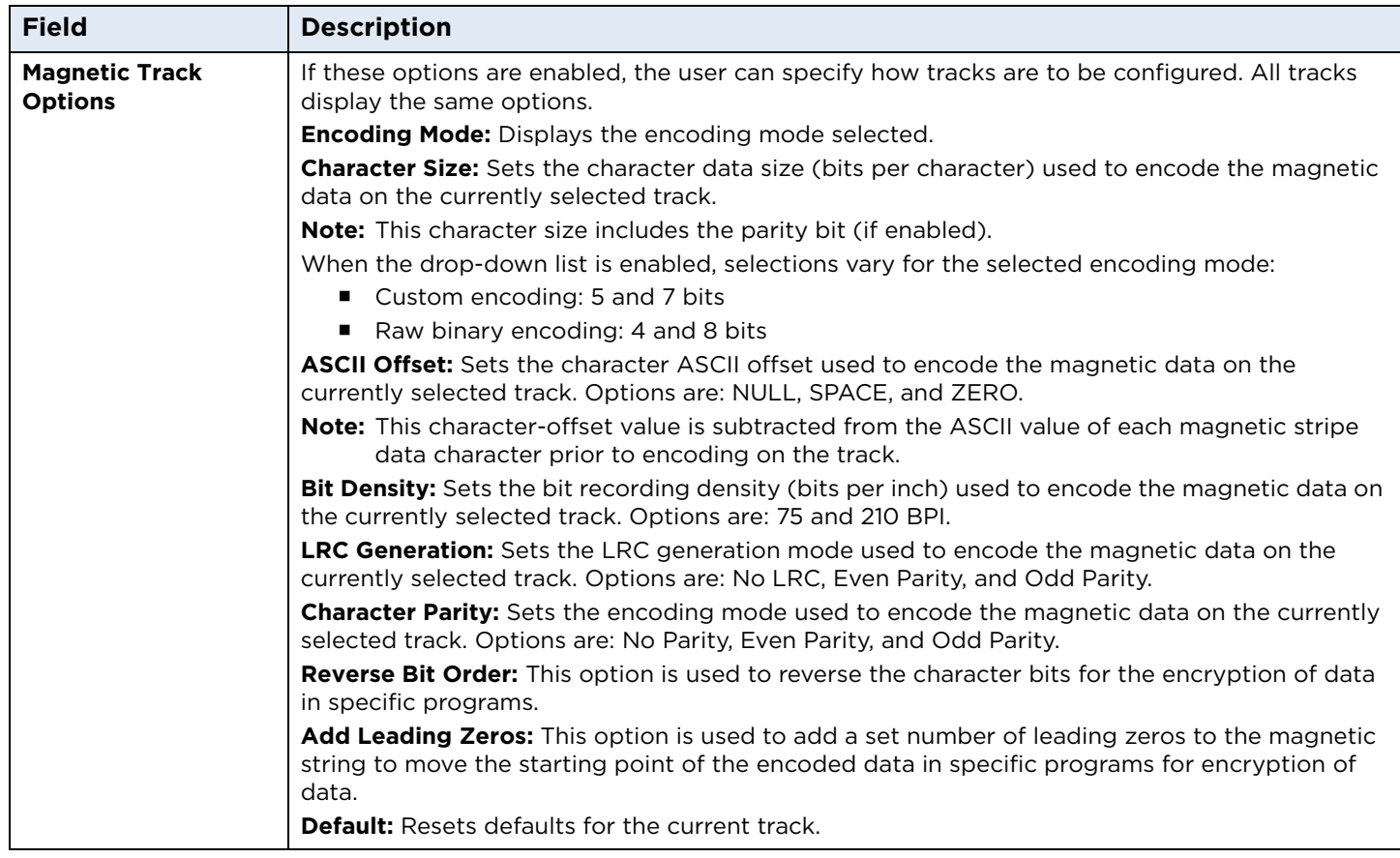

## <span id="page-58-0"></span>**3.3.2 ISO track locations**

The magnetic encoding module encodes onto tracks in accordance with an ISO/IEC 7811-2 magnetic stripe.

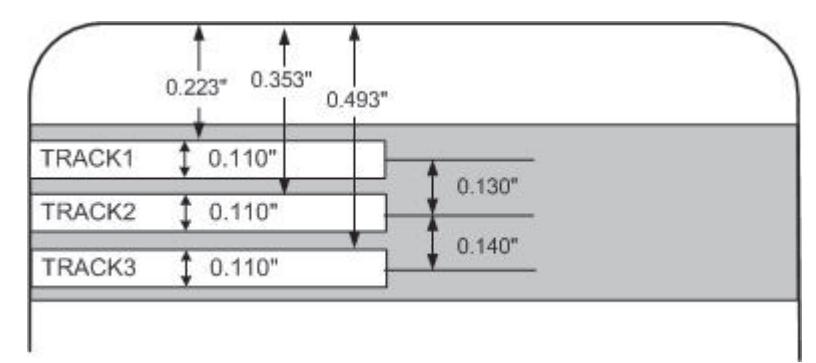

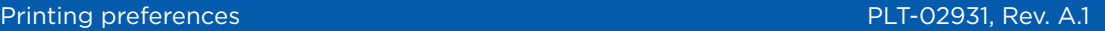

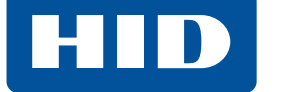

## **3.3.3 Sending track information**

Magnetic track data is sent in the form of text strings from the application software to the printer driver.

The printer driver must be able to differentiate between magnetic track data and the rest of the printable objects, specific characters must be added to encode the magnetic data. These characters specify the data that is to be encoded, the tracks to encode, and marks the start and stop of the data string.

In some cases, these specific characters are automatically added to the string of track data by ID software applications.

In most cases the user must carefully add these characters to the string of data. If these characters are not added to the track data, the text intended for the magnetic track appears as printed text on the card. To avoid this, track information must be entered as described here.

When entering track data, the  $\sim$  (tilde) character is entered first, followed by the track number (1, 2 or 3) on which the data should encode. This is followed by the data to be encoded.

The first character of this data string must be the track's specific Start Sentinel (SS) and the last character must be the specific End Sentinel (ES).

The characters or data in between the SS and ES can include all of the valid characters specific to each track.

- The number of these characters, however, is limited by each track's maximum character capacity.
- When segmenting track data, the appropriate Field Separator (FS) must be used. The **ASCII code and [character table](#page-59-0)** shows the SS, ES, FS and the valid characters defined for each track.

#### Reviewing the sample string

Track 1: ~1%JULIEANDERSON^1234567890?

Track 2: ~2;1234567890987654321?

Track 3: ~3;1234567890987654321?

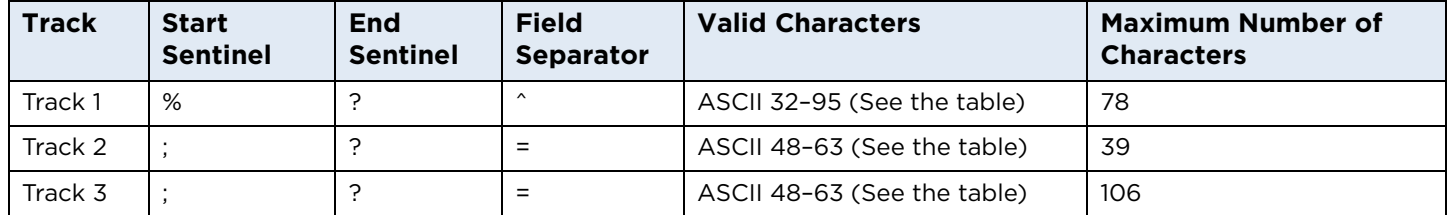

#### <span id="page-59-0"></span>ASCII code and character table

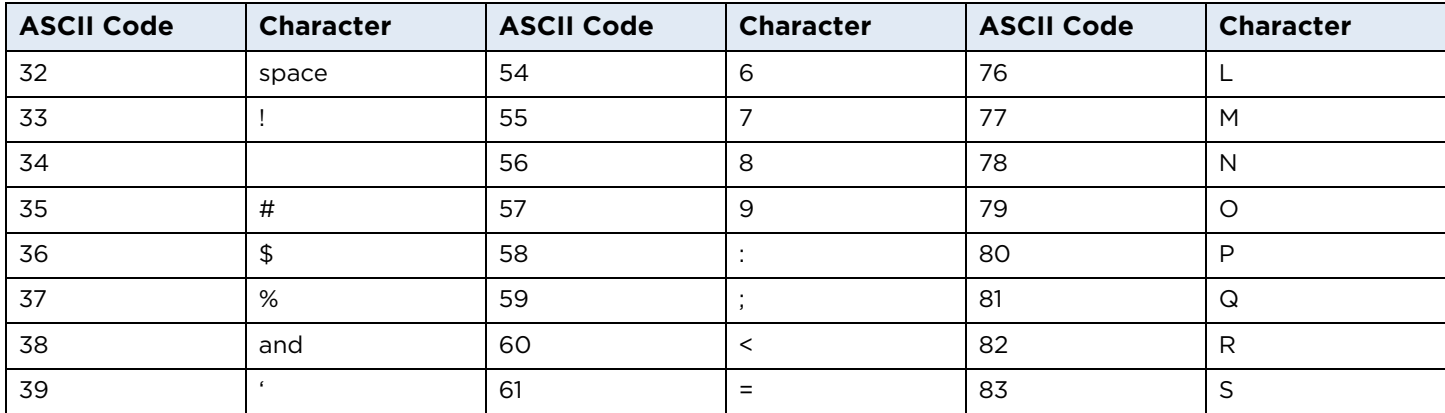

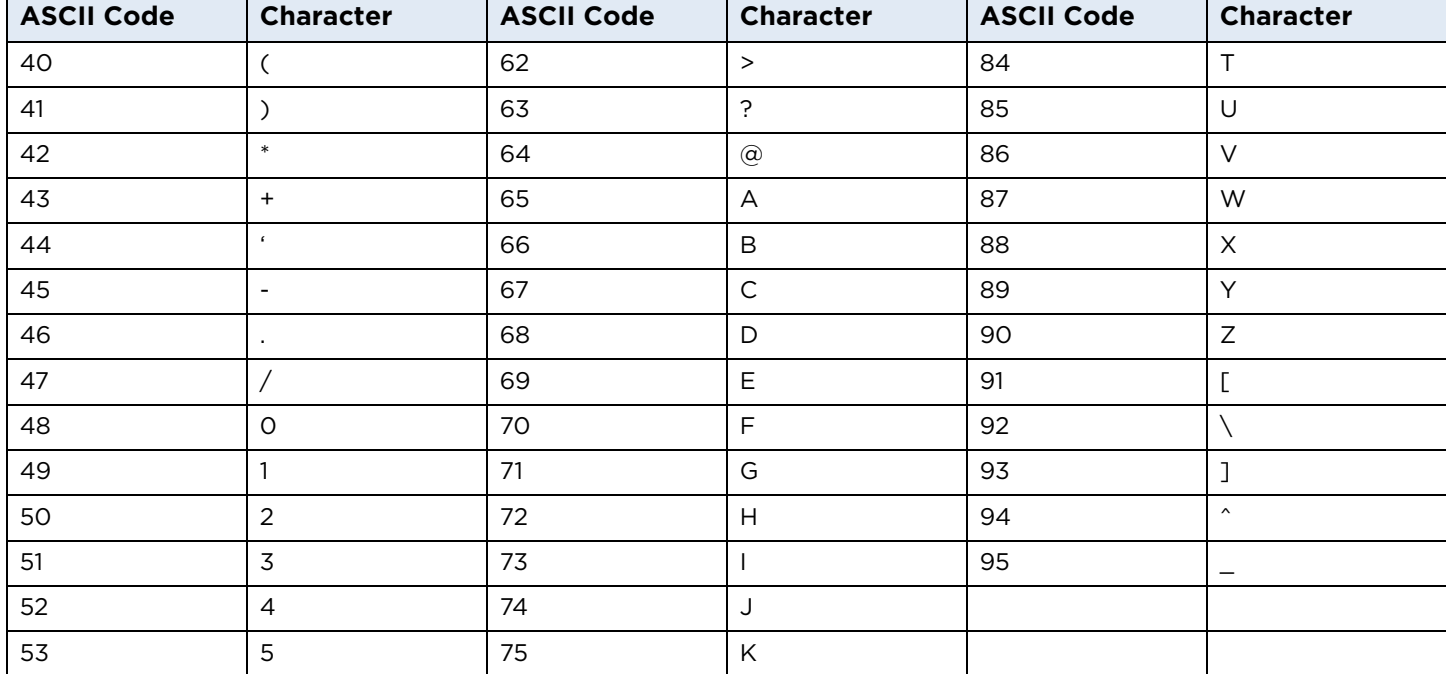

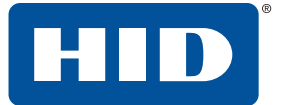

## <span id="page-61-0"></span>**3.3.4 Test magnetic encoder**

Exercises the printer's magnetic encoding functionality independent of image or application.

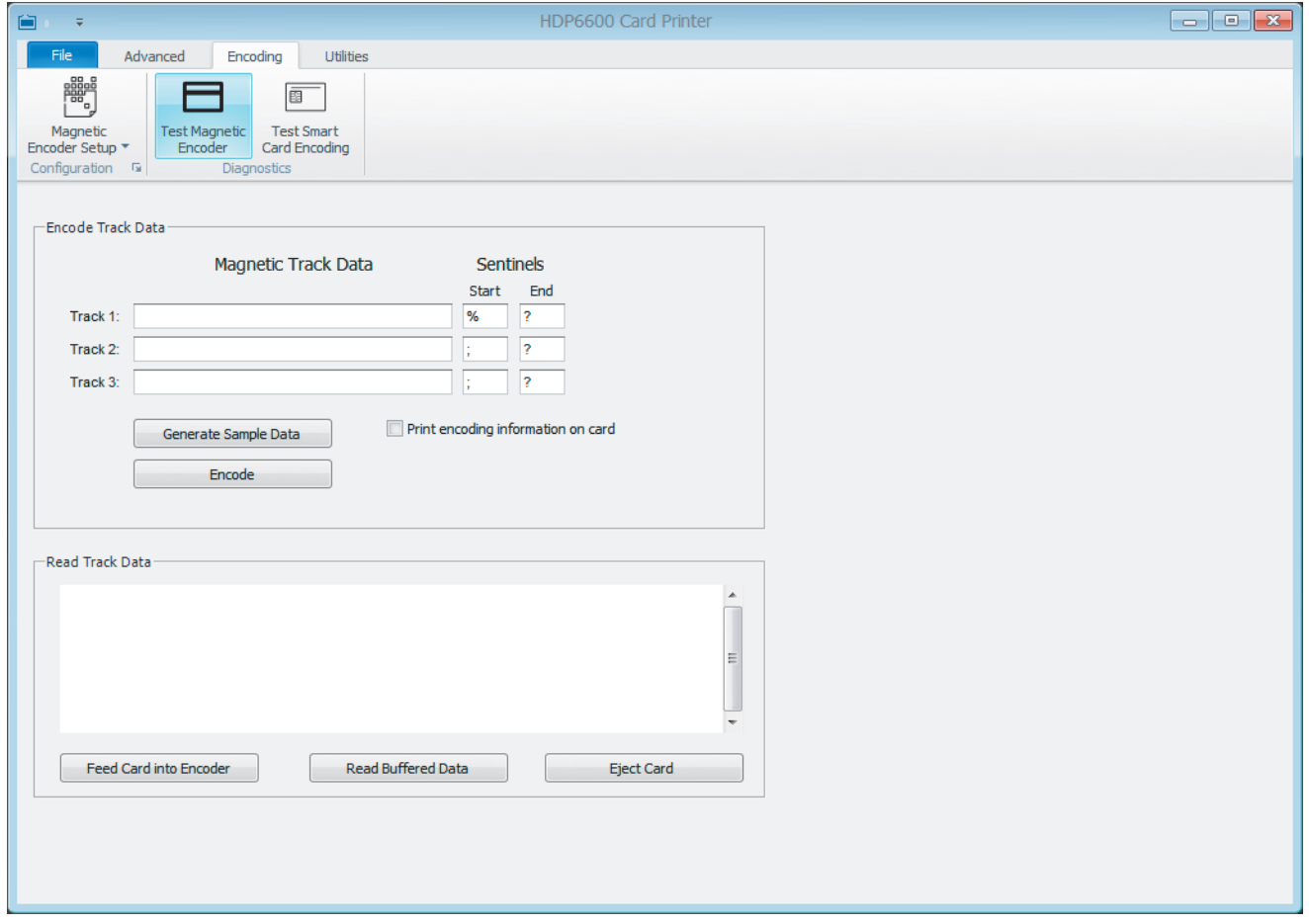

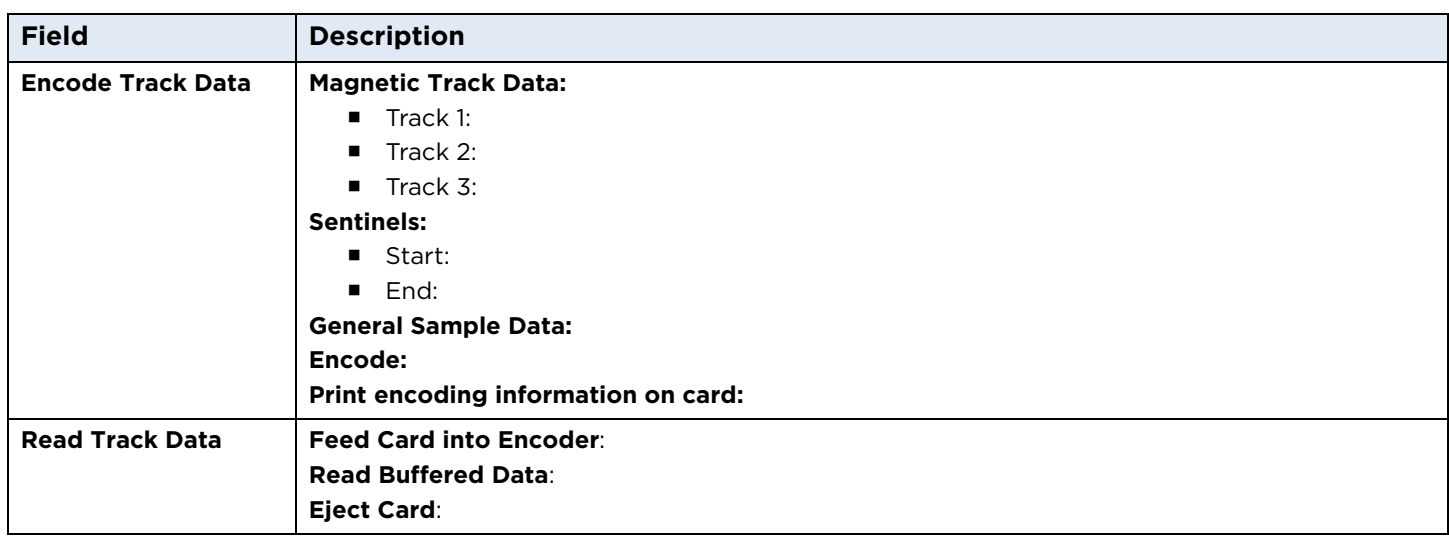

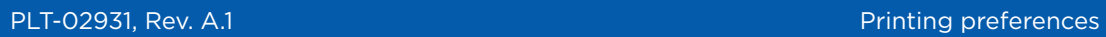

# **HID**

## <span id="page-62-0"></span>**3.3.5 Test smart card encoding**

Provides the ability to test the smart card encoder in the printer.

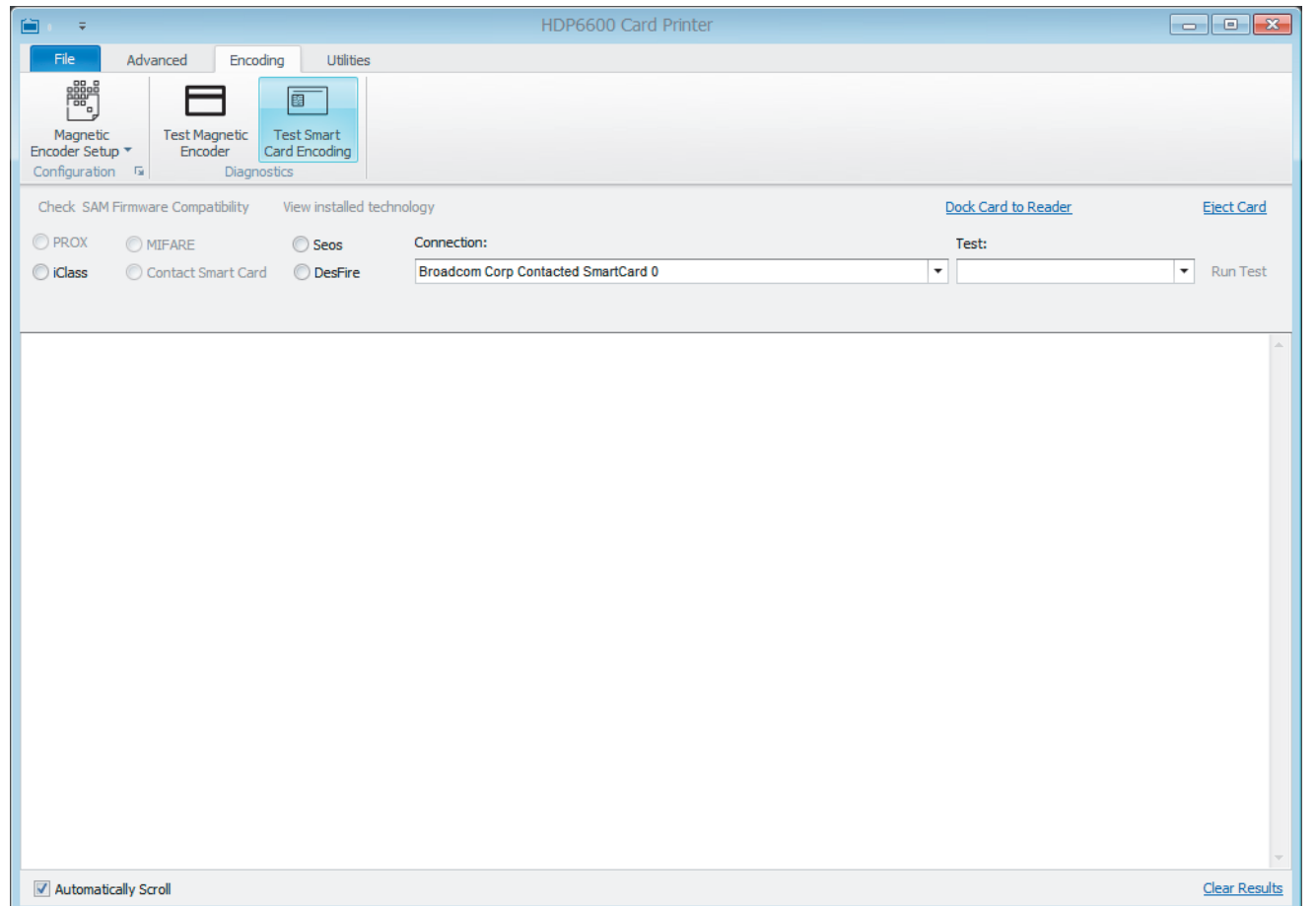

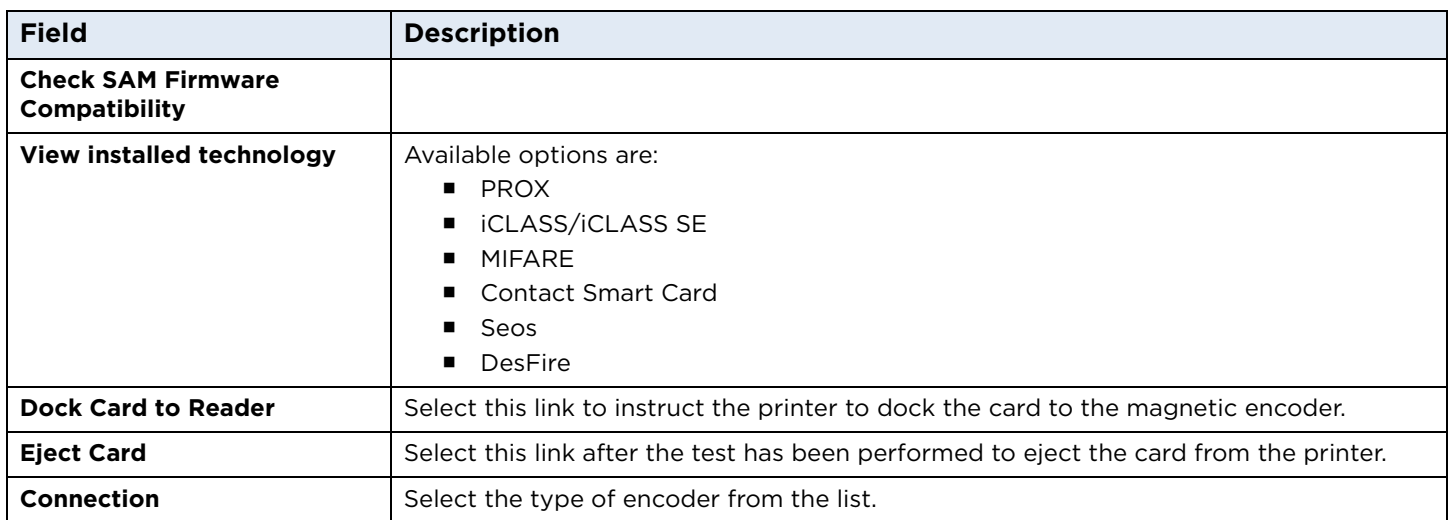

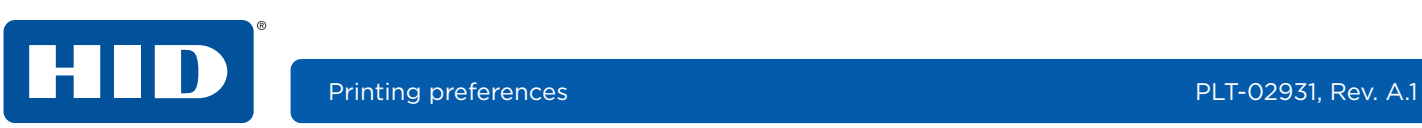

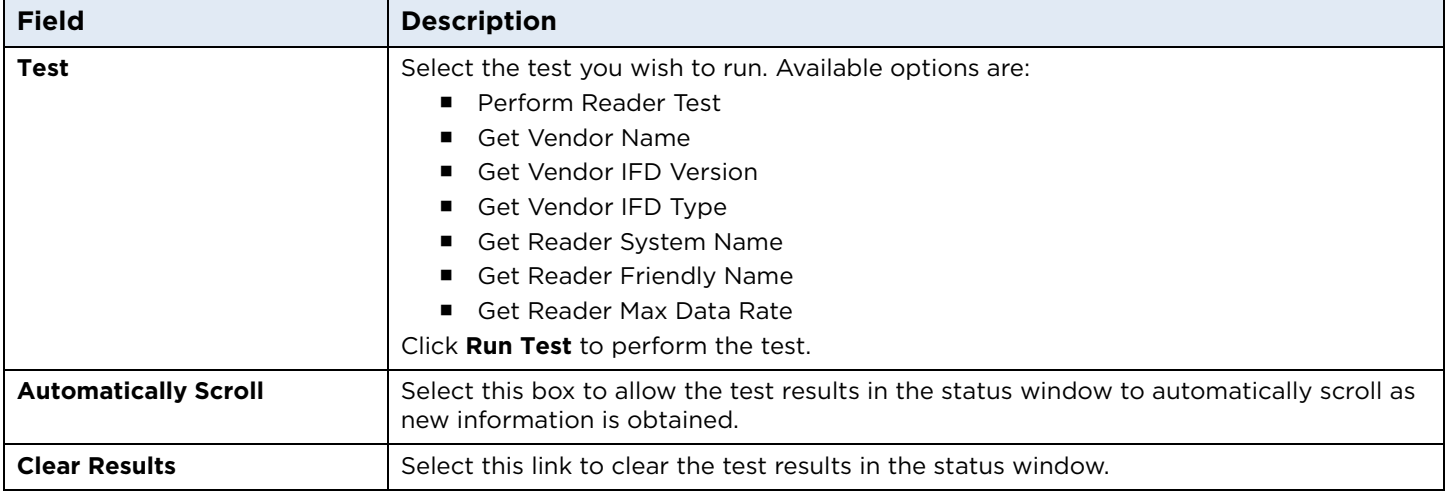

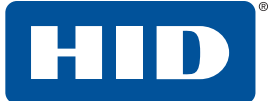

## **3.4 Utilities tab**

This tab provides several maintenance, diagnostic, and configuration settings for your printer.

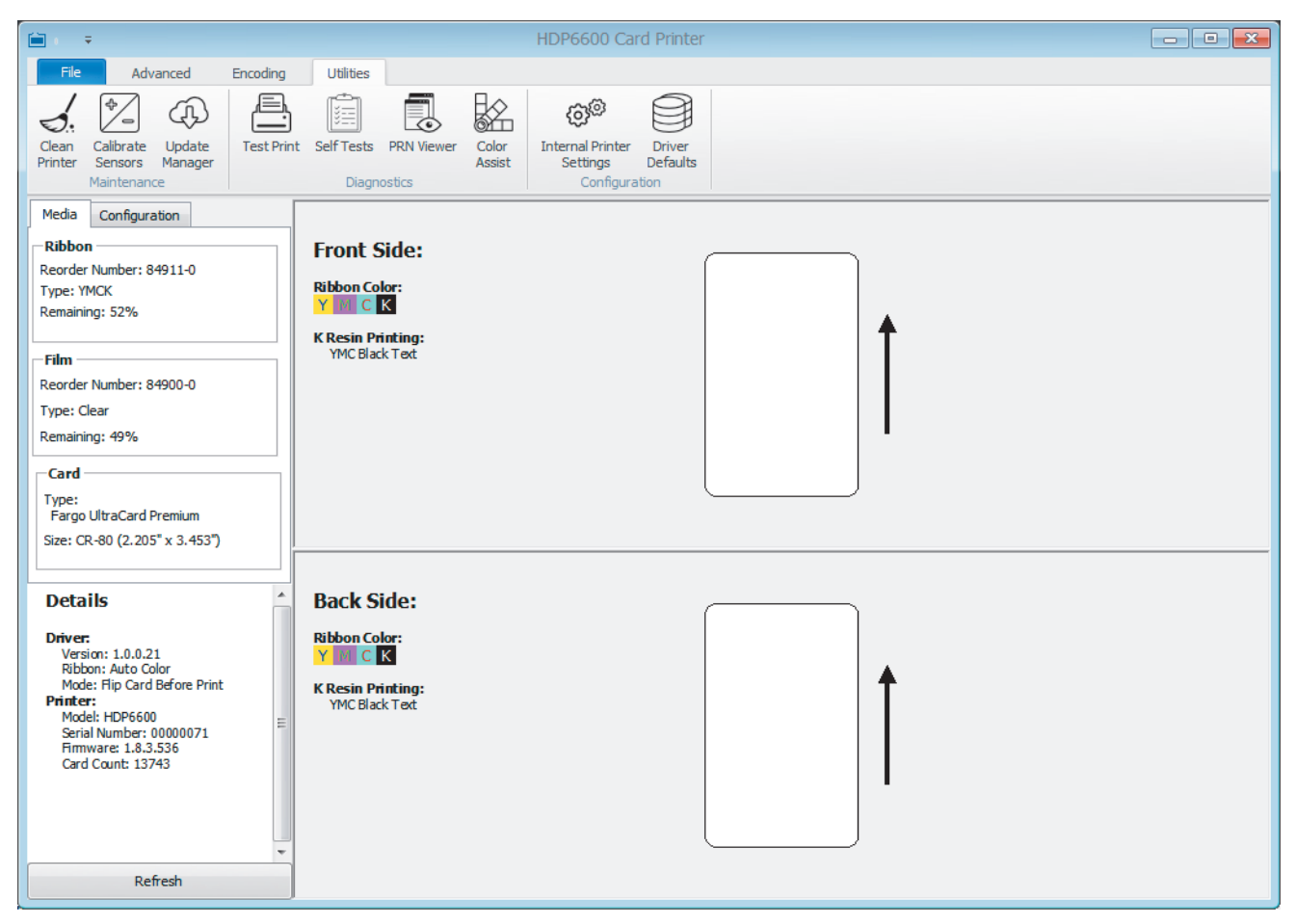

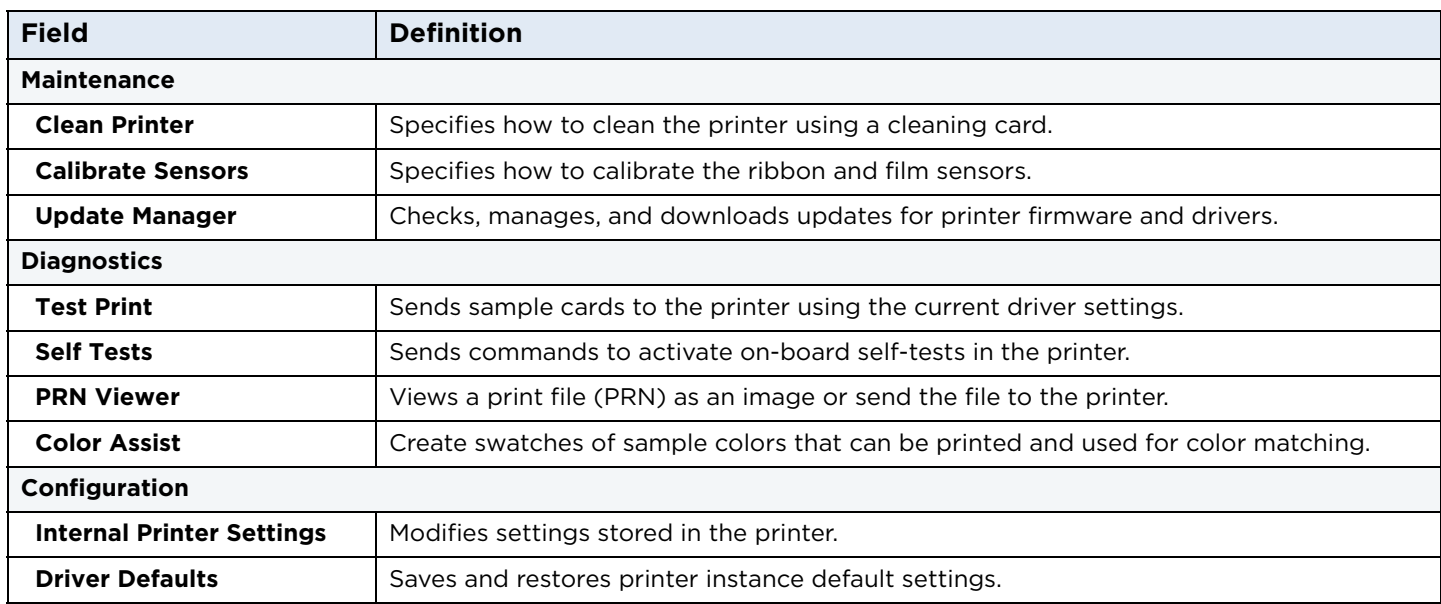

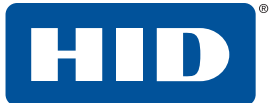

## **3.4.1 Clean printer**

Follow the instructions on the page to clean the printer. The cleaning routine begins after all current print jobs have completed.

The **CardPath** option sends the cleaning routine to the printer. Follow the instructions on the page to clean the card path.

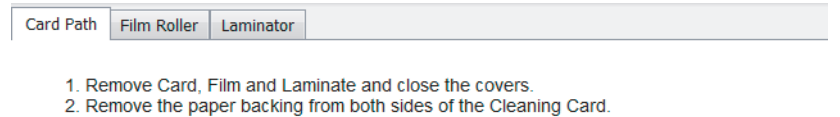

- 
- \*Note: (DO NOT remove left liner if a magnetic encoding module is installed in your printer.) 3. Insert the Cleaning Card into the Card Hopper's infeed rollers. See the diagram below.
- 4. Click on the Cleaning button below.
- 
- 5. Guide the Cleaning Card into the printer if necessary.
- 6. When the Cleaning routine is compelete, the Cleaning Card will exit the Printer.
- 7. Reinstall the Card, Film and Laminate.

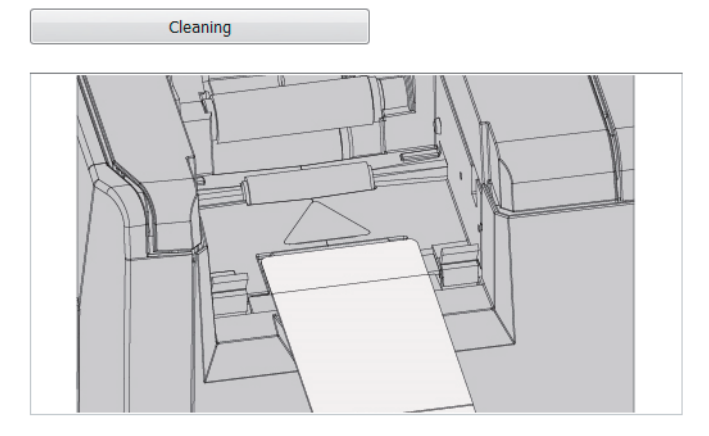

The **Film Roller** option sends the cleaning routine to the printer. Follow the instructions on the page to clean the film roller.

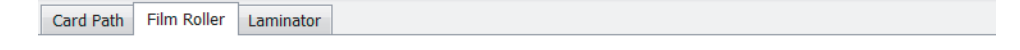

- 1. Click the cleaning button below
- 2. Press the right enter button to start the cleaning routine, or left button to exit.
- 3. When prompted, open cover and remove film, leave film drawer in open position.
- 4. Press the right button to clear remove film message.
- 5. Press the right enter button to start the cleaning routine, or left button to exit.
- 6. Roller will start rotating for cleaning.
- b. Roller will start rotating for clearing.<br>T. When routine completed, press the right enter button to restart the cleaning routine, or left button to exit<br>T. When prompted, reinstall film, close film drawer and front cove
- 

Cleaning

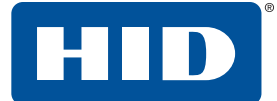

The **Laminator** option sends the cleaning routine to the printer. Follow the instructions on the page to clean the laminator.

#### Card Path | Film Roller | Laminator

- 1. Remove input card hopper from the printer
- 2. Take out the print ribbon and InTM film from the printer
- 3. Close the ribbon and film door
- 3. Please use the CR-80 Cleaning Card (Part Number 082139). Remove the paper backing from<br>both sides of the Cleaning Card. \*Note: DO NOT remove small liner strip if a magnetic encoding module is installed in your printer.
- 5. Insert the Cleaning Card into the Card Hopper's in-feed rollers. See the diagram below
- 
- 6. Click on the Clean button below<br>7. Guide the Cleaning Card into the printer if necessary.
- 8. When the Cleaning routine is complete, the Cleaning Card will exit into the outp
- 9. Open the ribbon and film door and reinstall the print ribbon and InTM film rolls.
- 10. Close the ribbon and film door.

Note: The Cleaning routine will begin after all current print jobs have completed. A standard CR80 size cleaning card must be used.

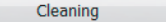

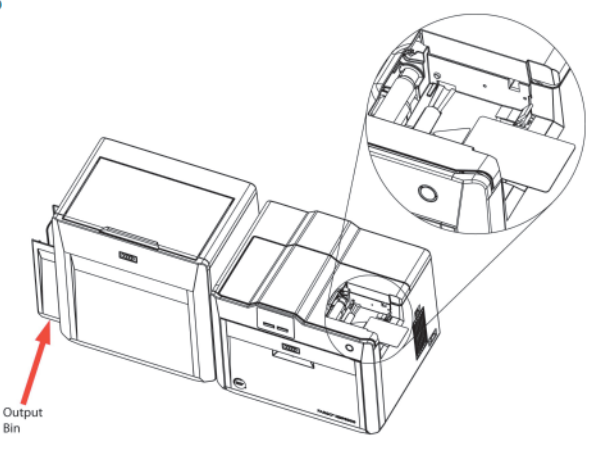

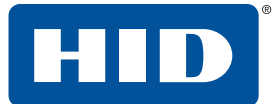

### **3.4.2 Calibrate sensors**

The **Calibrate Ribbon** option sends the calibrate ribbon command to the printer. Follow the instructions on the page for calibration of the ribbon sensor.

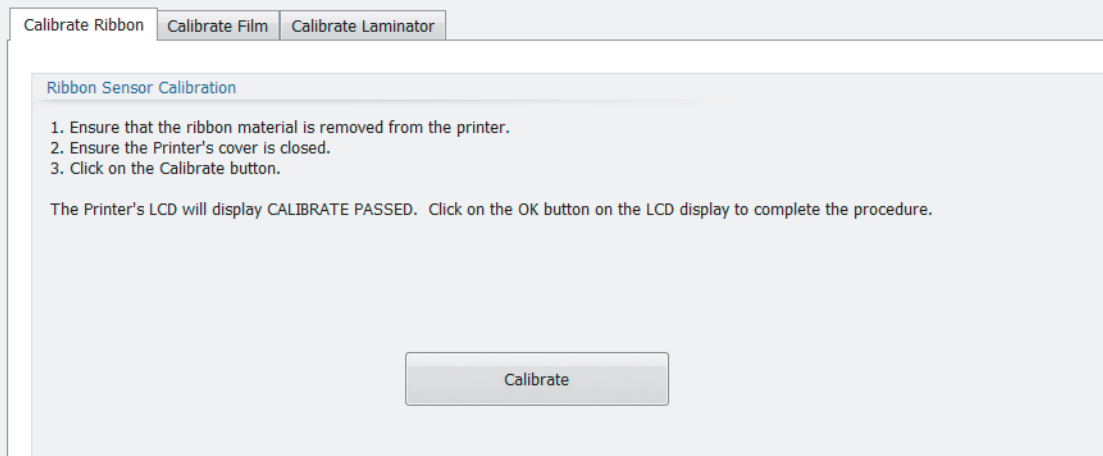

The **Calibrate Film** option sends the calibrate film command to the printer. Follow the instructions on the page for calibration of the film sensor.

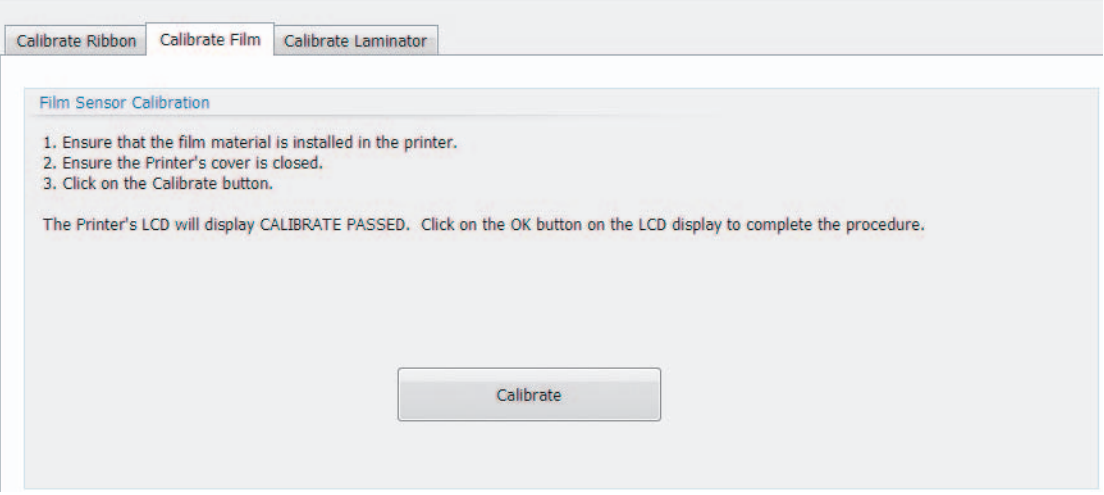

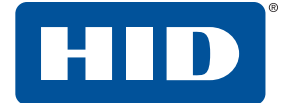

The **Calibrate Laminator** option sends the calibrate laminator command to the printer. Follow the instructions on the page for calibration of the laminator sensor.

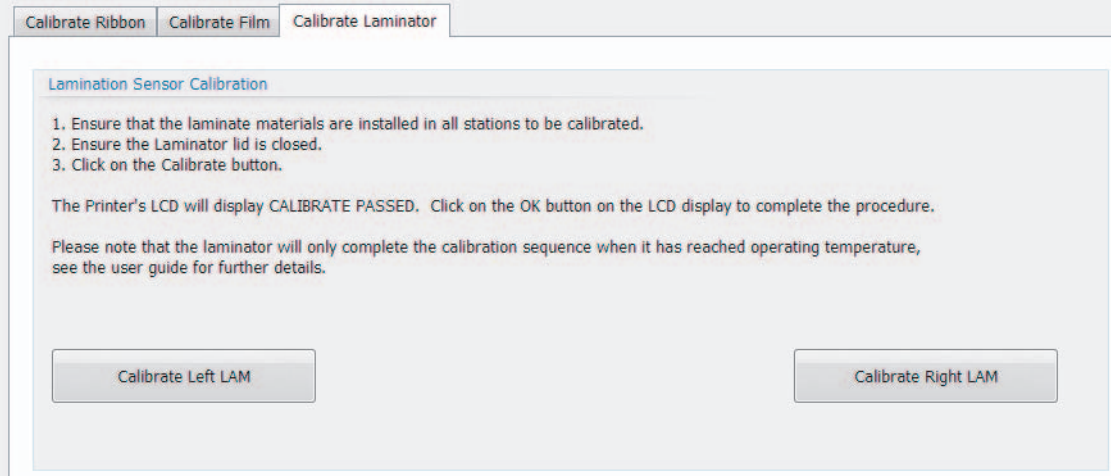

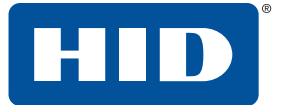

## **3.4.3 Update manager**

This selection allows you to check, manage, browse, and download updates for printer firmware and drivers. Each update is identified by product, version, status, and download progress.

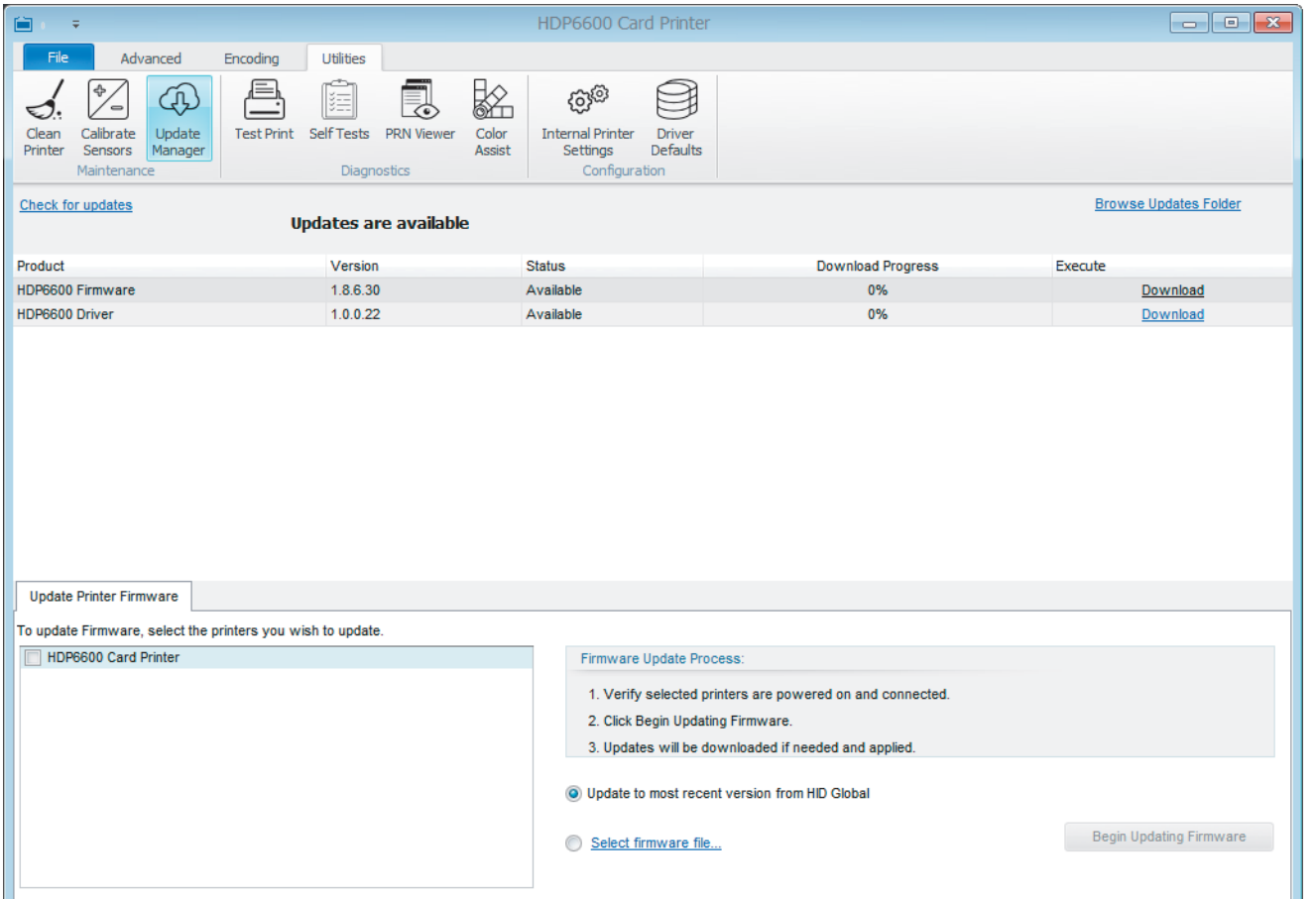

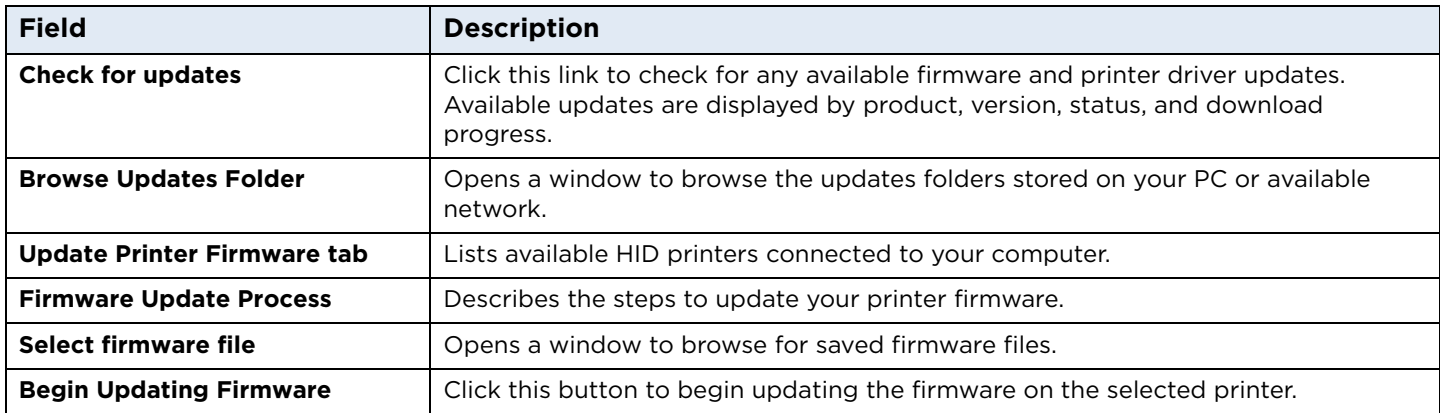

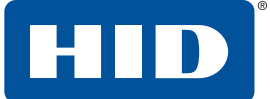

## **3.4.4 Test print**

Print a sample card based on the selected settings.

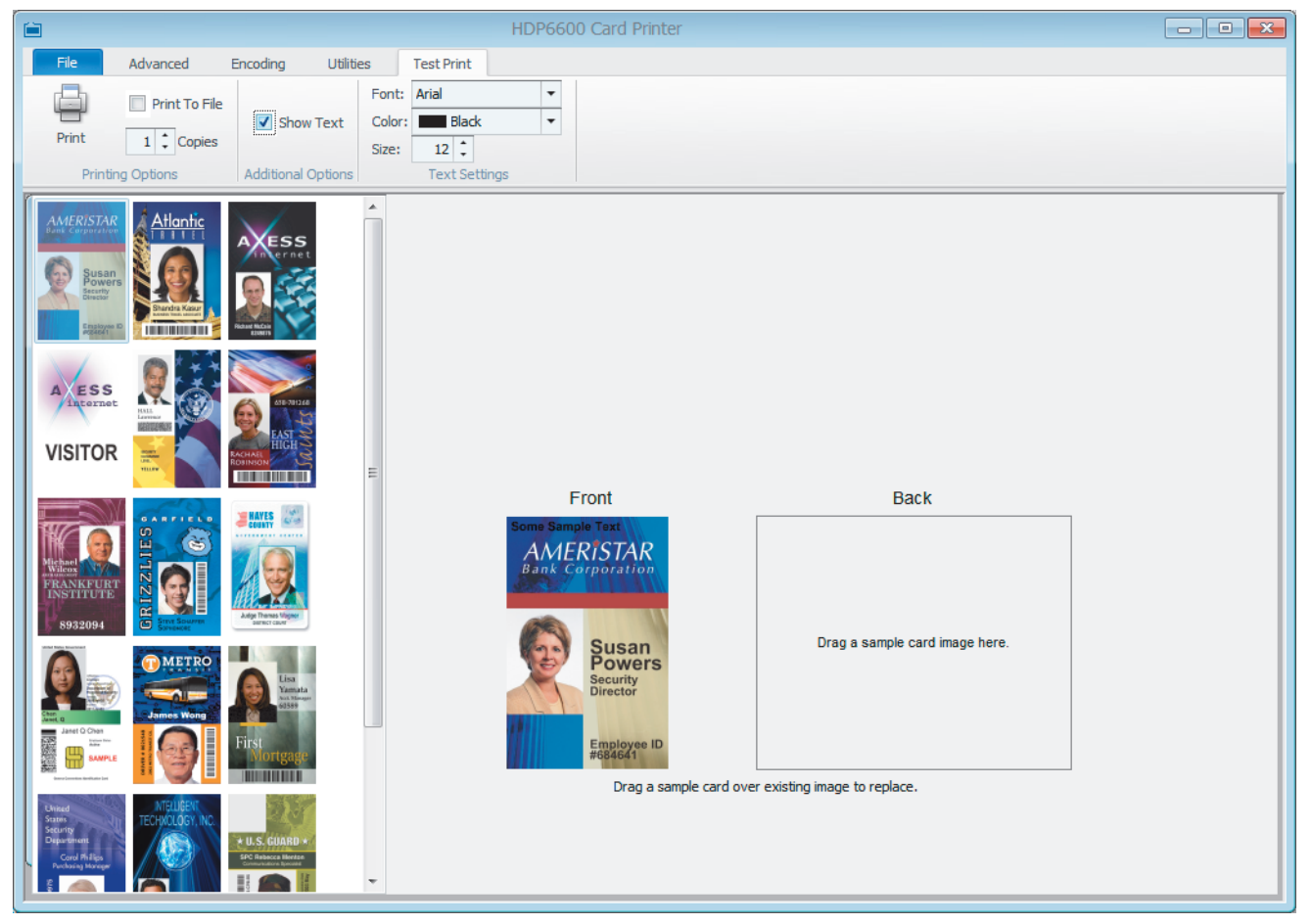

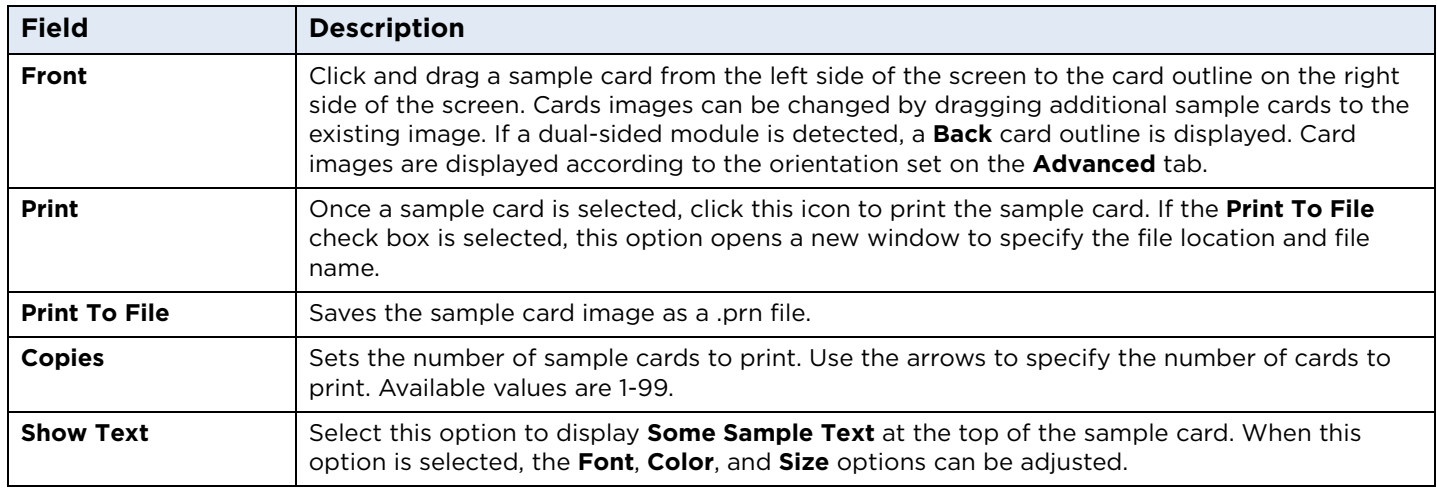

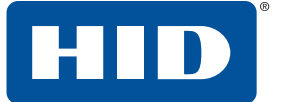

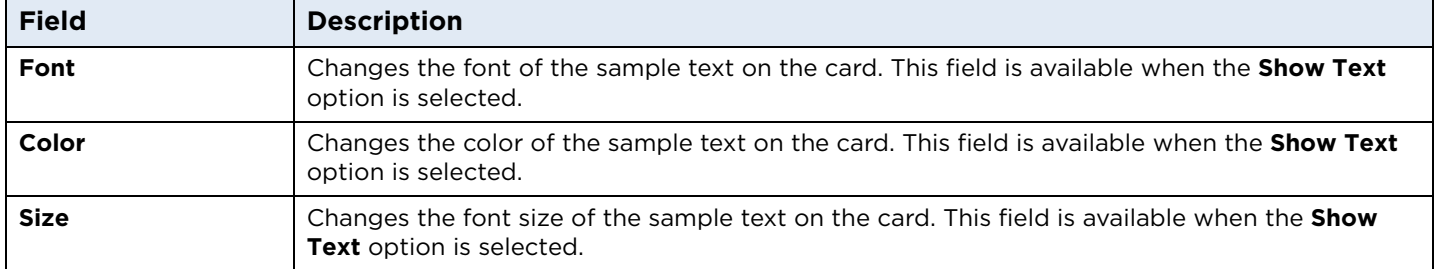

## **3.4.5 Self tests**

Provides the ability to run control feature commands resident in the firmware to exercise motors and sensors in the printer. These tests allow you to isolate printer functions and run them to determine operational status.

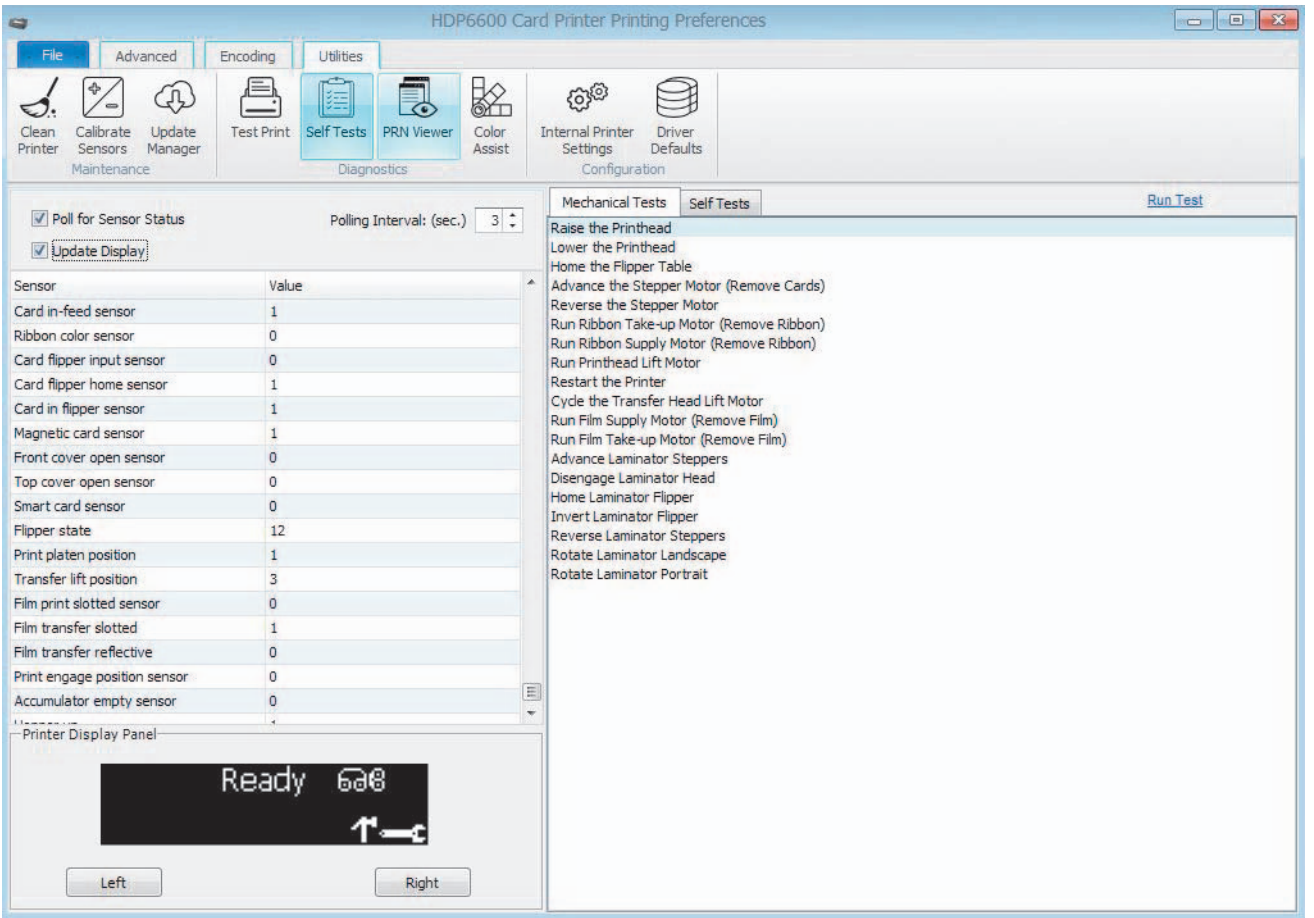

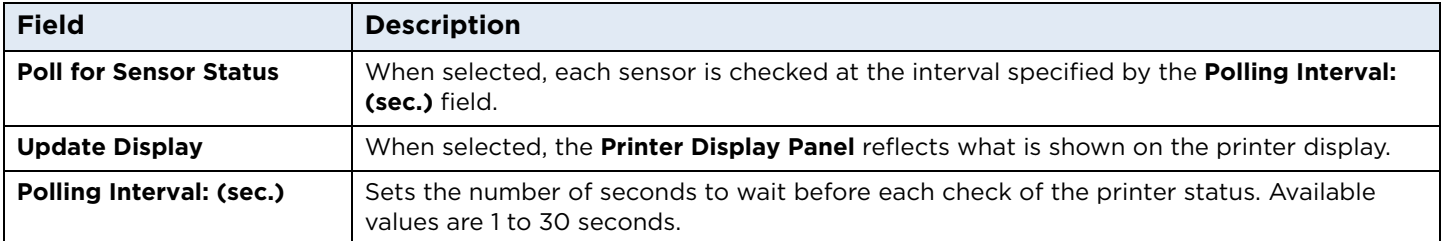
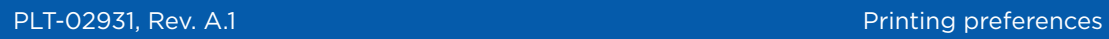

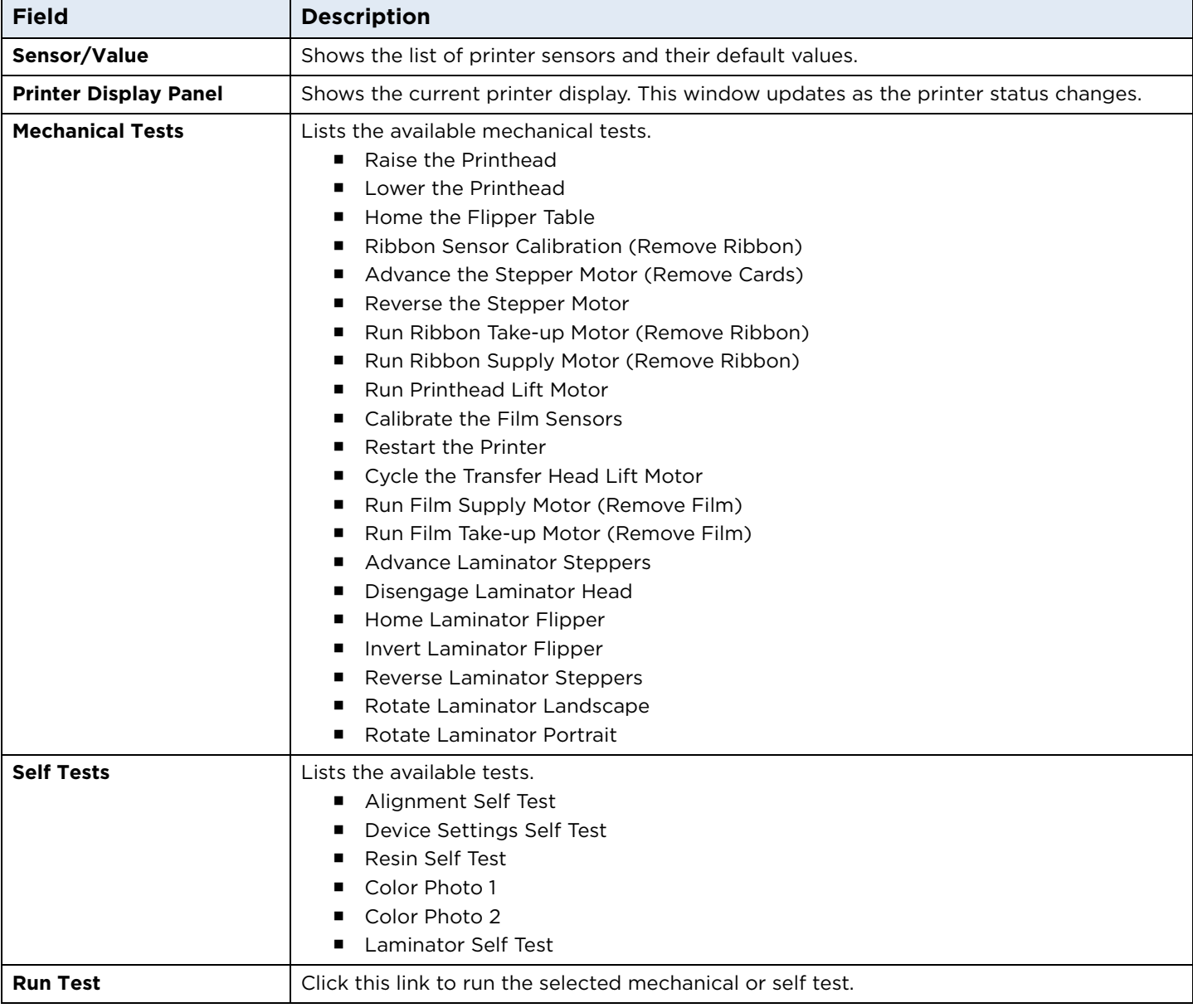

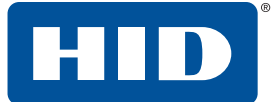

#### **3.4.6 PRN viewer**

The PRN viewer provides the ability to view a print file (PRN) as an image. You can send print files to the printer to view proper layout, determine if image defects are part of the file going to the printer, and verify the printer driver settings are the same as the PRN file. You can also print copies of these for samples or troubleshooting.

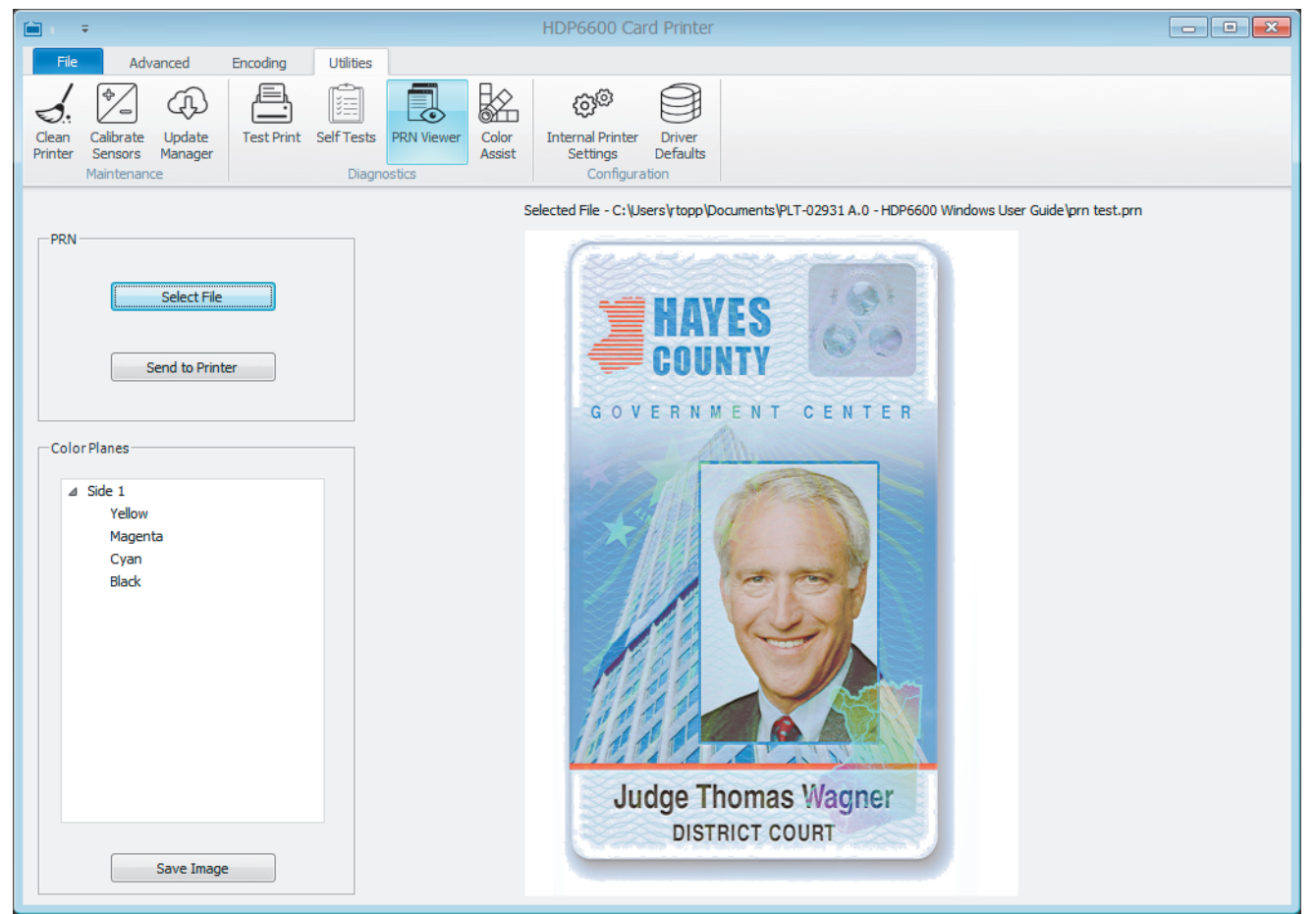

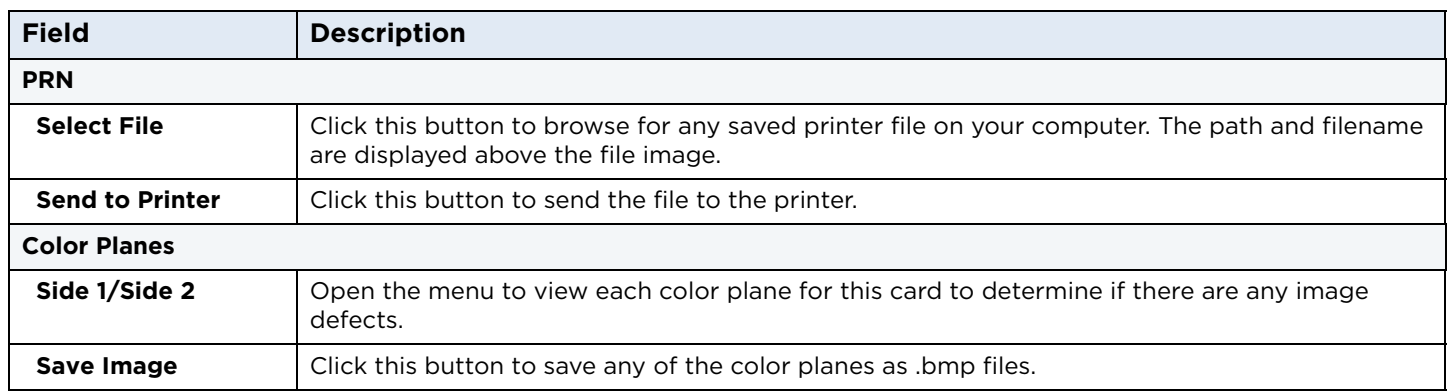

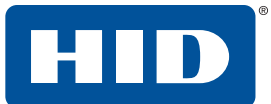

#### **3.4.7 Color assist**

Opens the **Color Assist** tab to define the RGB values to accurately depict the colors to print on your cards.

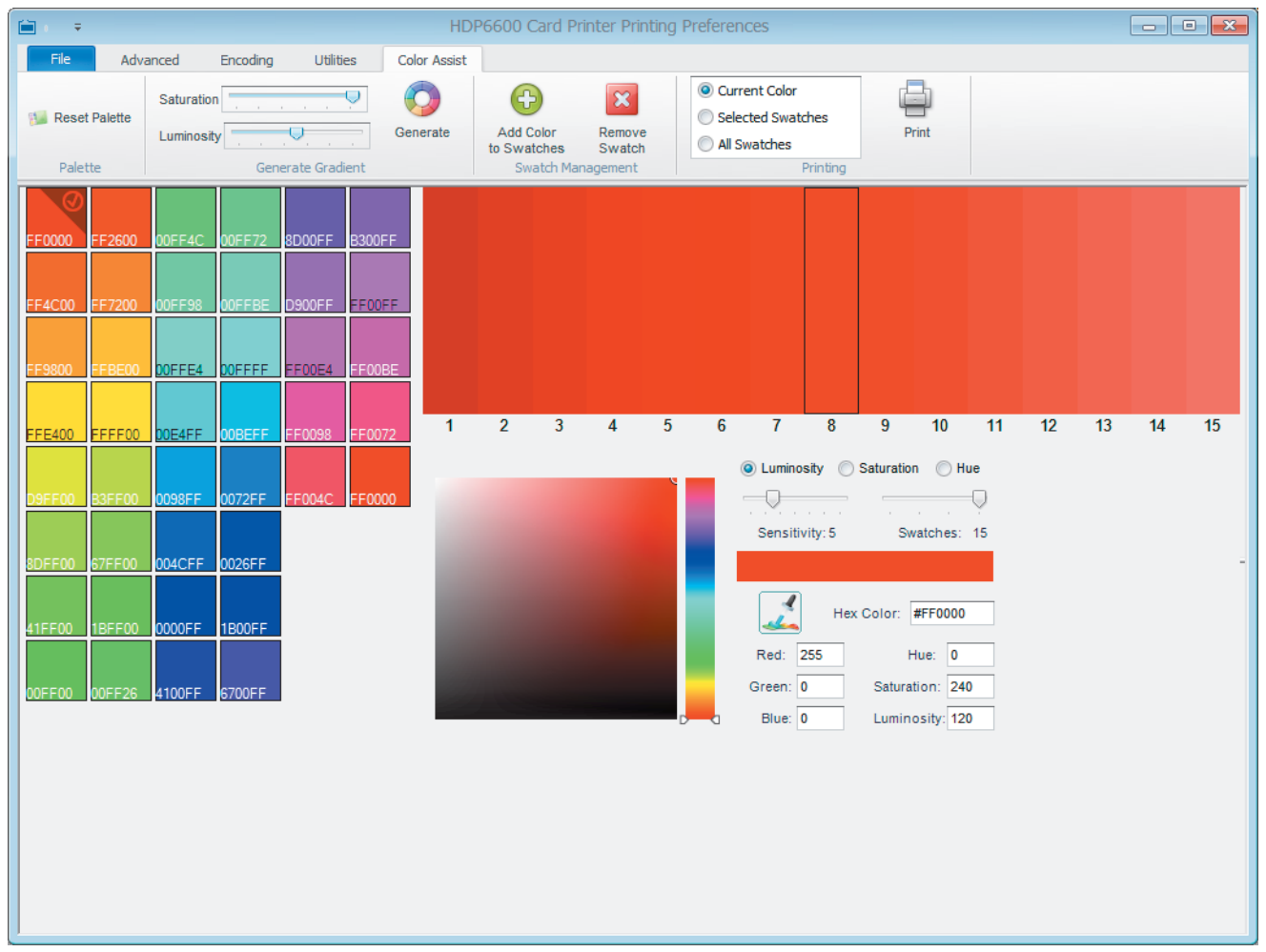

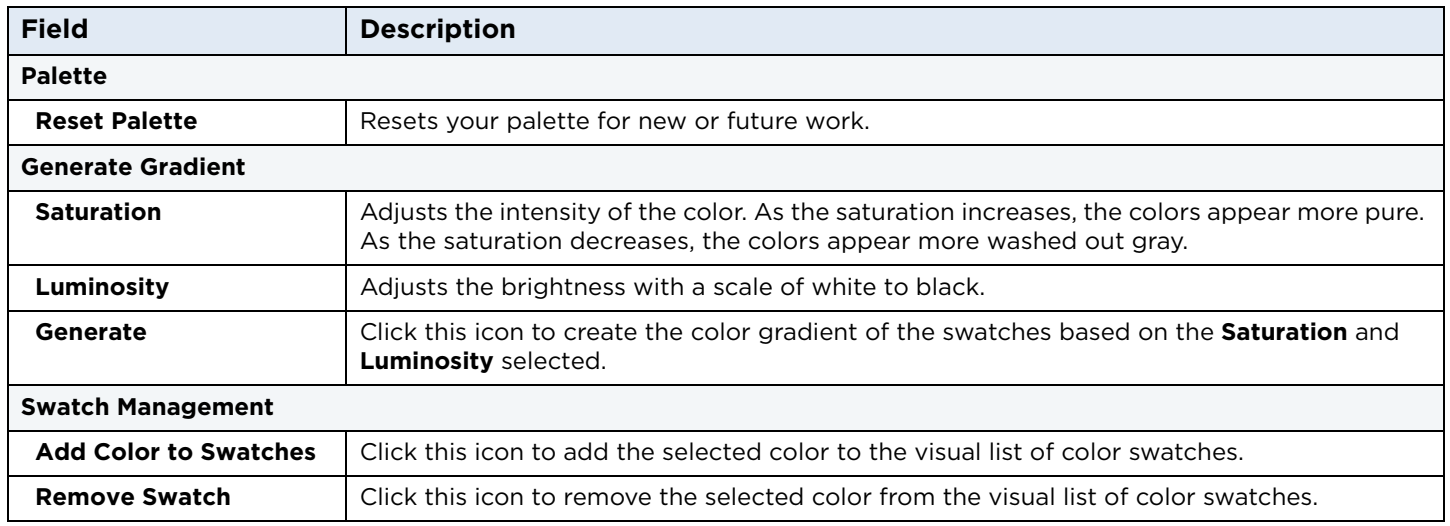

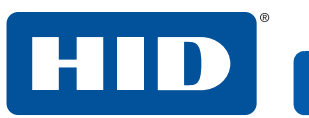

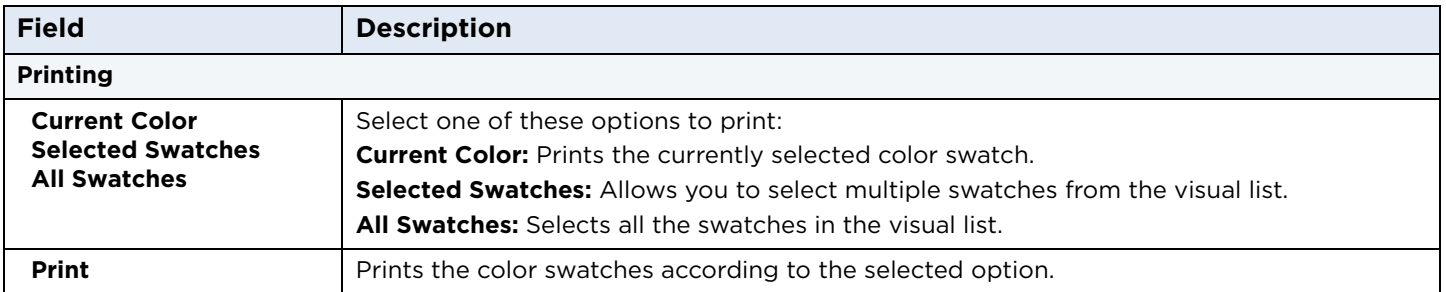

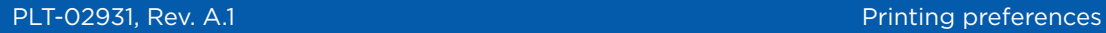

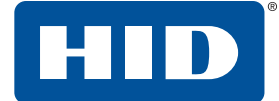

#### **3.4.8 Internal printer settings**

Use this option for adjusting the internal printer settings. These settings have been customized for the printer at the factory. These printer settings are HID advanced settings based on Electrically Erasable Programmable Read-Only Memory (EEPROM).

**Note:** Any changes affect the settings for the firmware.

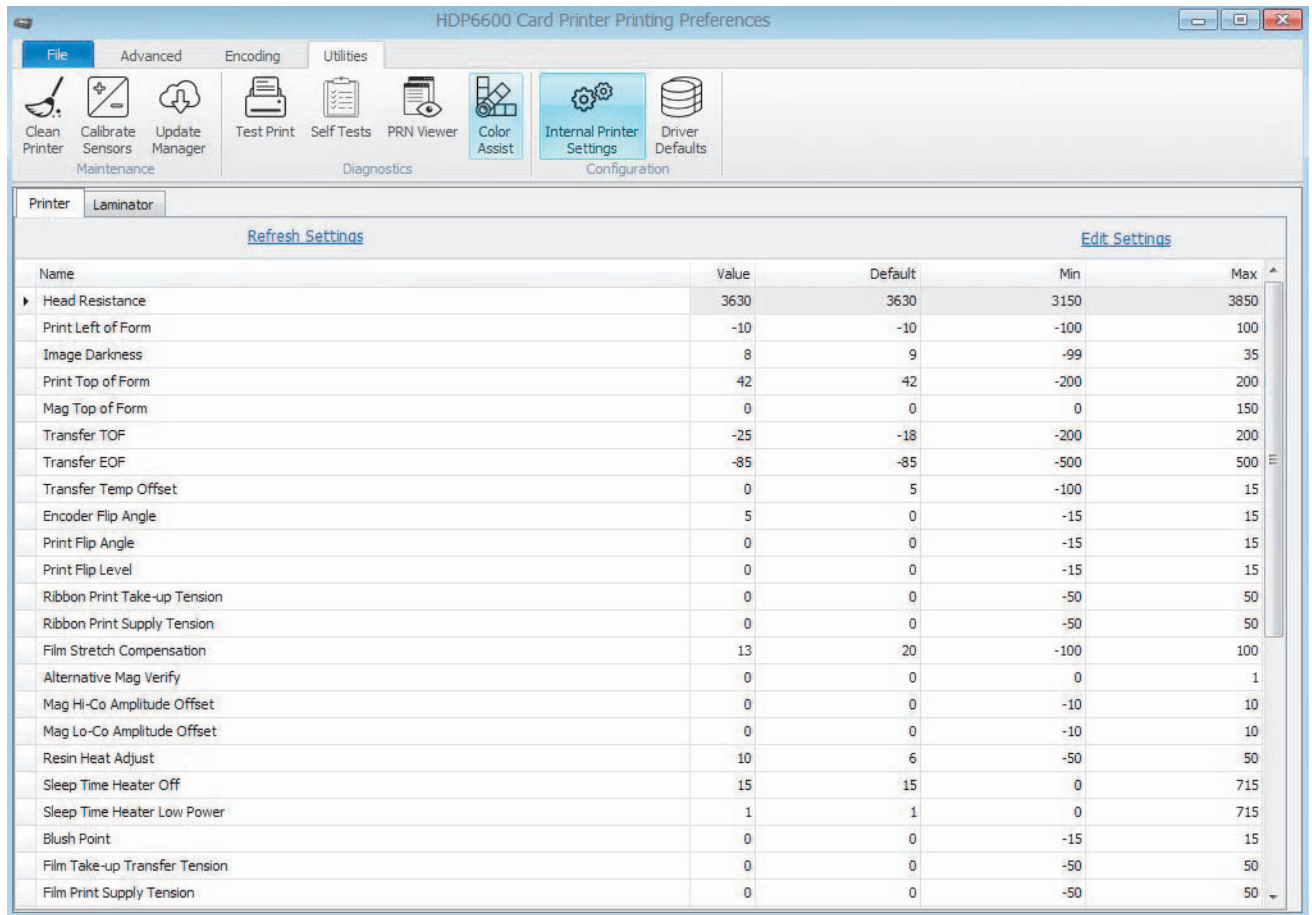

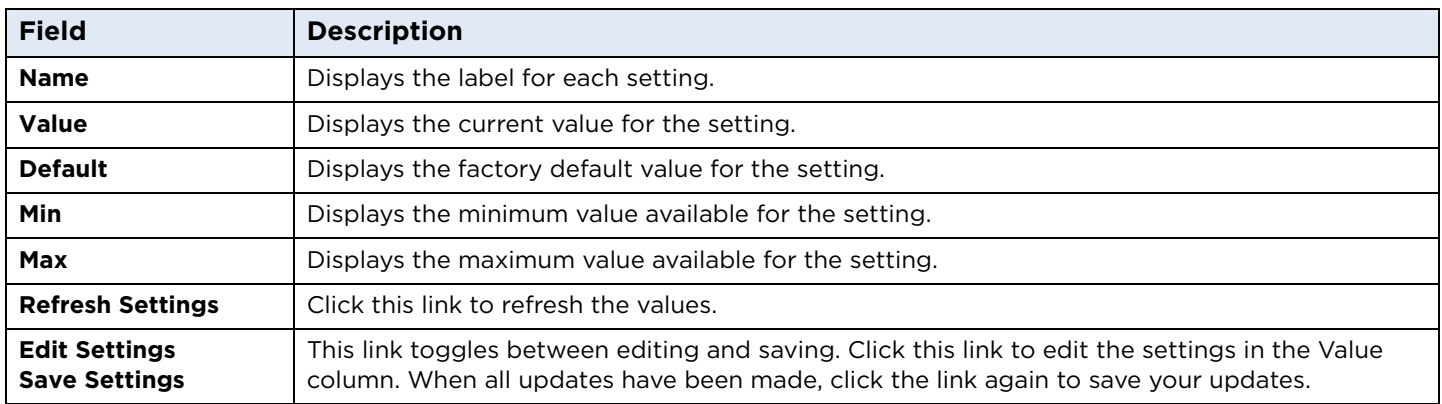

To change a setting, click the **Edit Settings** link. In the value column, change the numeric value in the row. When all updates are correct, click the **Save Settings** link.

#### **3.4.8.1 Printer settings**

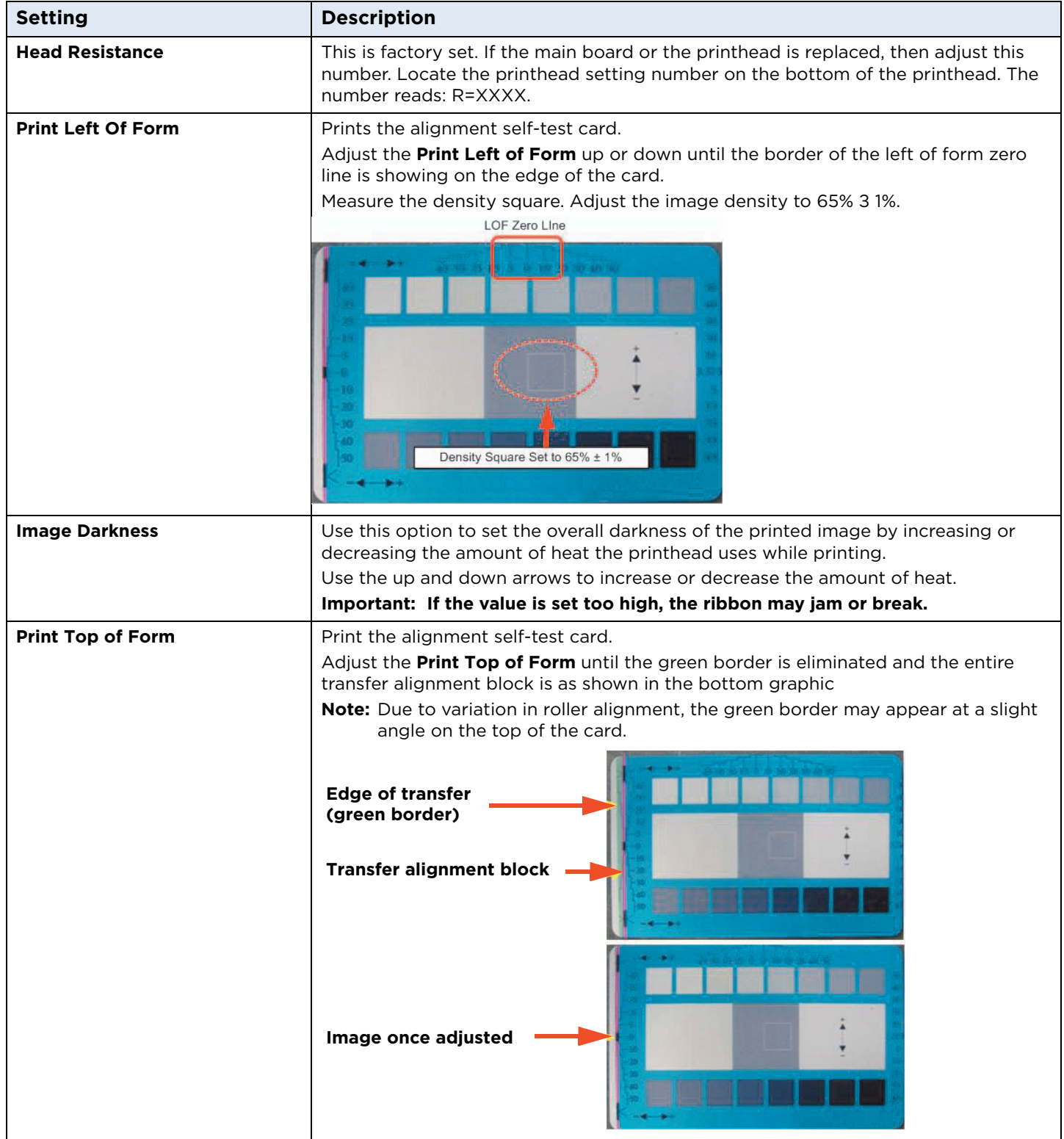

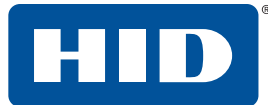

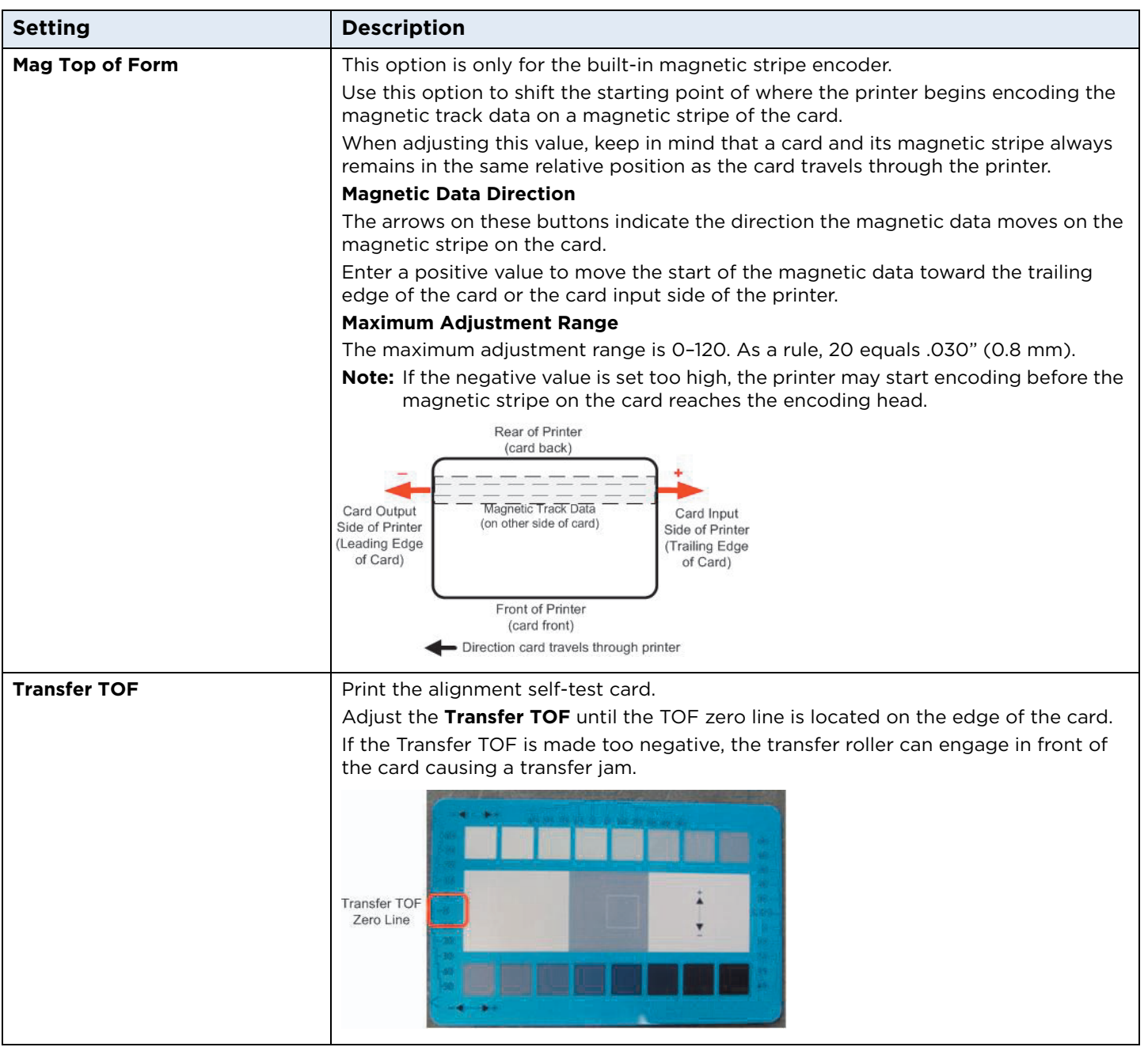

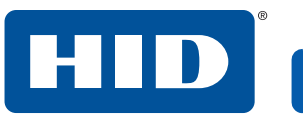

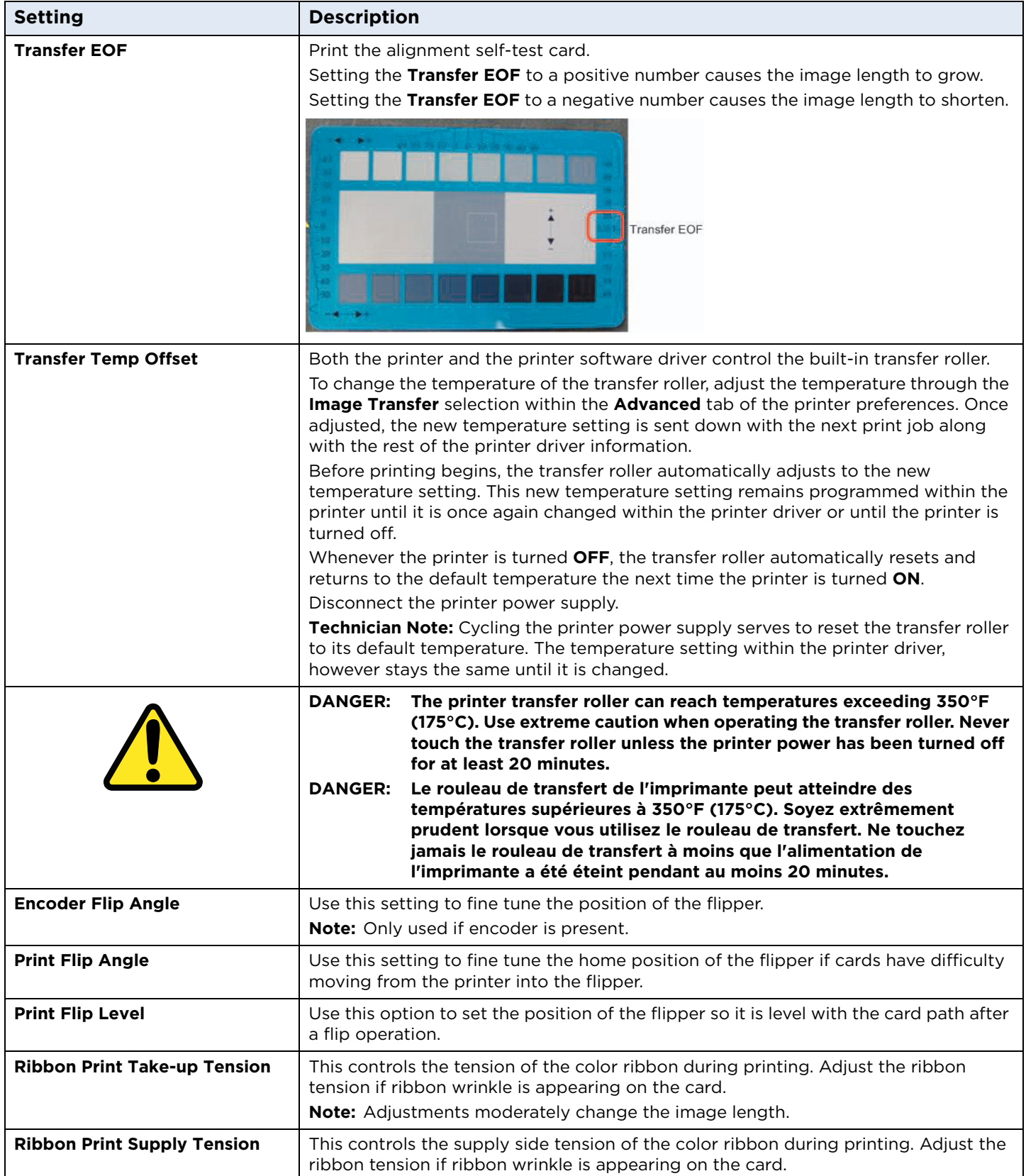

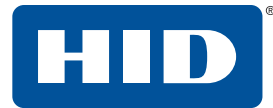

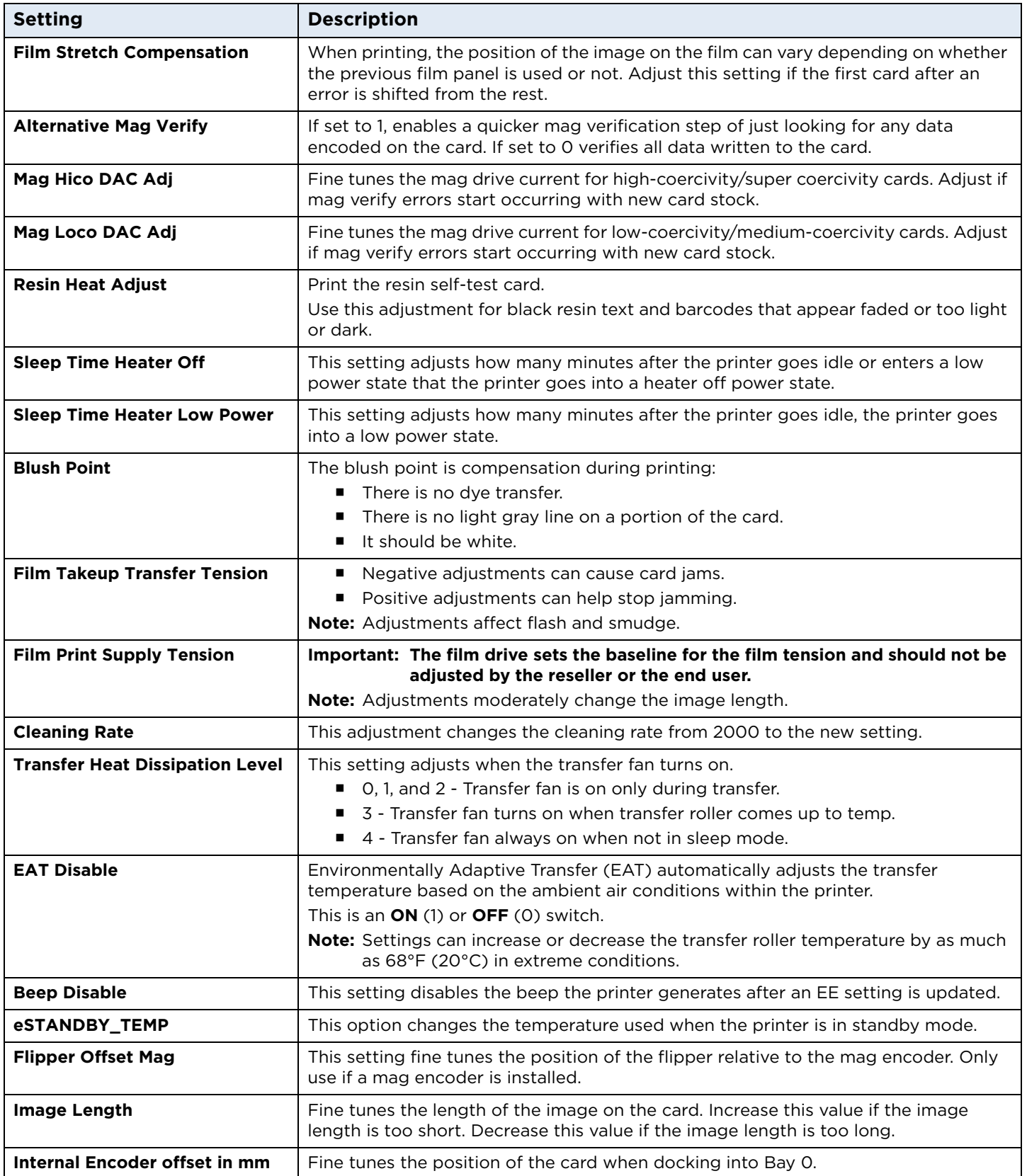

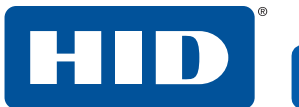

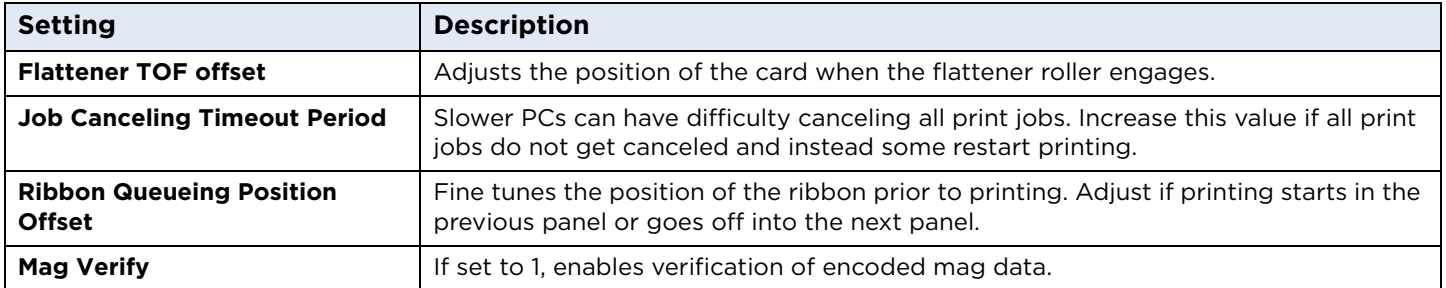

#### **3.4.8.2 Laminator settings**

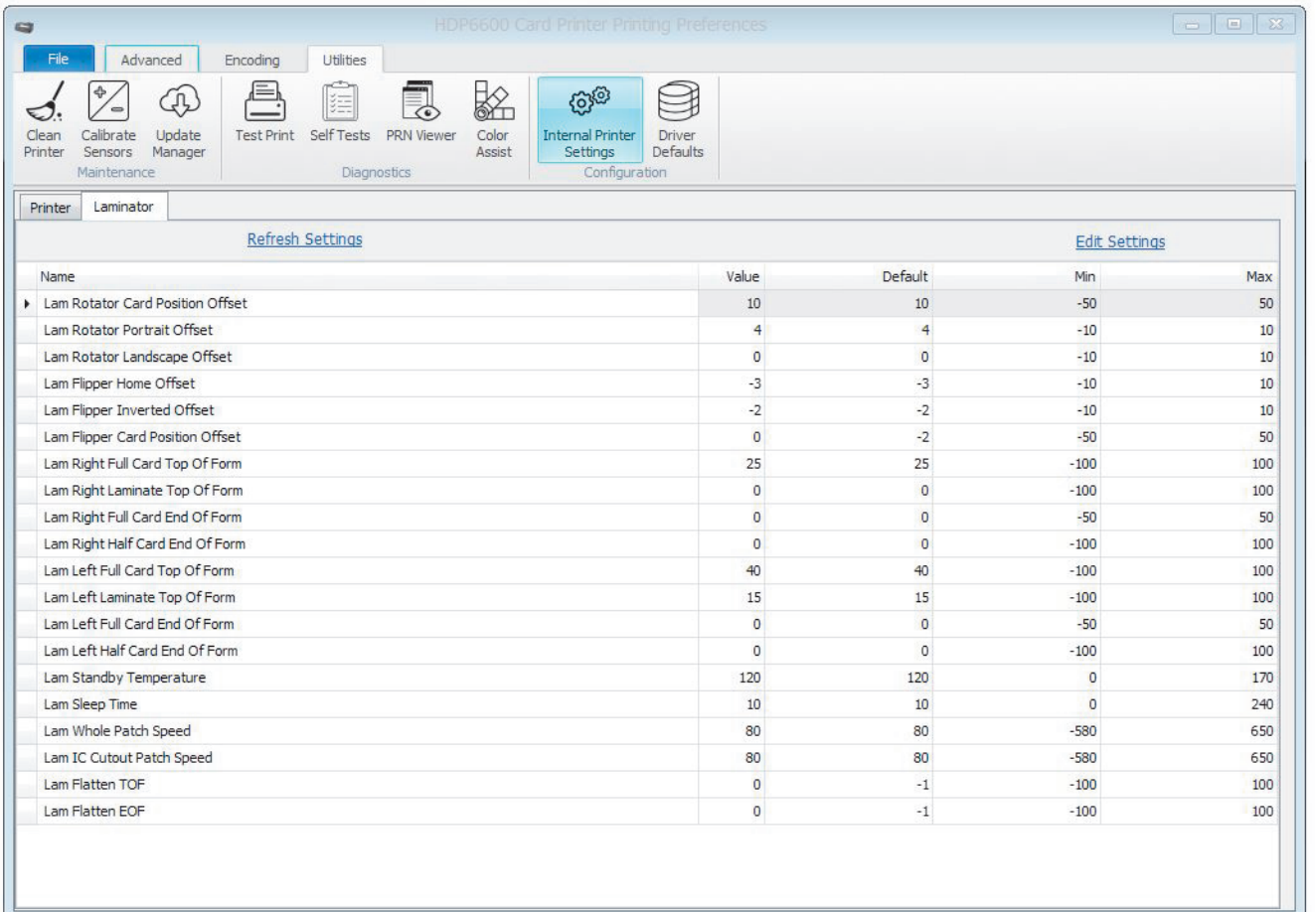

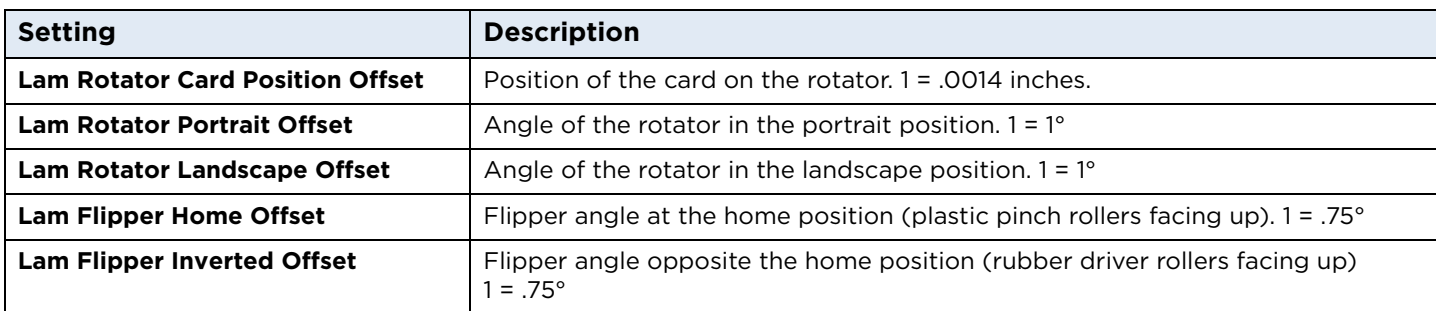

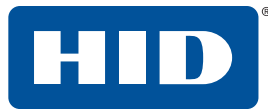

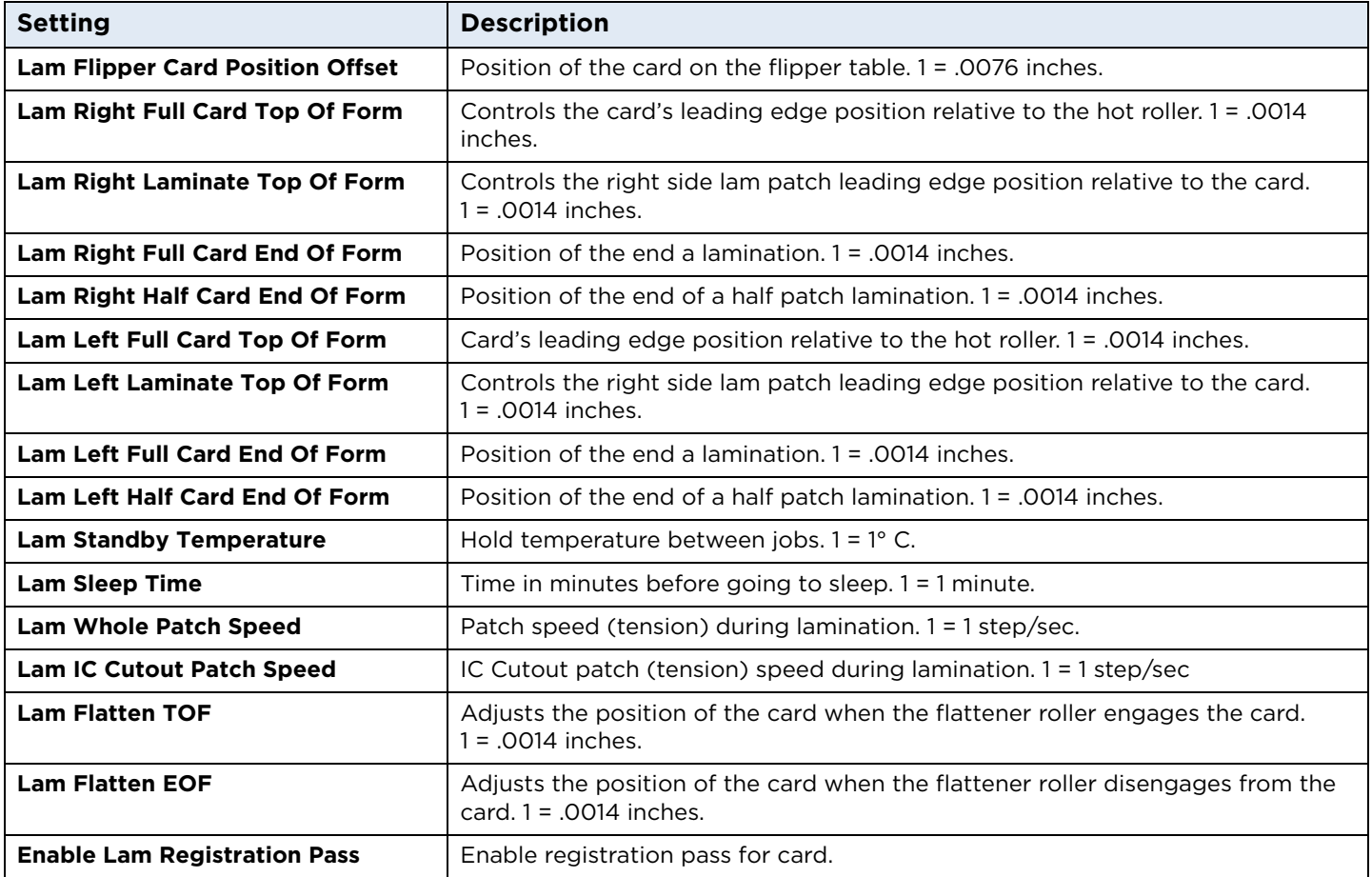

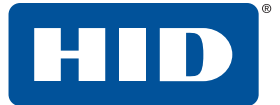

#### **3.4.9 Driver defaults**

This setting allows you to save the current settings for this printer instance as the default. The settings can be saved to a file and be applied to other printer instances of the same printer model.

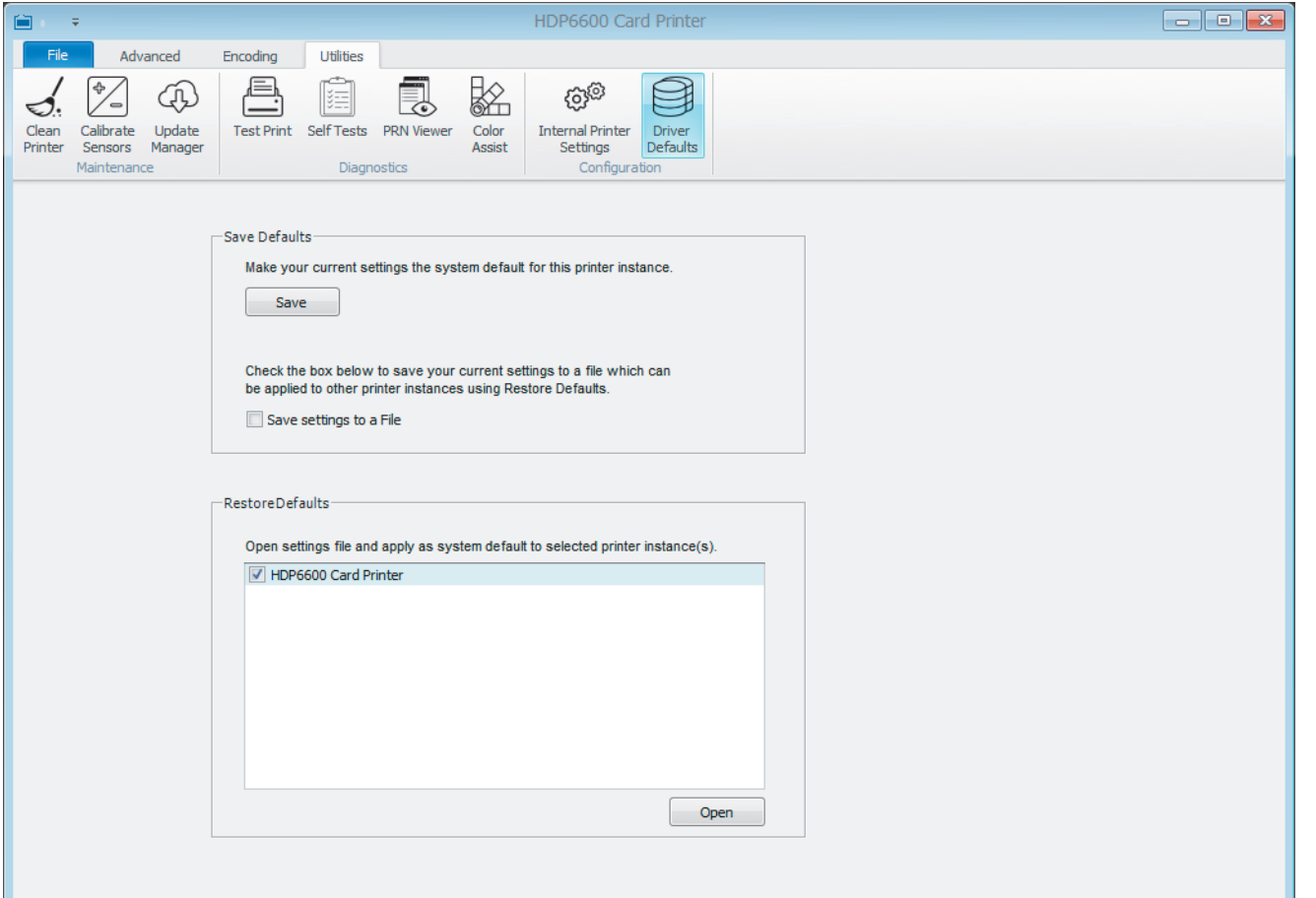

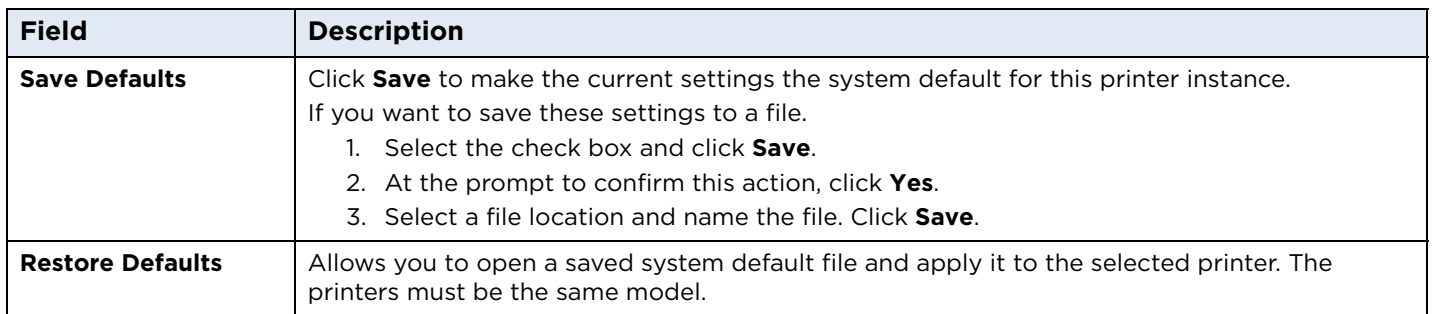

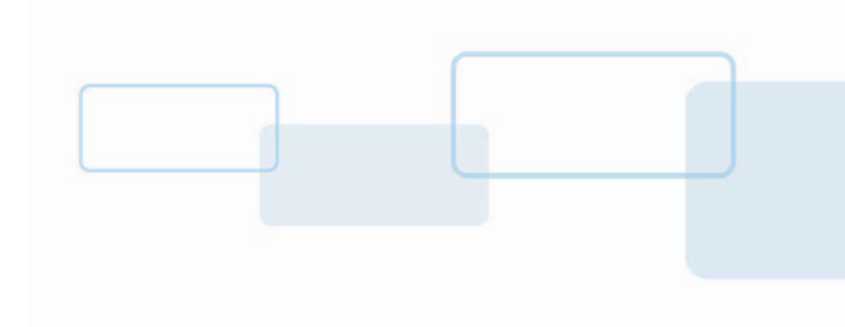

## **4 HID Printer Status Monitor**

The HID Printer Status Monitor displays information about your card printer print jobs. During the installation of the printer driver, you were prompted with the recommended option to install the HID Printer Status Monitor.

**Section 4**

After installation, the Status Monitor is set to launch on start up. It can be accessed through a short cut in your startup folder or an icon in the notification area (which may be hidden). To make the HID Status Monitor icon be more visible on your PC, you can pin it to your taskbar or use the Windows settings to always show the icon on the taskbar.

Features of the Status Monitor include enabling and customizing desktop notifications, saving or opening a system log event, canceling a print job, and submitting a technical support case.

The Status Monitor can monitor all printers that are connected to your PC, either through a network connection (Ethernet) or through a USB cable. The printers are shown in a folder structure also known as a device tree with groups of printers at the top level and printer instances in subgroups. Each node and each instance can be configured and monitored.

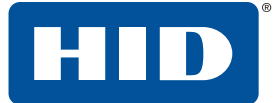

## **4.1 Configuration tab**

This tab allows you to set up how you are notified of print job statuses per printer instance.

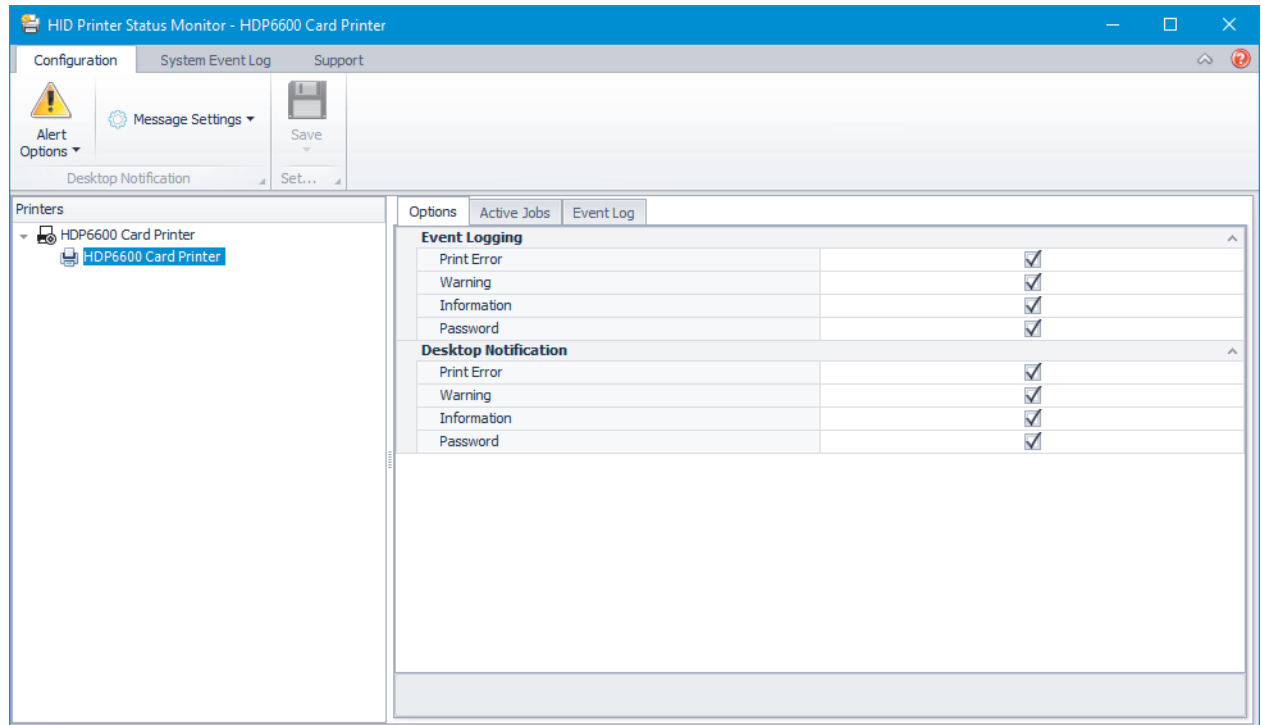

You can select either the printer node or the printer instance in the device tree. If you select the printer node on the left side of the screen, any changes to the selections on the Options tab on the right side of the screen affect all instances of that printer type. If you select the individual printer instance, you can modify the options individually.

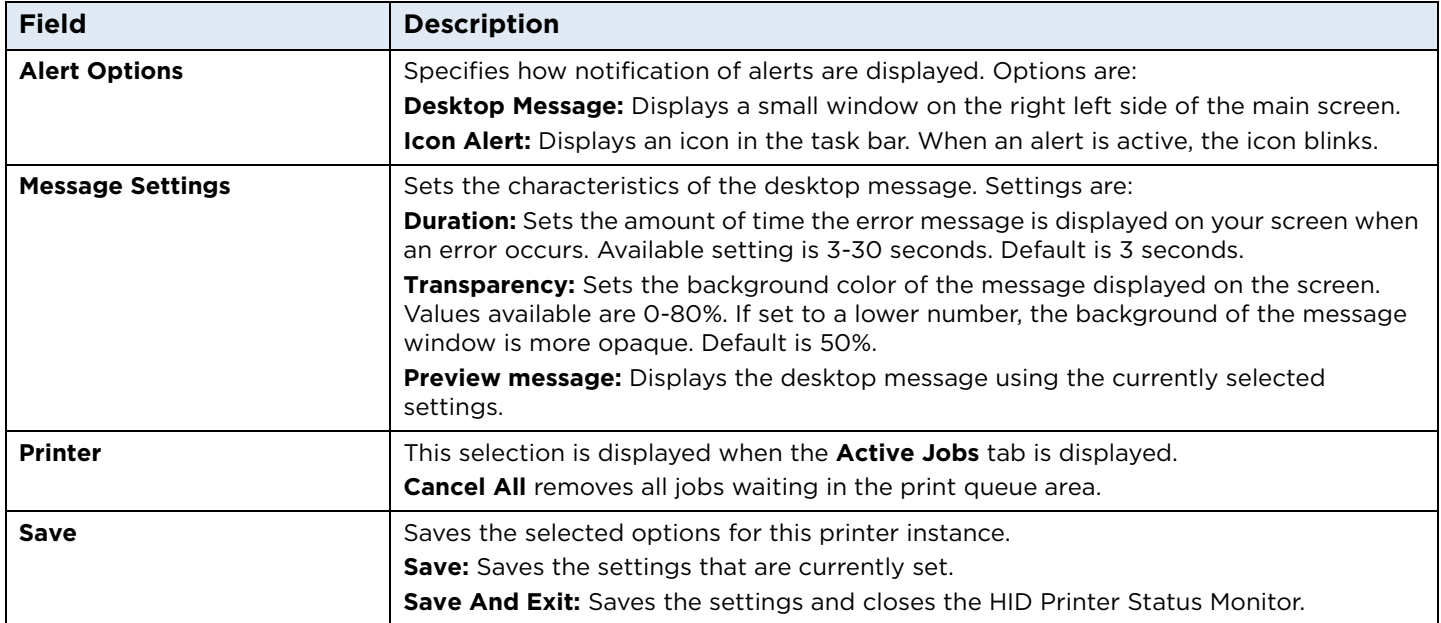

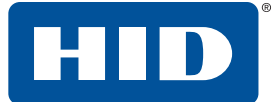

## **4.2 System event log tab**

This tab lists all of the printing events (error, warning, information, or password) since the last time the log has been cleared. The event log can be saved as an EVTX file that can be viewed with the Windows Event Viewer. The system event log is a good way to send information to HID Technical Support.

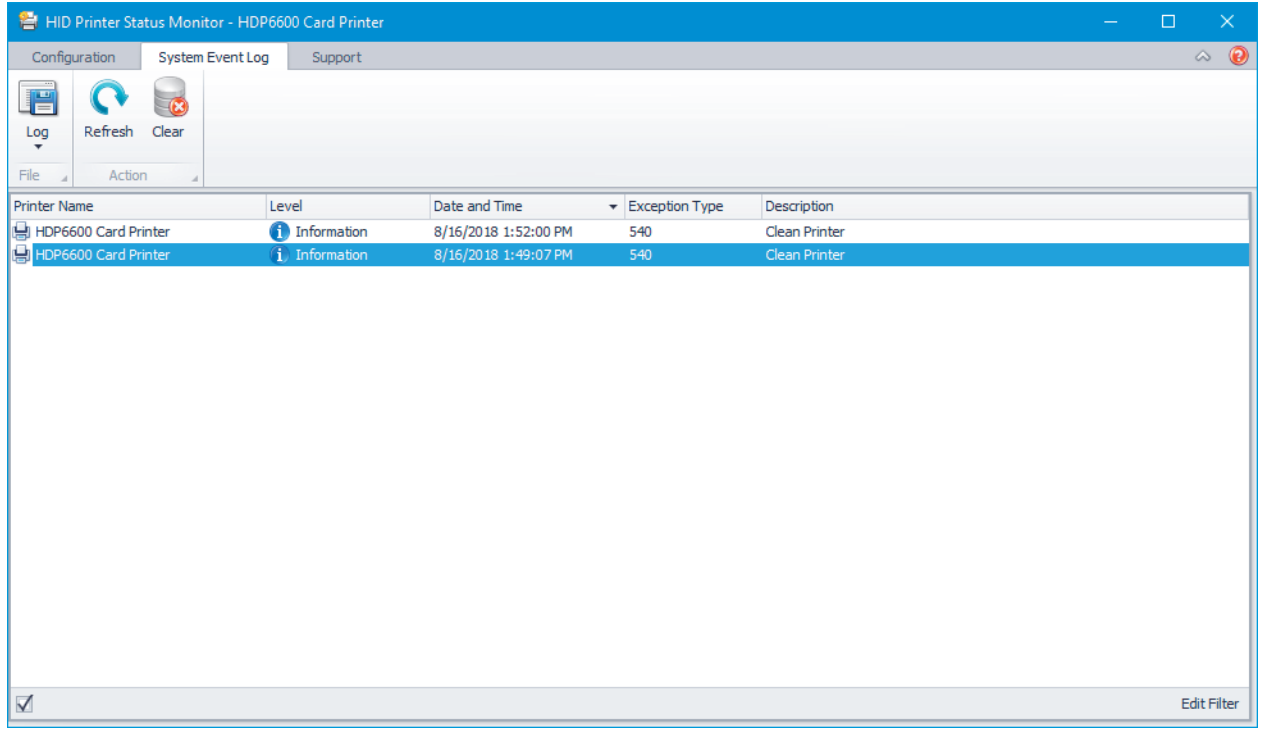

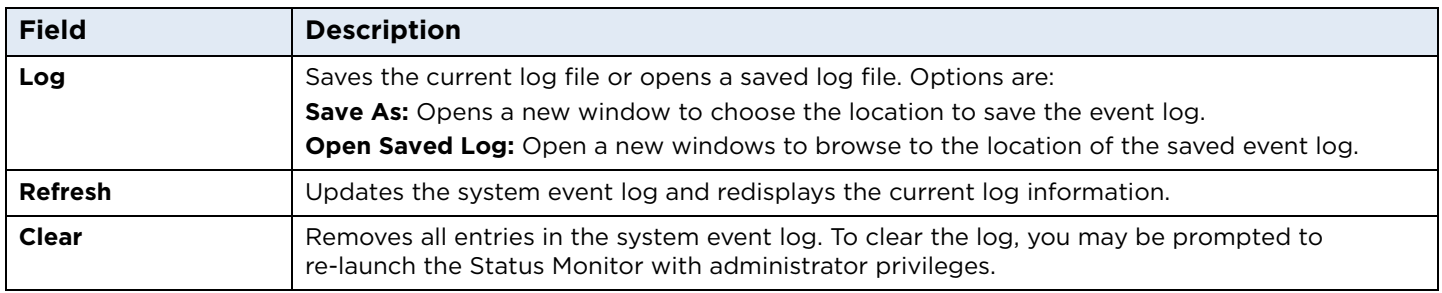

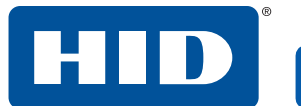

## **4.3 Support tab**

This tab shows the options for obtaining help with the Status Monitor application.

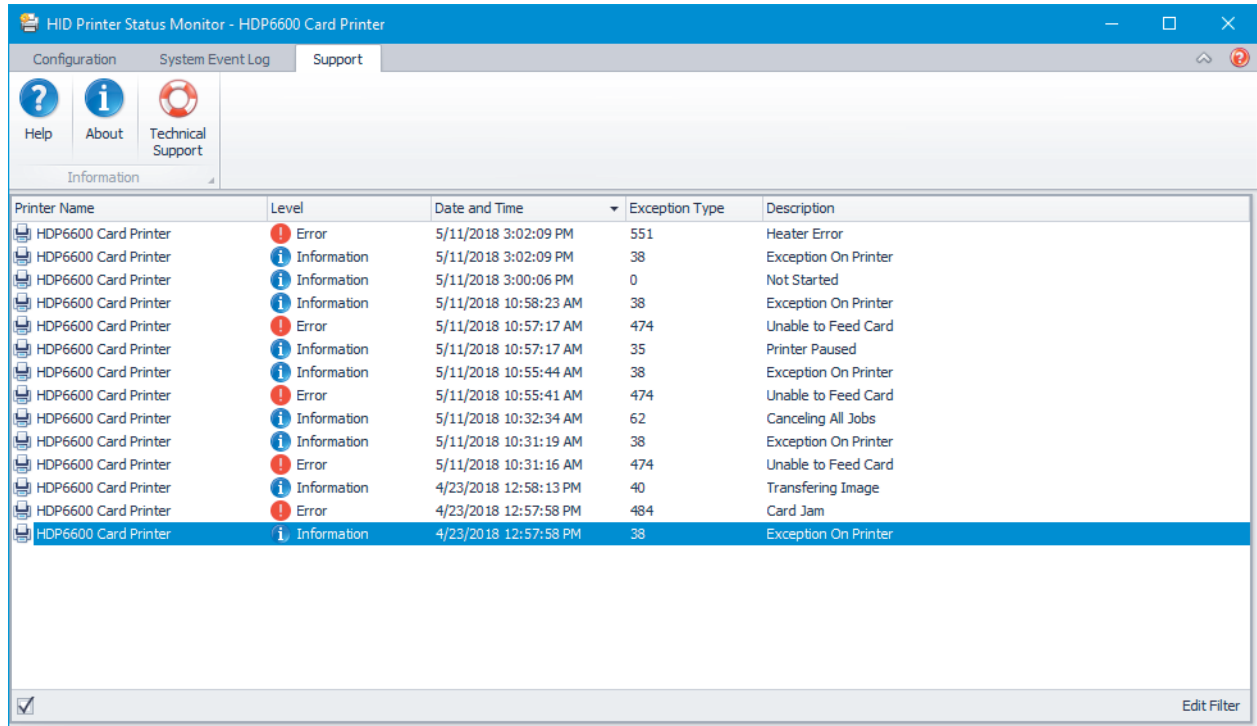

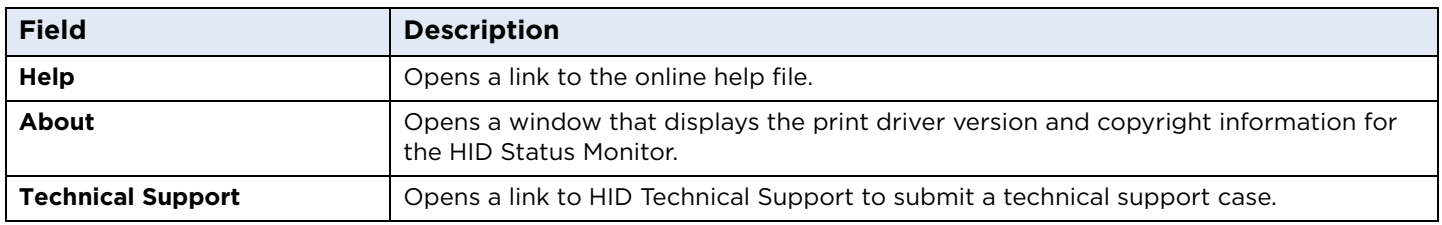

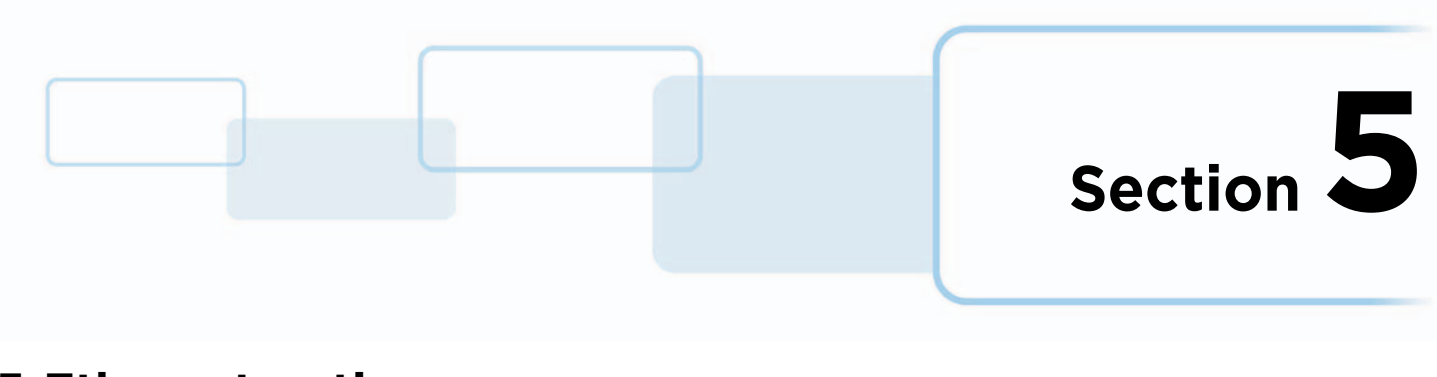

## **5 Ethernet option**

## **5.1 Introduction**

The Ethernet option for the FARGO® HDP®6600 High Definition Card Printer/Encoder includes the Ethernet port and the internal printer server.

**Printer Management:** The printer driver provides bi-directional status information so you can monitor and manage the printer just as you would any other networked printer.

**Compatibility:** The Ethernet option provides compatibility with TCP/IP and 802.3 Ethernet protocols with an IEEE 802.3 10/100 Base-T Ethernet female RJ45 connector.

**Application:** The Ethernet Option applies to the card printer/encoder. With the Ethernet option properly installed and configured, these printers are able to print in the same manner as a printer directly connected to the PC using a USB interface.

**Note:** Any reference to a specific printer name is for demo purposes only. Your printer name varies according to what you are using.

### **5.2 Technical specification**

The system requirements for Ethernet are as follows:

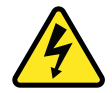

**Caution:** For safety purposes, Ethernet is not intended for a direct connection outside the building.

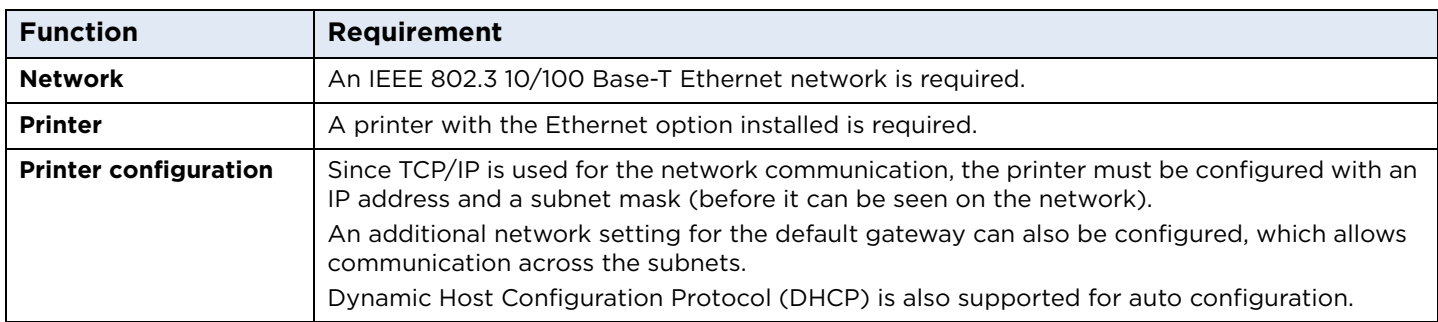

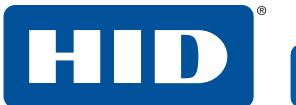

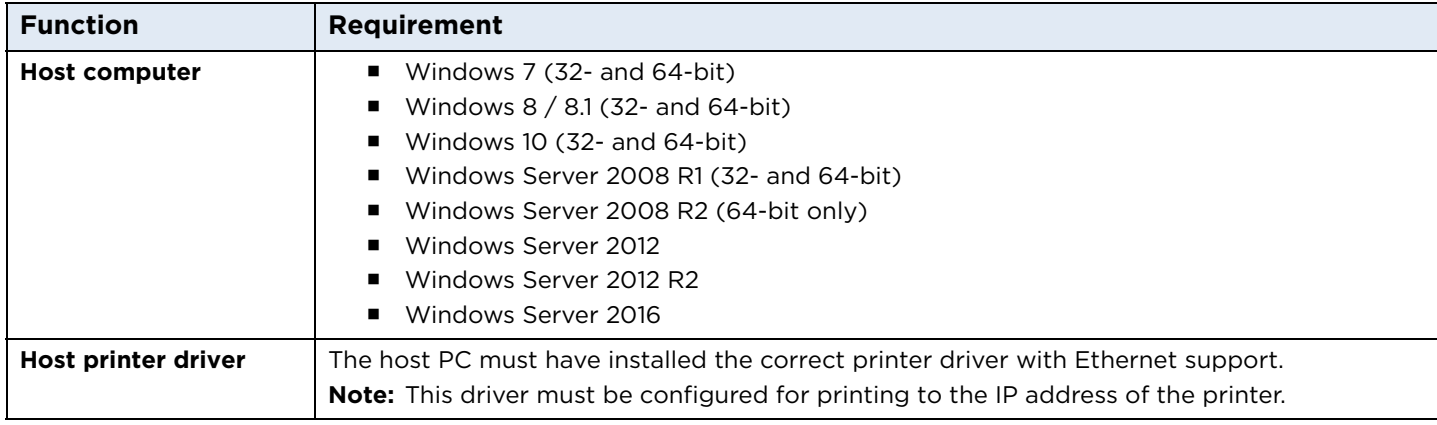

## **5.3 Functional specification**

The Ethernet option includes the following features.

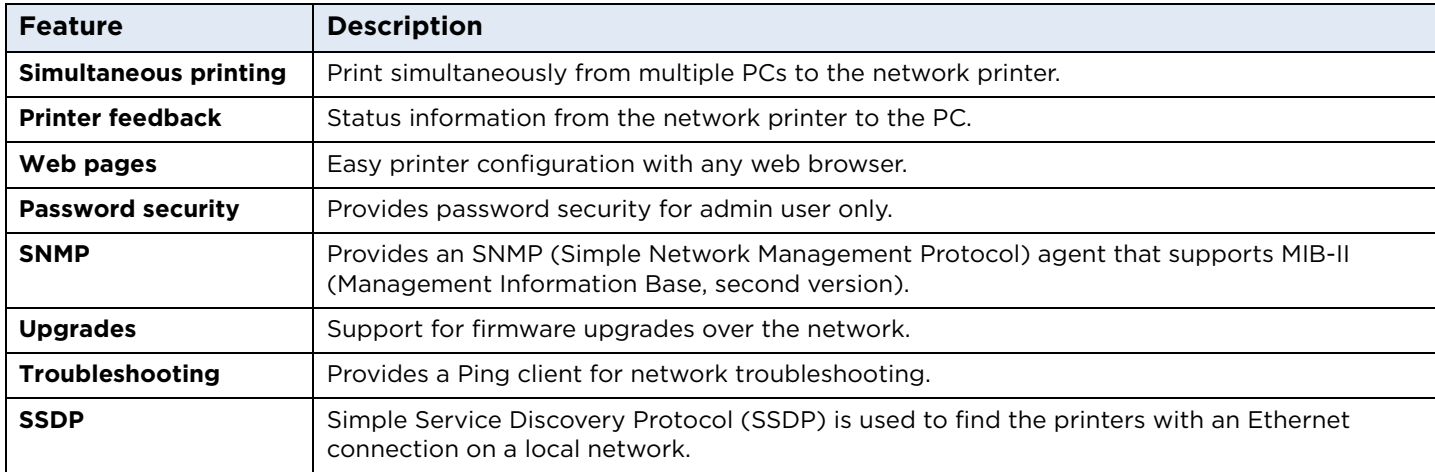

#### **5.4 Network services**

The Ethernet option provides the following services:

- Print server
- Web server

**Note:** Other services include a Ping client, address assignment, and printer discovery.

#### **5.4.1 Print server**

The print server provides printing services via the local area network (LAN) to the client PC (in the same way as a printer connected directly to a USB interface). The print server must be properly configured to provide this printing capability.

- The print server can queue up to eight client PCs while printing. Communications between each PC and the printer are implemented over a bi-directional TCP/IP interface.
- All clients are able to send print jobs to the printer and monitor printer jobs and errors with the standard Windows printing system using the printer driver installed on their local PC.

Therefore you know whether or not a print job has been successful, as well any problems that have been encountered while processing the print job.

#### **5.4.2 Web server**

An HTTP service serves web pages that are the interface through which to configure the printer.

The printer operates as a Simple Network Management Protocol (SNMP) agent to allow a network administrator to support the network interface of the printer.

**Note:** A standard host MIB-II is implemented to maximize the utility of the printer on the network.

#### **5.5 Ethernet web pages**

Use the Ethernet web pages from your Ethernet-connected printer to view attributes about the printer. To alter settings of the printer, you must have administrative rights confirmed by entering a valid user name and password.

#### **5.5.1 Accessing the home page**

- 1. Open a window for your network browser application on your local PC.
- 2. Find the IP address of the printer. See *[Section 5.6.1 Accessing the IP address of the printer](#page-101-0)* on how to retrieve this information from the printer display.
- 3. Enter "http://" and the IP address of the printer you want to access into the address bar of the browser.

**Note:** The IP address changes for your printer installation.

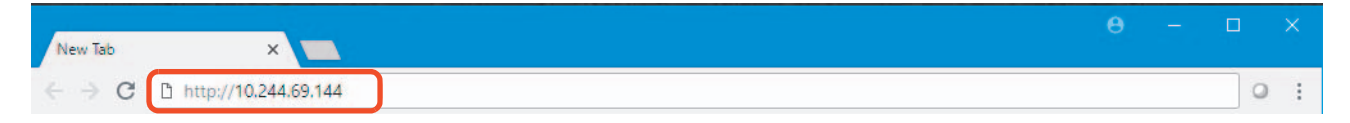

4. Press **Enter**.

The Home page is displayed.

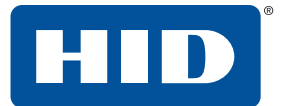

#### **5.5.2 Home page**

The Home page displays general information about the printer.

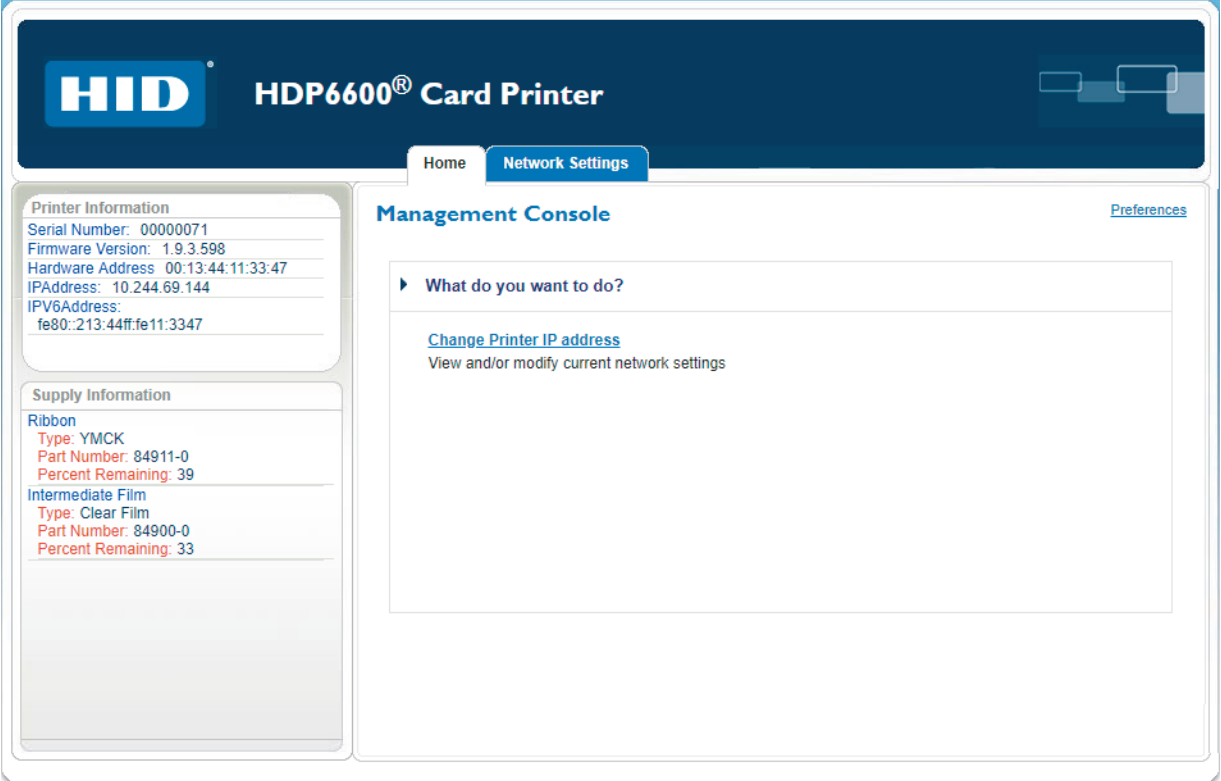

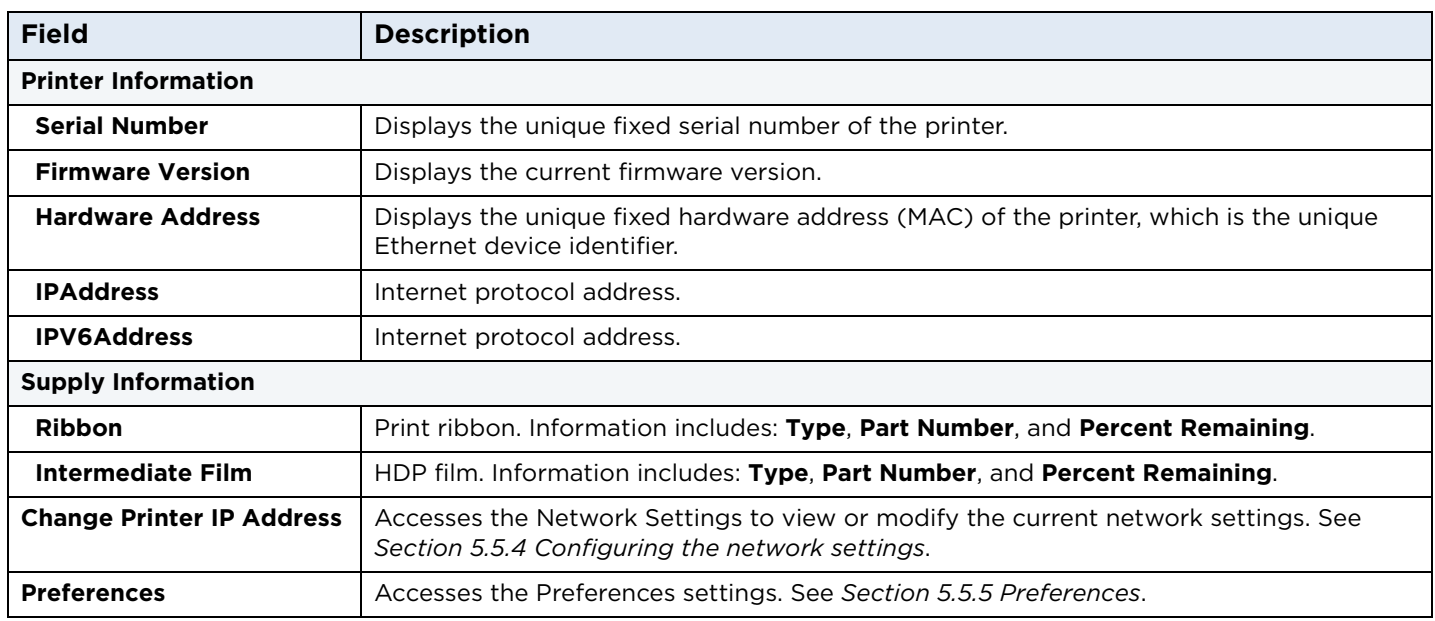

## <span id="page-92-0"></span>**5.5.3 Changes to the settings**

When you change any setting, you may need to confirm your administrative rights by entering the user name and password. You may also need to restart the printer to continue.

- **Note:** The windows displayed for the user name and password varies by the browser you are using. The information to input into the fields is the same. This example shows Google Chrome.
	- 1. Enter the correct user name. The default user name is "root".
	- 2. Enter the password: The default password is blank.

To change the password, see *[Section 5.5.5.1 Change password](#page-99-0)*.

3. Click **Sign In**.

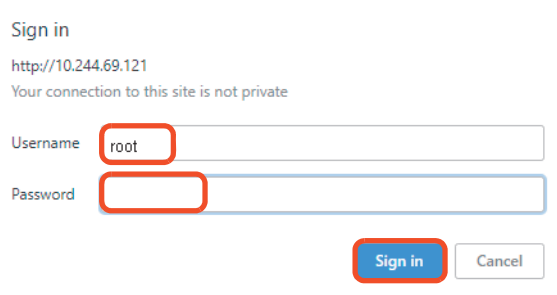

- 4. If the user name and password is not accepted, another login prompt is displayed on the screen. Repeat this procedure with the correct user name and password.
- 5. The **Confirm** window is displayed. Click **Restart Printer**.

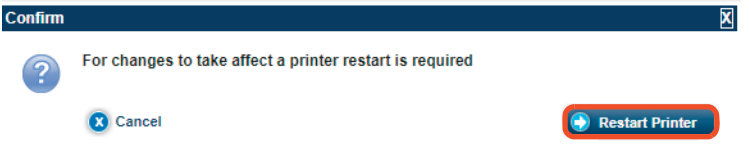

A notification is displayed as the printer is restarted.

#### <span id="page-93-0"></span>**5.5.4 Configuring the network settings**

Select the **Network Settings** tab. The Network Settings page displays the current network settings.

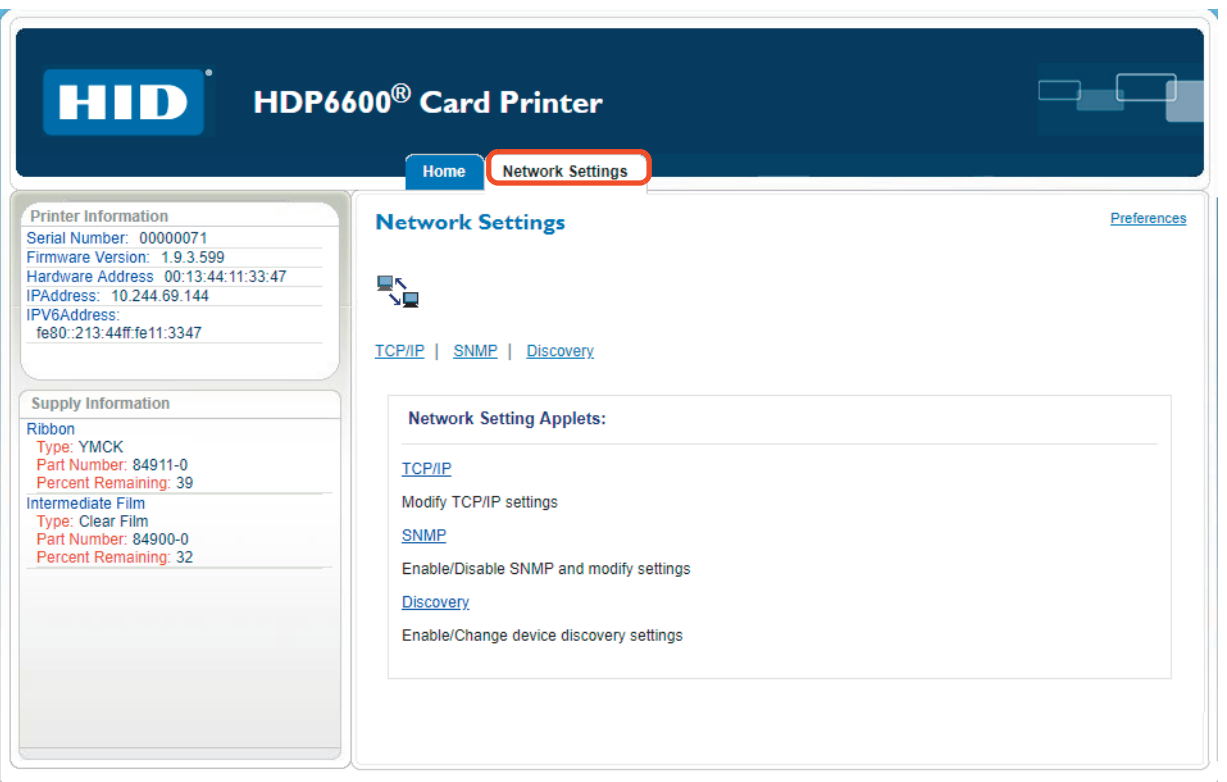

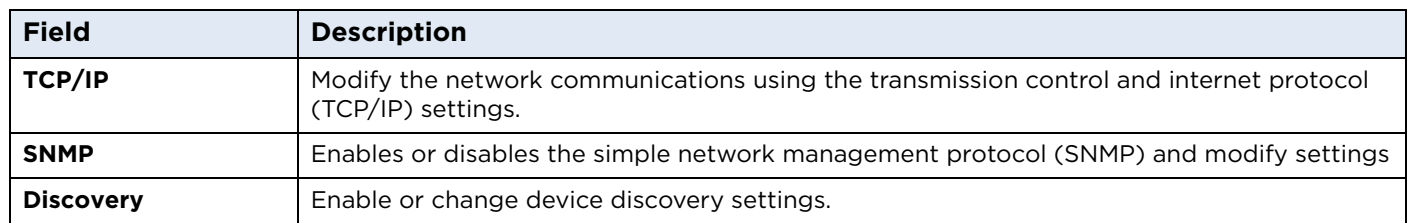

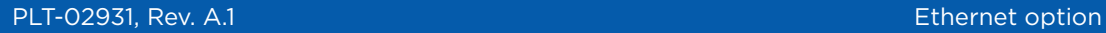

# **5.5.4.1 TCP/IP settings**

1. Select the **TCP/IP** link to display the current TCP/IP network settings.

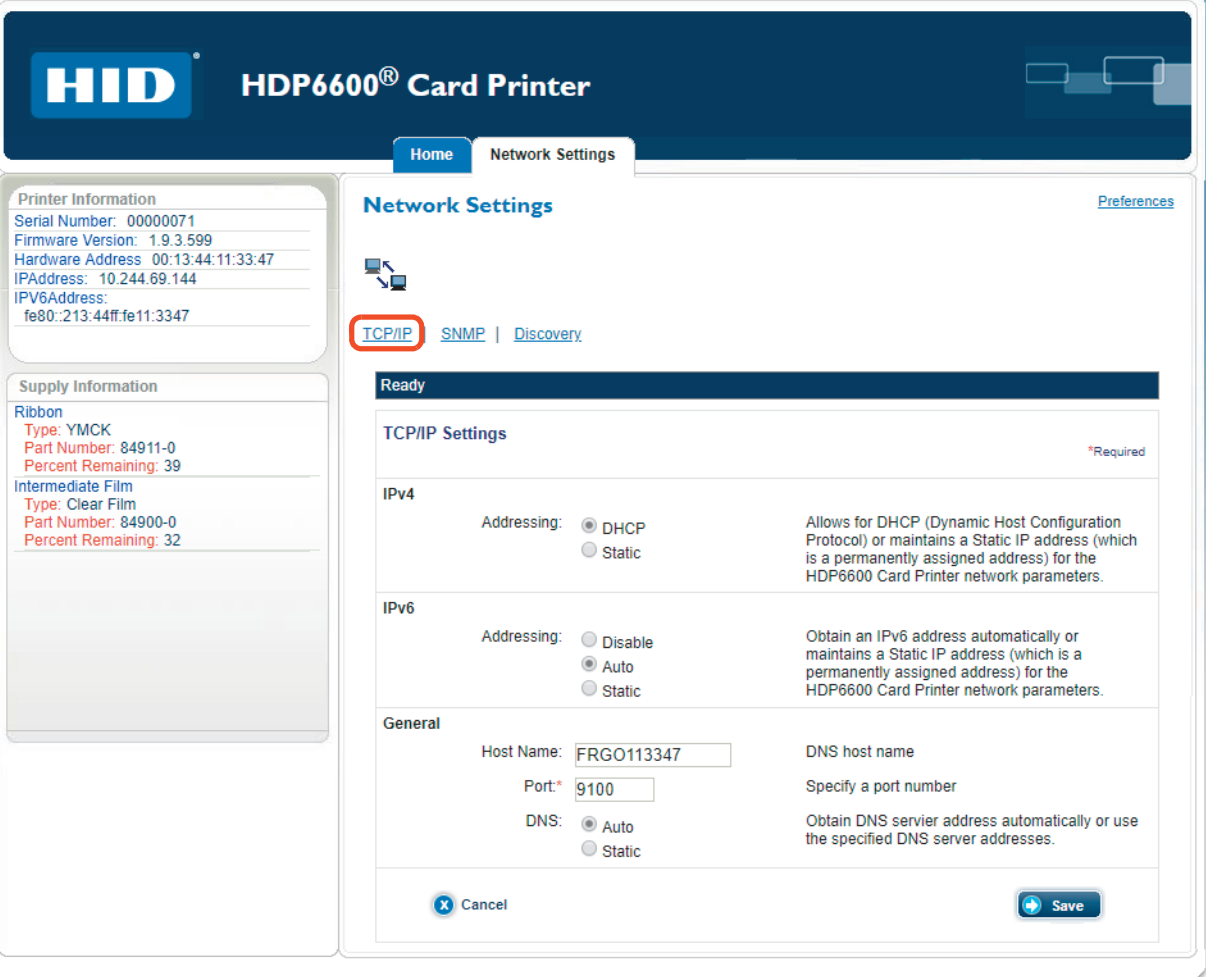

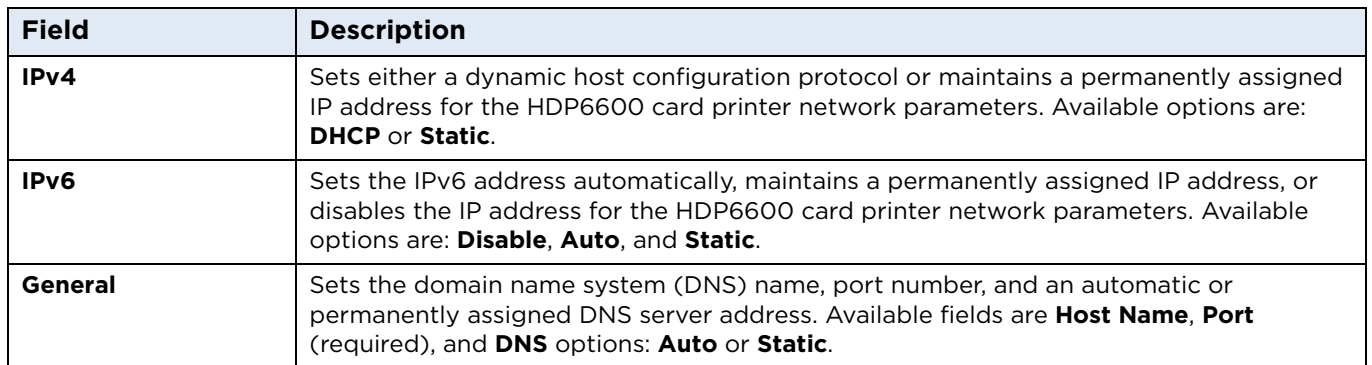

- 2. Make any necessary changes and click **Save**.
	- **Note:** You may need to confirm your administrative rights by entering a valid user name and password. You may also need to restart the printer to save any changes. See *[Section 5.5.3 Changes to the](#page-92-0)  [settings](#page-92-0)*.

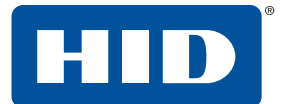

#### **5.5.4.2 SNMP settings**

1. Select the **SNMP** link to display the current SNMP network settings.

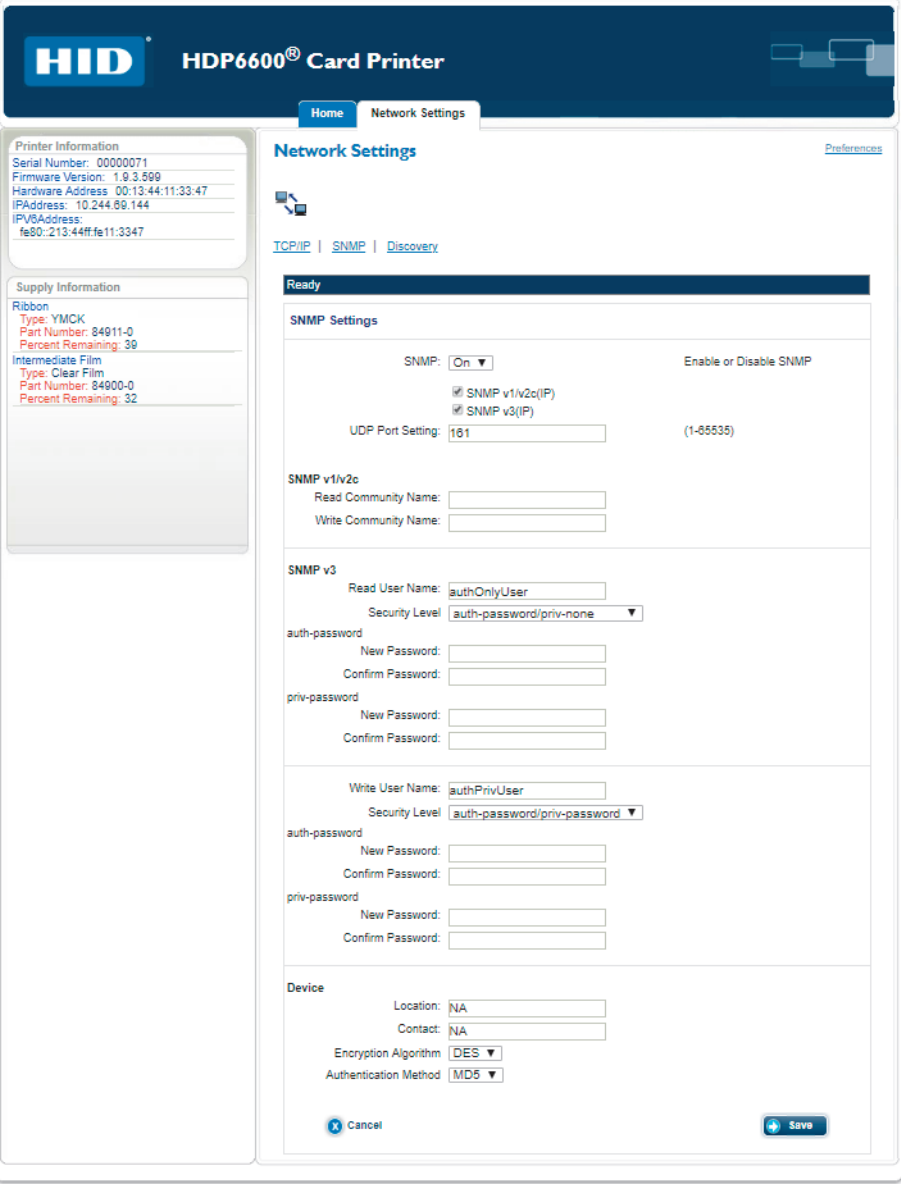

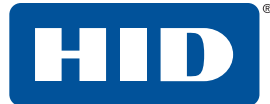

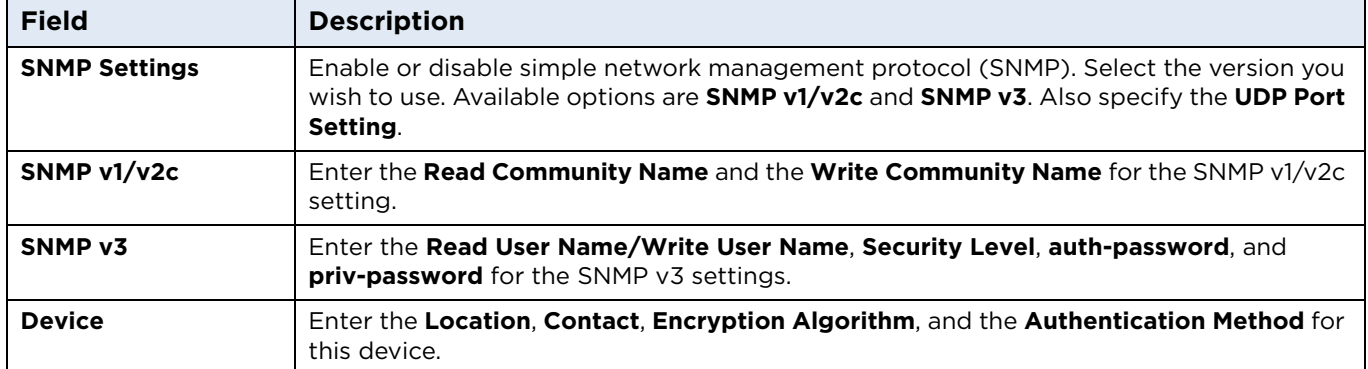

- 2. Make any necessary changes and click **Save**.
	- **Note:** You may need to confirm your administrative rights by entering a valid user name and password. You may also need to restart the printer to save any changes. See *[Section 5.5.3 Changes to the](#page-92-0)  [settings](#page-92-0)*.

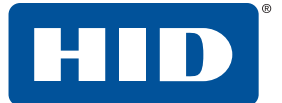

#### **5.5.4.3 Discovery settings**

1. Select the **Discovery** link to display the current device discovery network settings.

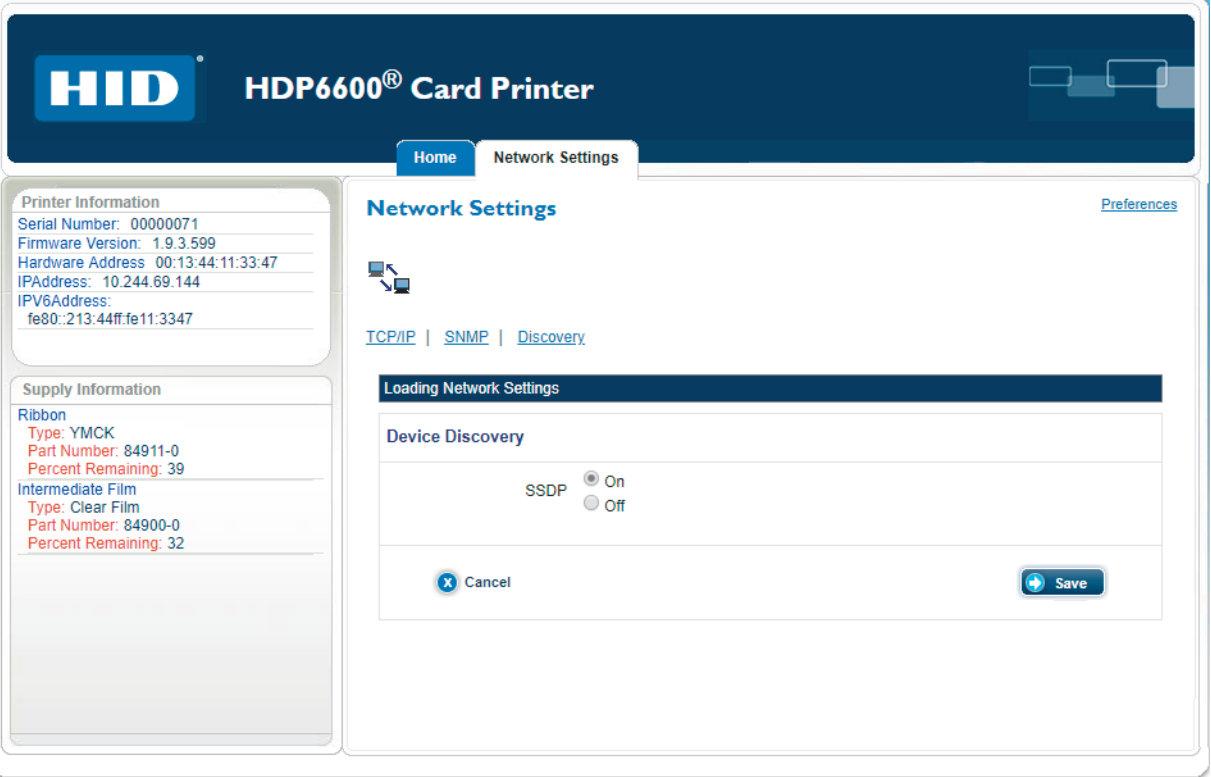

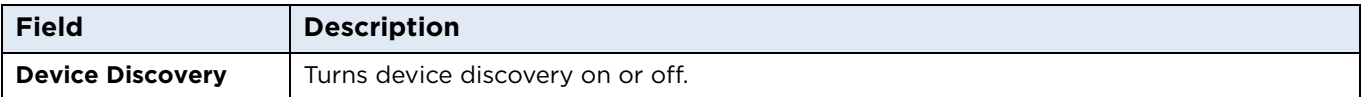

- 2. Make any necessary changes and click **Save**.
	- **Note:** You may need to confirm your administrative rights by entering a valid user name and password. You may also need to restart the printer to save any changes. See *[Section 5.5.3 Changes to the](#page-92-0)  [settings](#page-92-0)*.

#### <span id="page-98-0"></span>**5.5.5 Preferences**

 $\sqrt{2}$ 

The Preferences can be accessed from any of the pages of the interface. Using the Preferences page, you can change your web interface log in password and your language selection.

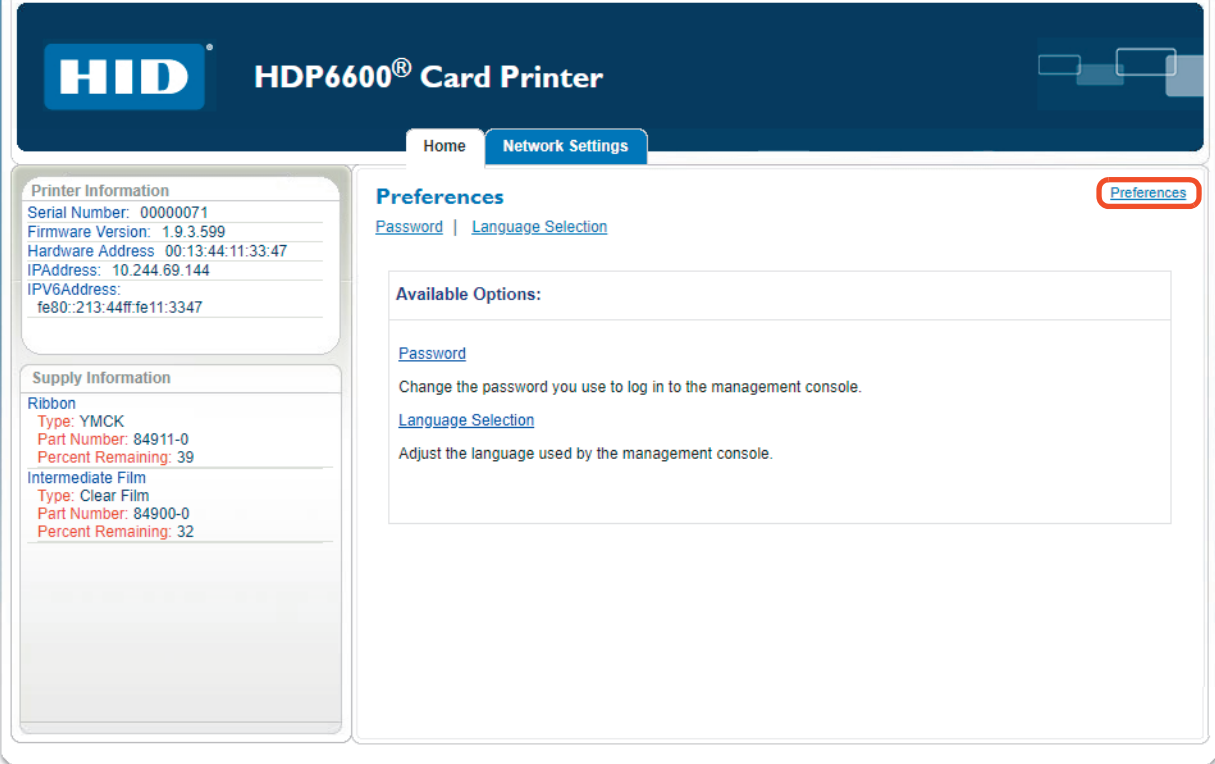

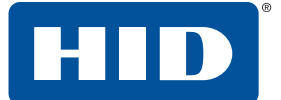

#### <span id="page-99-0"></span>**5.5.5.1 Change password**

1. Click the **Password** link.

The Change Web Interface Password window is displayed.

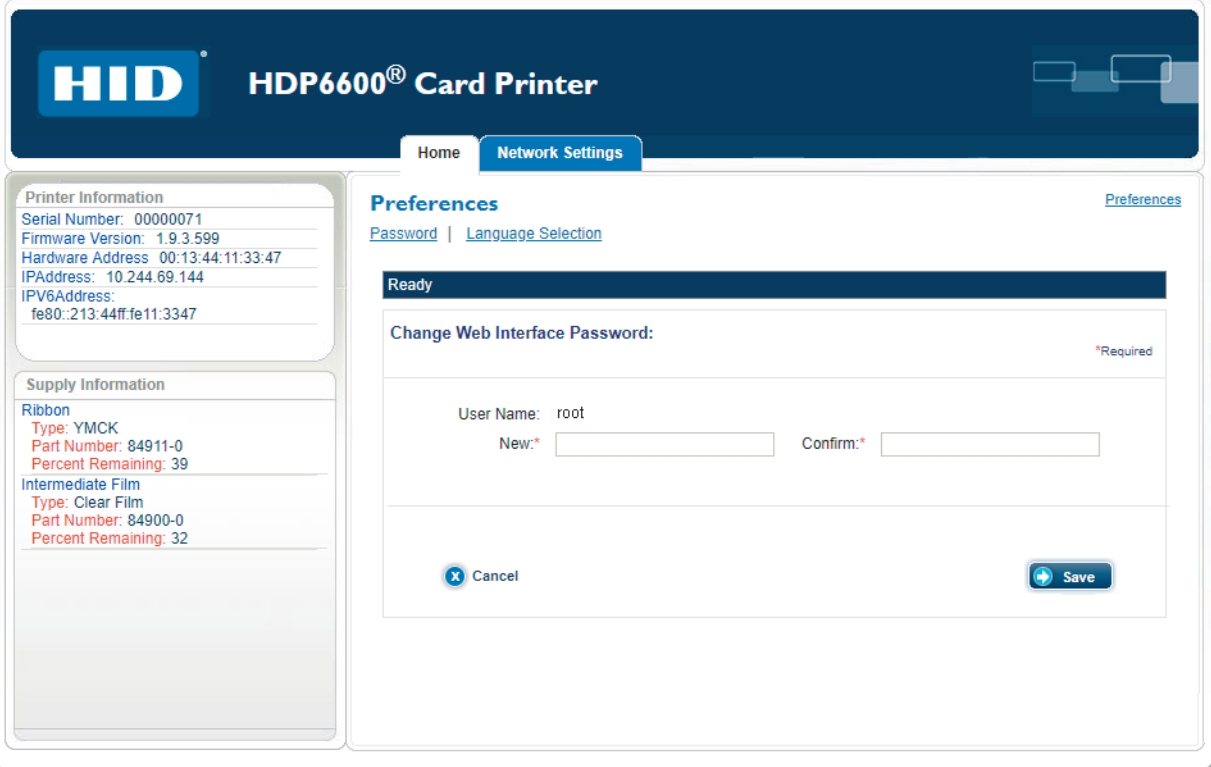

- 2. Enter a new password. This field is required.
- 3. Re-enter the new password to confirm. This field is required.
- 4. Click **Save**.
	- **Note:** You may need to confirm your administrative rights by entering a valid user name and password. You may also need to restart the printer to save any changes. See *[Section 5.5.3 Changes to the](#page-92-0)  [settings](#page-92-0)*.

# **5.5.5.2 Language selection**

1. Click the **Language Selection** link.

The Language Selection window is displayed.

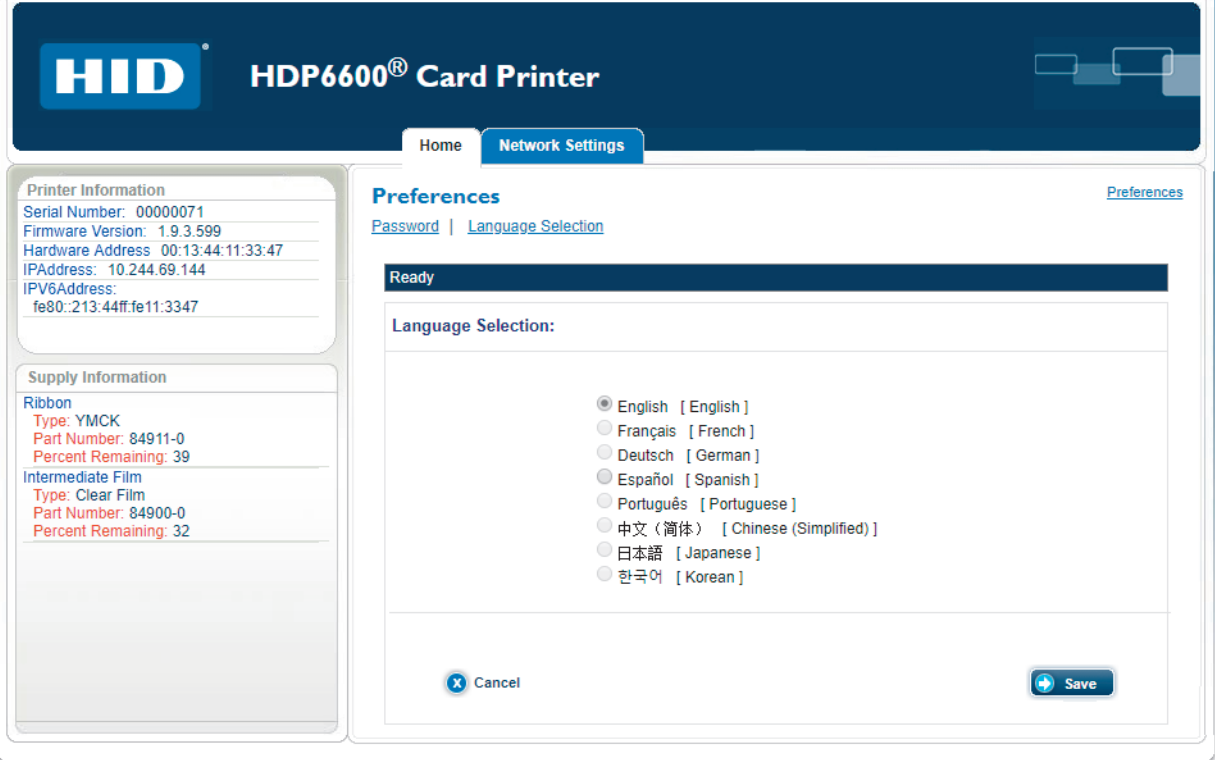

- 2. Select a language.
- 3. Click **Save**.
	- **Note:** You may need to confirm your administrative rights by entering a valid user name and password. You may also need to restart the printer to save any changes. See *[Section 5.5.3 Changes to the](#page-92-0)  [settings](#page-92-0)*.

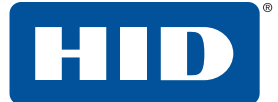

## **5.6 Troubleshooting**

If you are having trouble connecting to your Ethernet printer or printing to it, you should go through each of the following procedures.

#### <span id="page-101-0"></span>**5.6.1 Accessing the IP address of the printer**

The additional printer display menus for an Ethernet-enabled printers are provided to view its IP address. Follow these procedures to access the IP address of your printer.

- 1. Switch on the printer.
- 2. Ensure the printer is connected to the network.
- 3. Wait up to one minute to allow the printer to configure the IP address.
- 4. On the printer display, select **4.** A > Info.
- 5. Scroll through the messages until the IP address is displayed as a dotted quad number, i.e. 168.192.1.1.

#### **5.6.2 Verifying the printer connection**

- 1. Ensure the printer has a valid network connection.
- 2. Verify that the printer has the green LED on solidly and that the amber LED is flashing with network activity.
- 3. If the LEDs do not indicate connection, verify the network connection with another device.
- 4. If the connection is OK, then something may be wrong with the Ethernet option installation.

#### **5.6.3 Verifying the printer IP address**

- 1. Check the printer display for a valid IP address (0.0.0.0 is not valid).
	- If the IP address is valid, go to Step 4.
	- If the IP address is not valid go to Step 2.
- 2. If your network is using DHCP, then verify that the printer has not been configured to use a static address (unless you have a known, unused static IP address assigned to the printer).
- 3. If you are using a static IP address, verify that there is no other device using the same address by removing your printer and sending a ping to the desired address.
- 4. If any device responds, then you must find a different available IP address.
- 5. If the printer reports an IP address, verify that it matches subnet of the network where it is connected.
- 6. If your printer has DHCP disabled, then the static IP address may have been previously set for a different subnet.

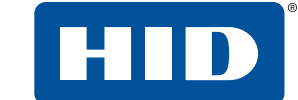

#### **5.6.4 Verifying that the PC can access the printer using the ping command**

Follow these instructions to issue a ping command to the printer.

1. At a Command Prompt window, enter "ping [IP address]":

For example: C:\>ping 10.244.69.144

2. A successful ping response is shown here:

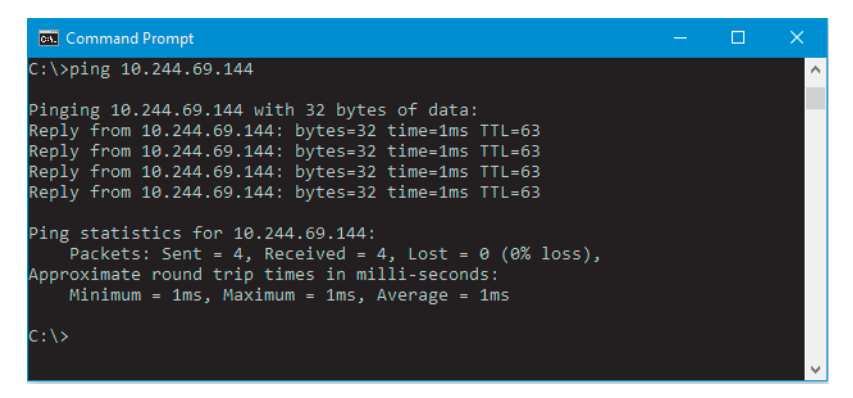

- 3. If the response is successful, move on to the next troubleshooting procedure.
- 4. An unsuccessful response is shown here:

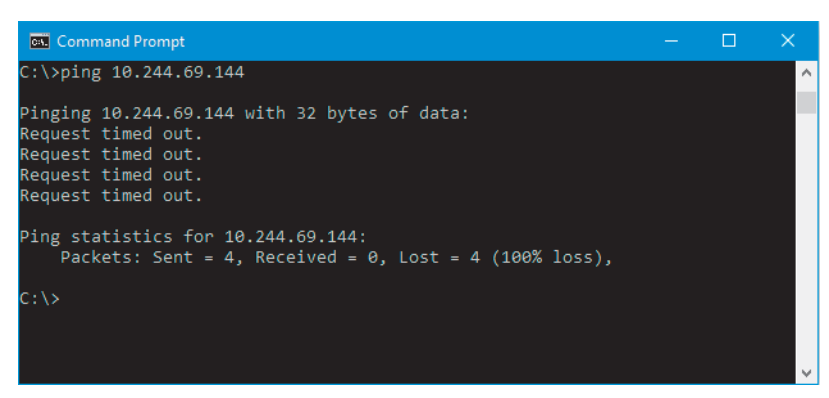

- 5. If the ping response is not successful, continue to Step 6.
- 6. Verify that the PC and the printer are connected to the same network.
- 7. You may be on different subnets of your network and some of the network settings for the printer are not correct. See your network administrator for additional assistance.

**Note:** The subnet mask must be the same as other devices on the network, and the unique IP address must be part of the network specified by the subnet mask.

#### **5.6.5 Printing a test page**

Try printing a test page from the printer driver properties window.

If you cannot print a test page, then consider the following possibilities:

- There may be an error at the printer.
- There may be a job in the Windows print queue which has stalled.
- The printer may be paused or set to operate offline in the Windows print queue.

## **5.7 Frequently asked questions**

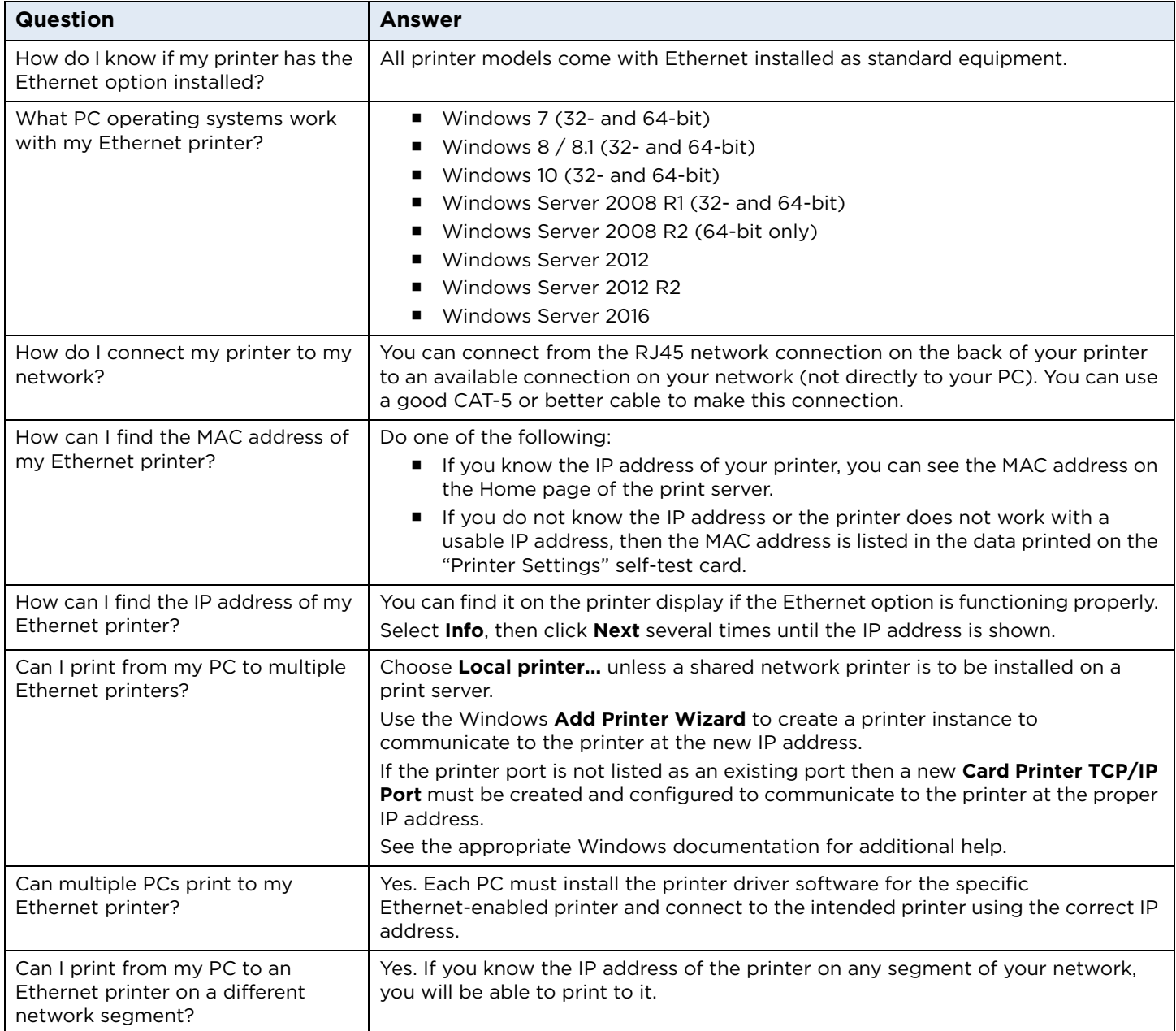

![](_page_104_Picture_267.jpeg)

![](_page_105_Picture_1.jpeg)

![](_page_105_Picture_112.jpeg)

![](_page_106_Picture_2.jpeg)

## **5.8 Glossary of terms**

![](_page_106_Picture_176.jpeg)

![](_page_107_Picture_0.jpeg)

This page is intentionally left blank.
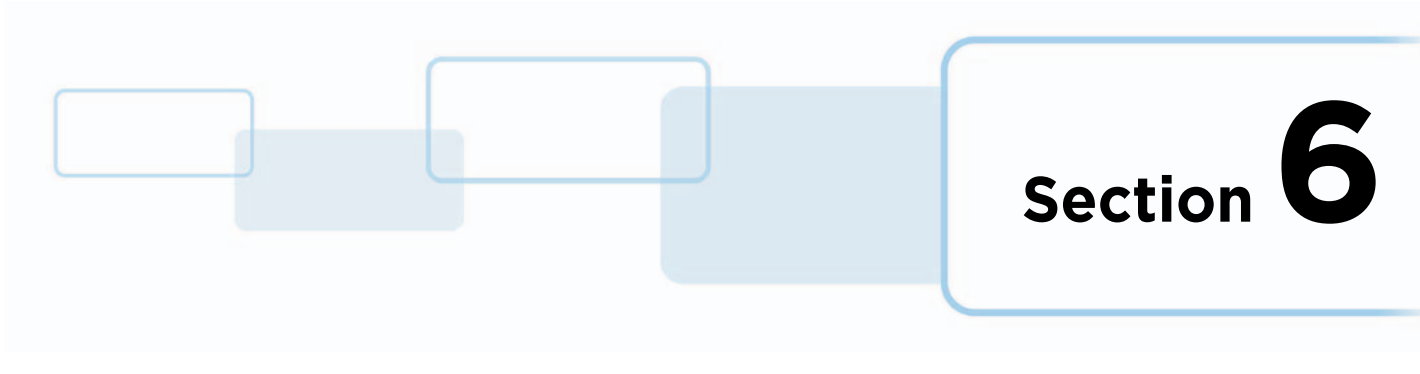

# **6 Troubleshooting**

This section provides specific procedures relating to diagnosing error messages shown on the printer display and the HID Printer Status monitor.

## **6.1 Error message tables**

This section provides two troubleshooting tables: the printer display error messages and the messages shown in the status monitor. Each table uses a 3-column presentation to present a specific error shown in the printer display or the printer error message shown on your PC, its cause and solution.

If you encounter problems beyond the capabilities of these two error message tables, visit: **<http://www.hidglobal.com/customer-service>**.

#### **6.1.1 How to use the error message tables**

The Printer Display Error Message column contains the error message and number that is displayed on the printer display. In the following table and screen capture examples, you can find the printer display error message or the Error Message number and then troubleshoot your printer as needed.

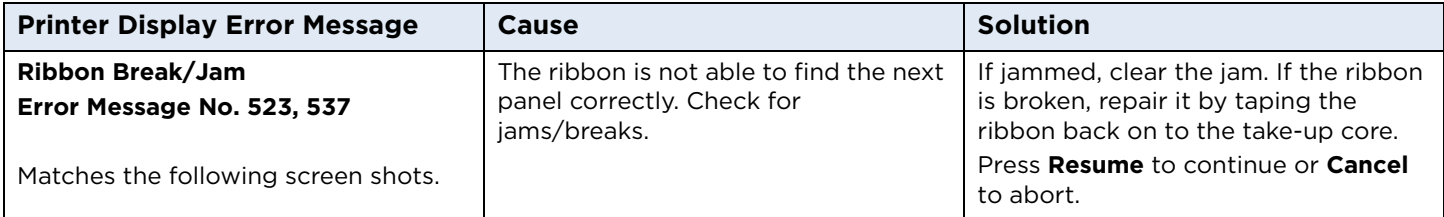

You can also view the error information in the HID Status Monitor by clicking the icons on the error messages when they are displayed on your PC. These icons open the **Configuration** tab or the system **Event Log** tab of the status monitor, where you can view additional information.

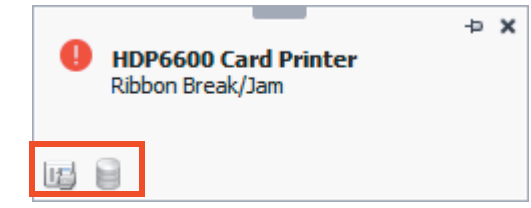

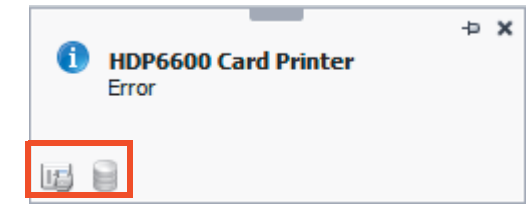

- Opens the Configuration tab of the HID printer status monitor. See *[Section 4.1 Configuration tab](#page-85-0)* to 吗 view current status of the selected instance.
- Opens the System Event Log tab of the HID printer status monitor to view the latest print job statuses. See *[Section 4.2 System event log tab](#page-86-0)* to view current print jobs.

### **6.1.2 Troubleshooting with the printer display error message table**

The printer display shows the current status of the printer.

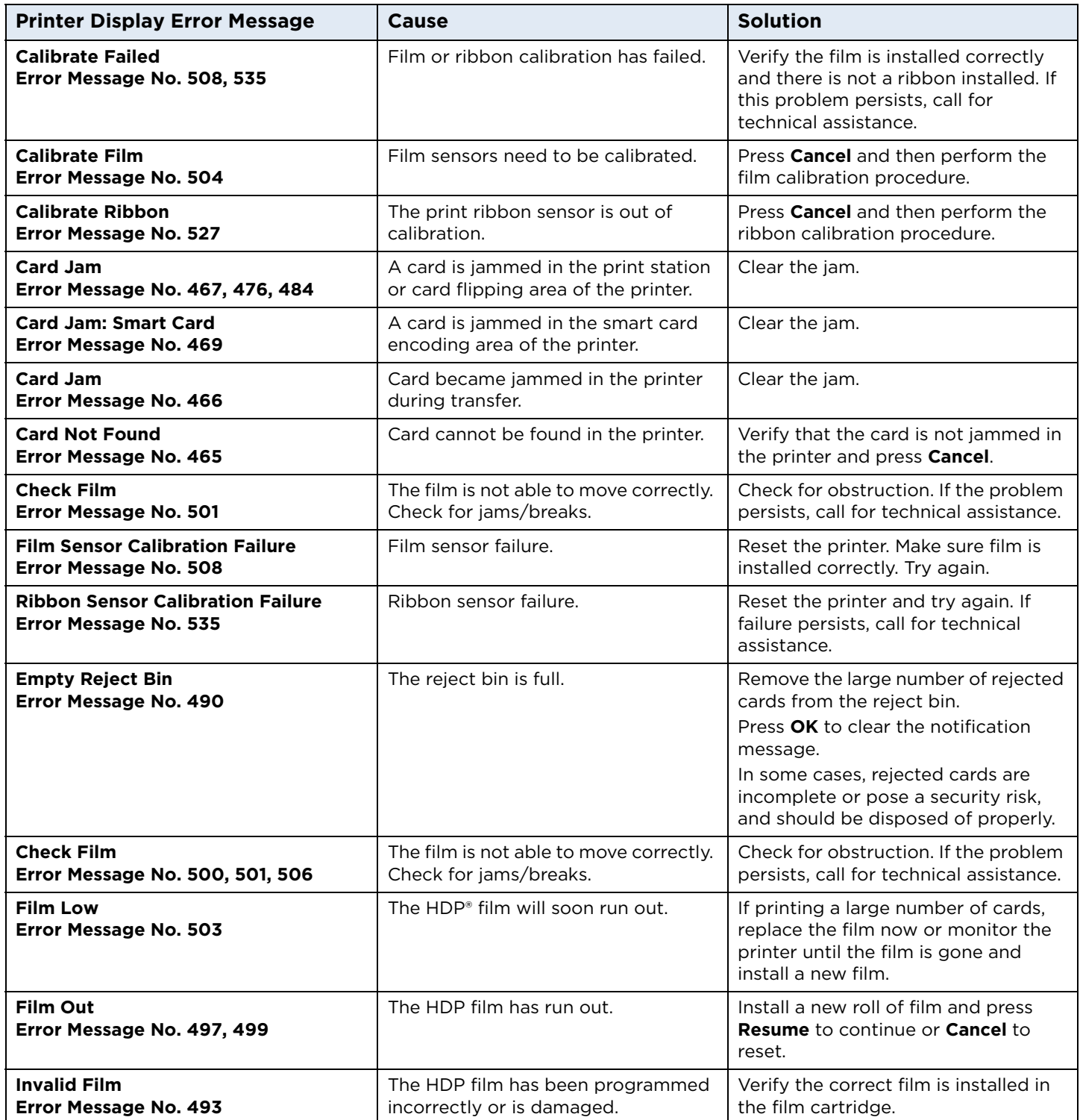

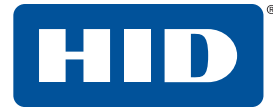

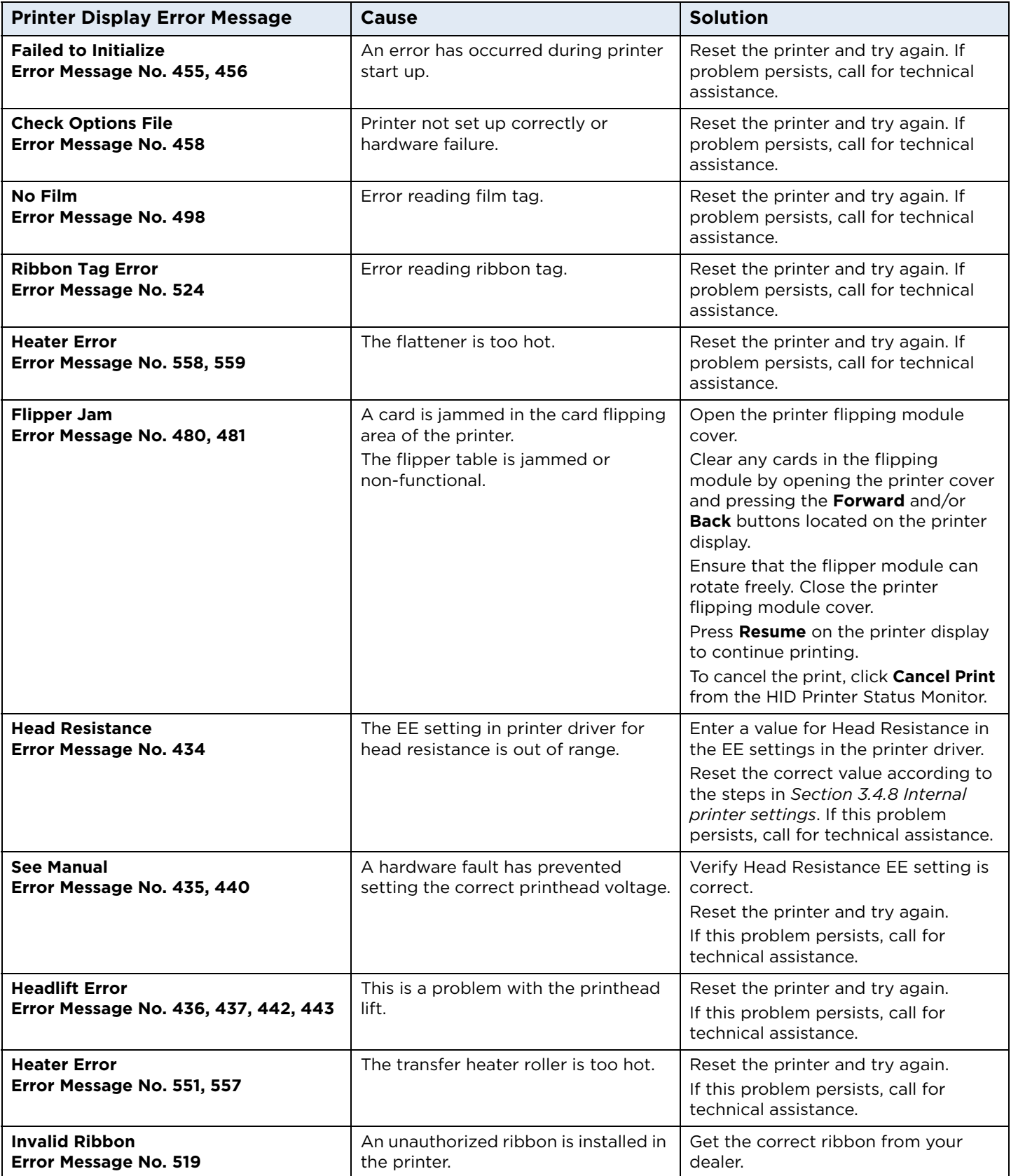

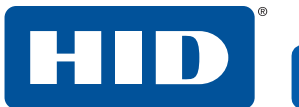

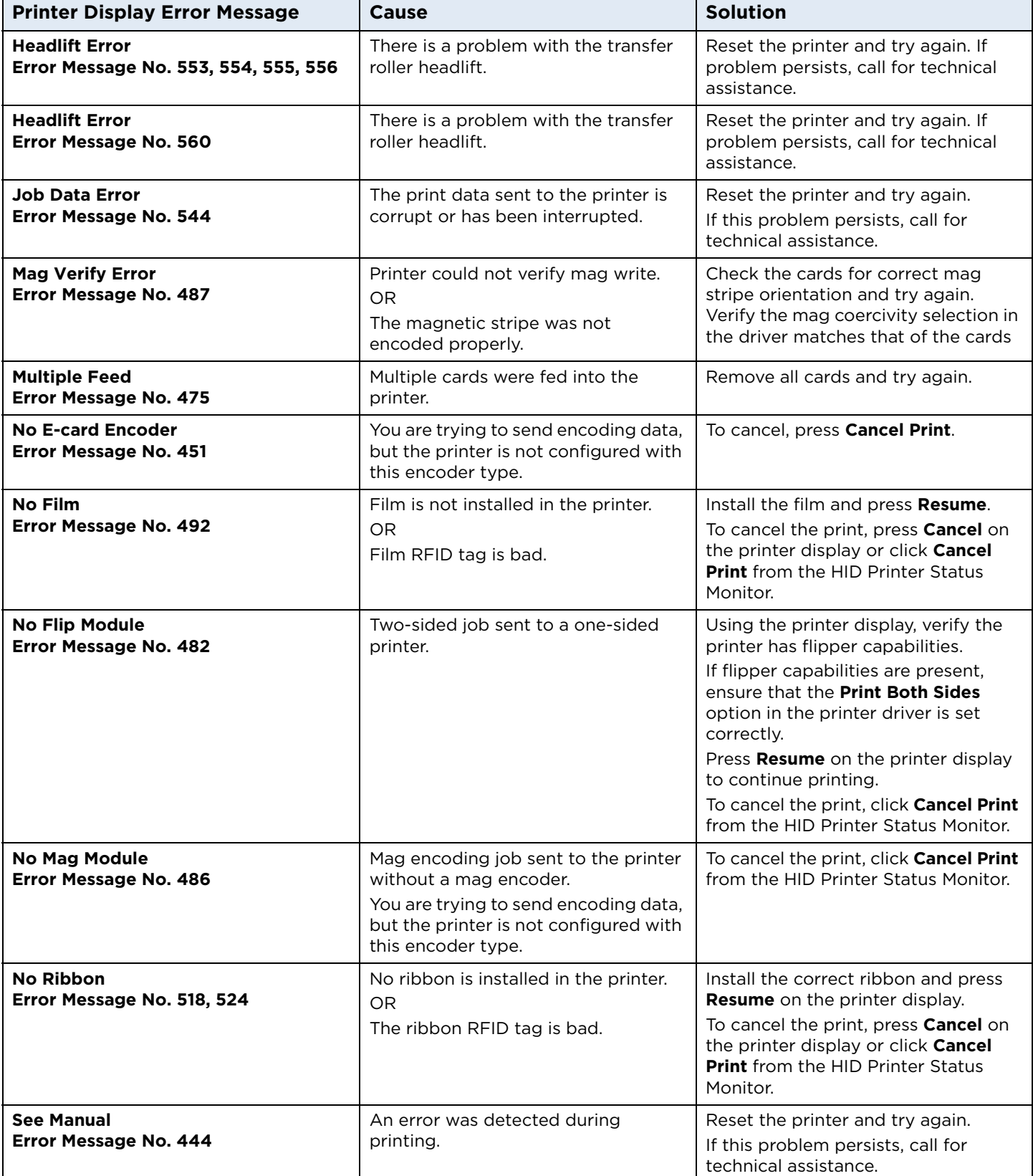

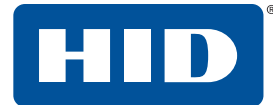

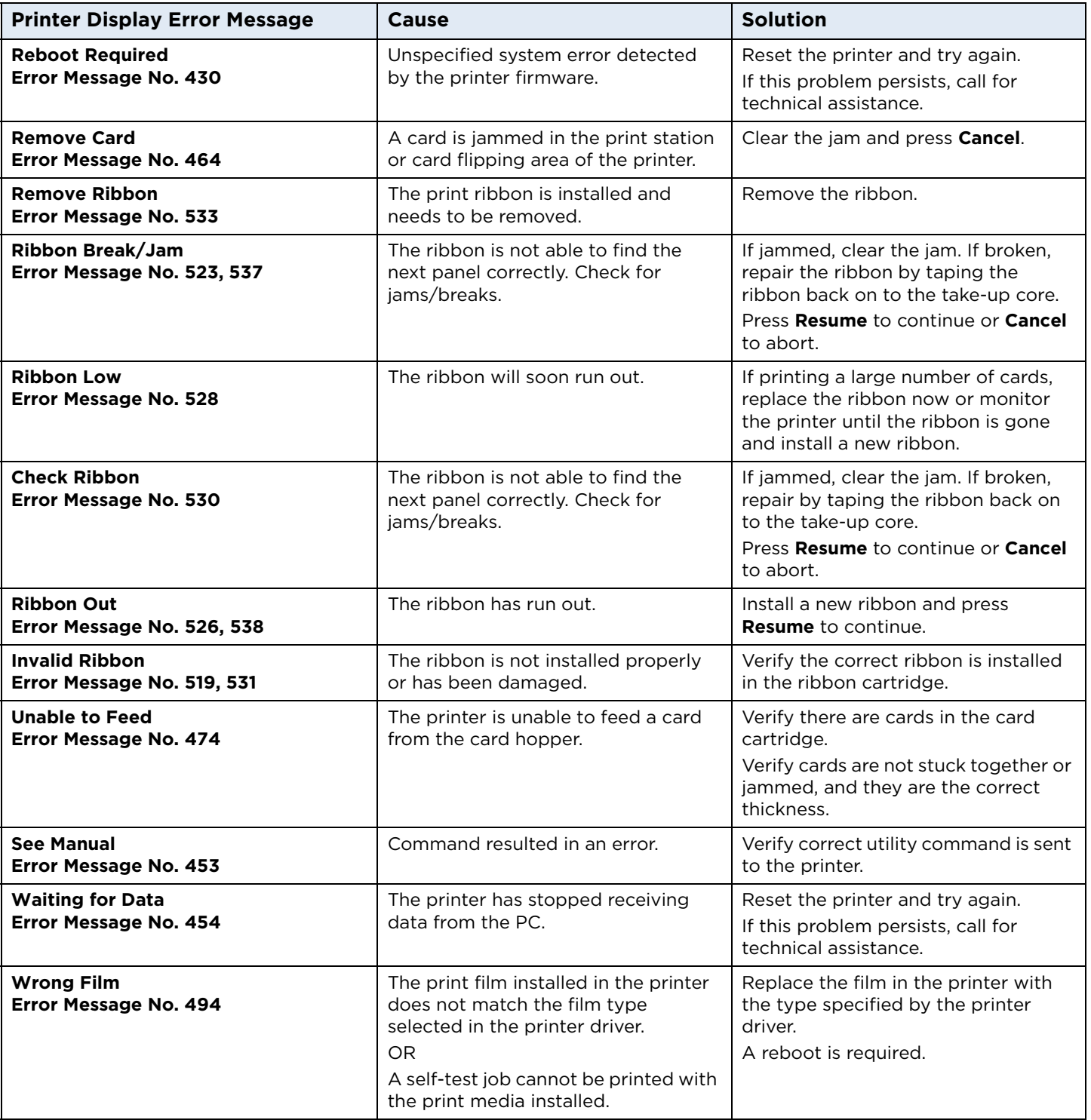

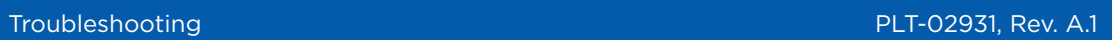

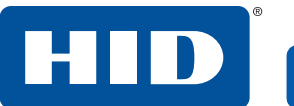

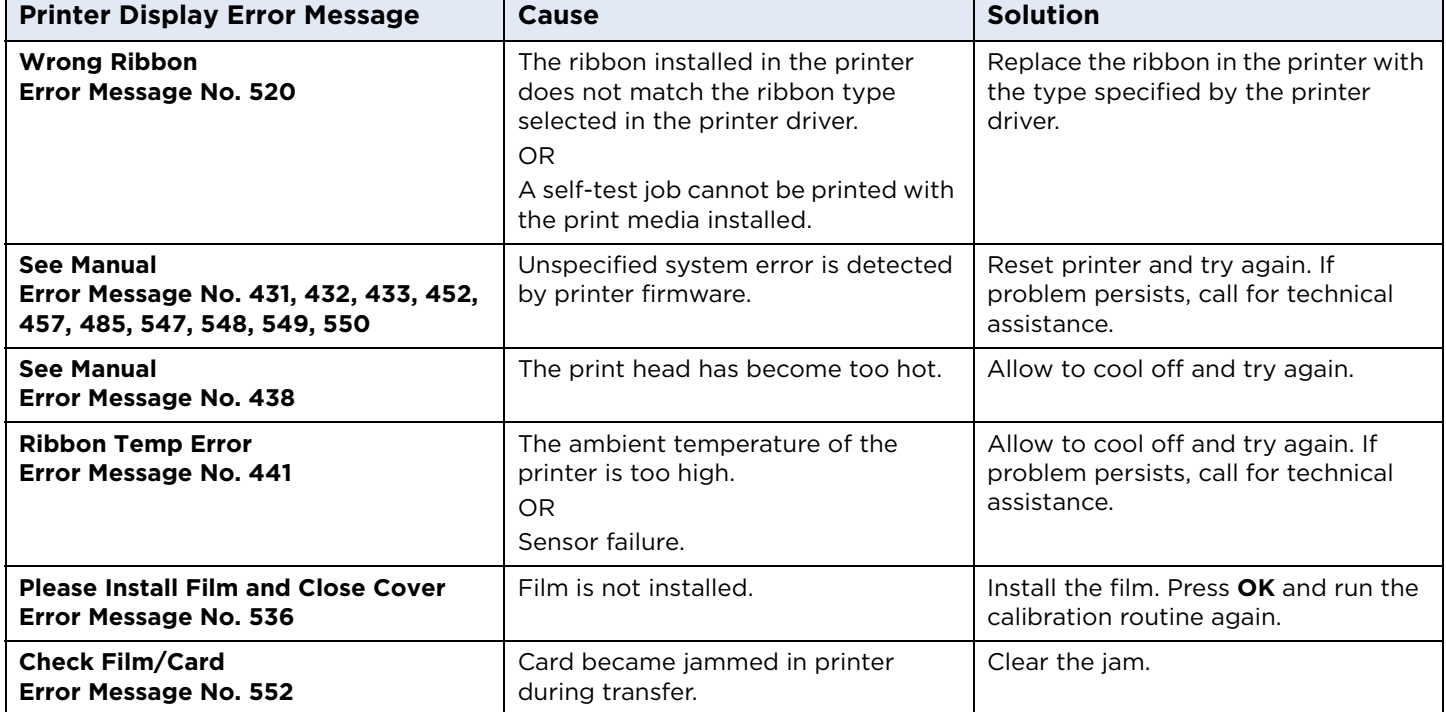

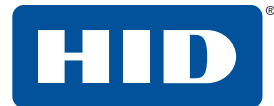

### **6.1.3 Troubleshooting the printer error message table**

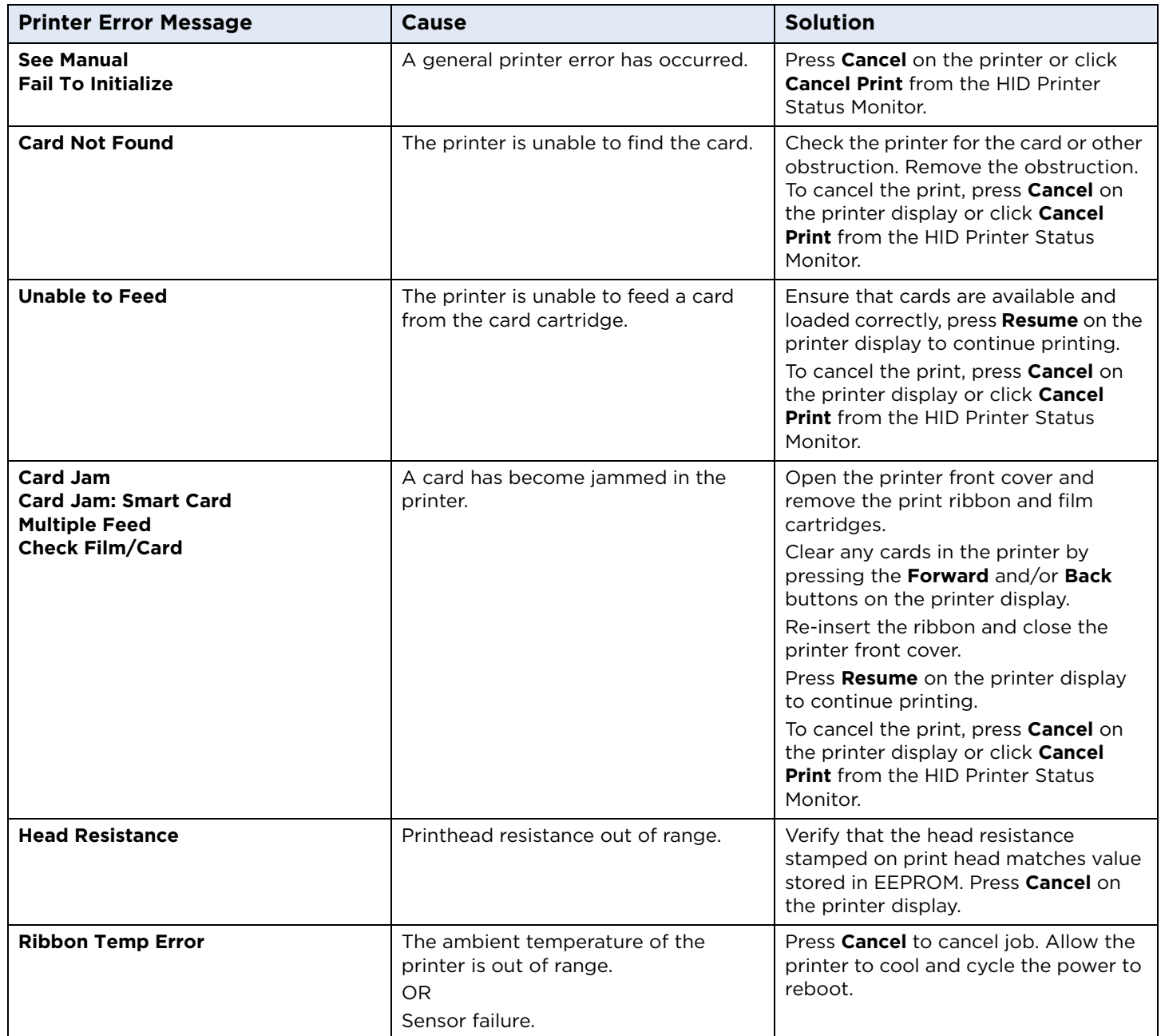

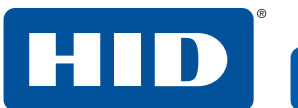

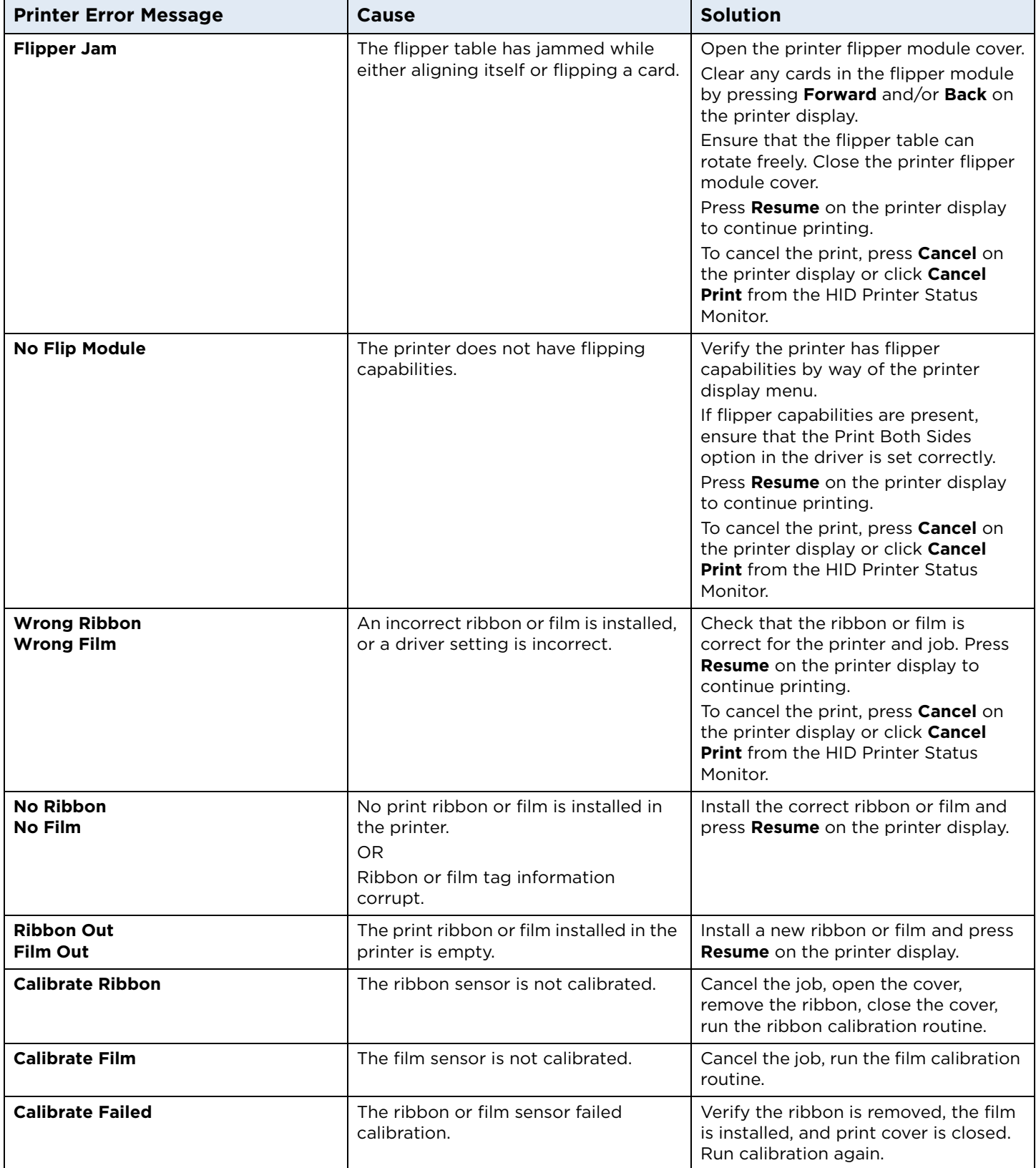

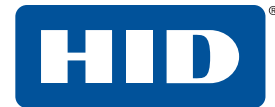

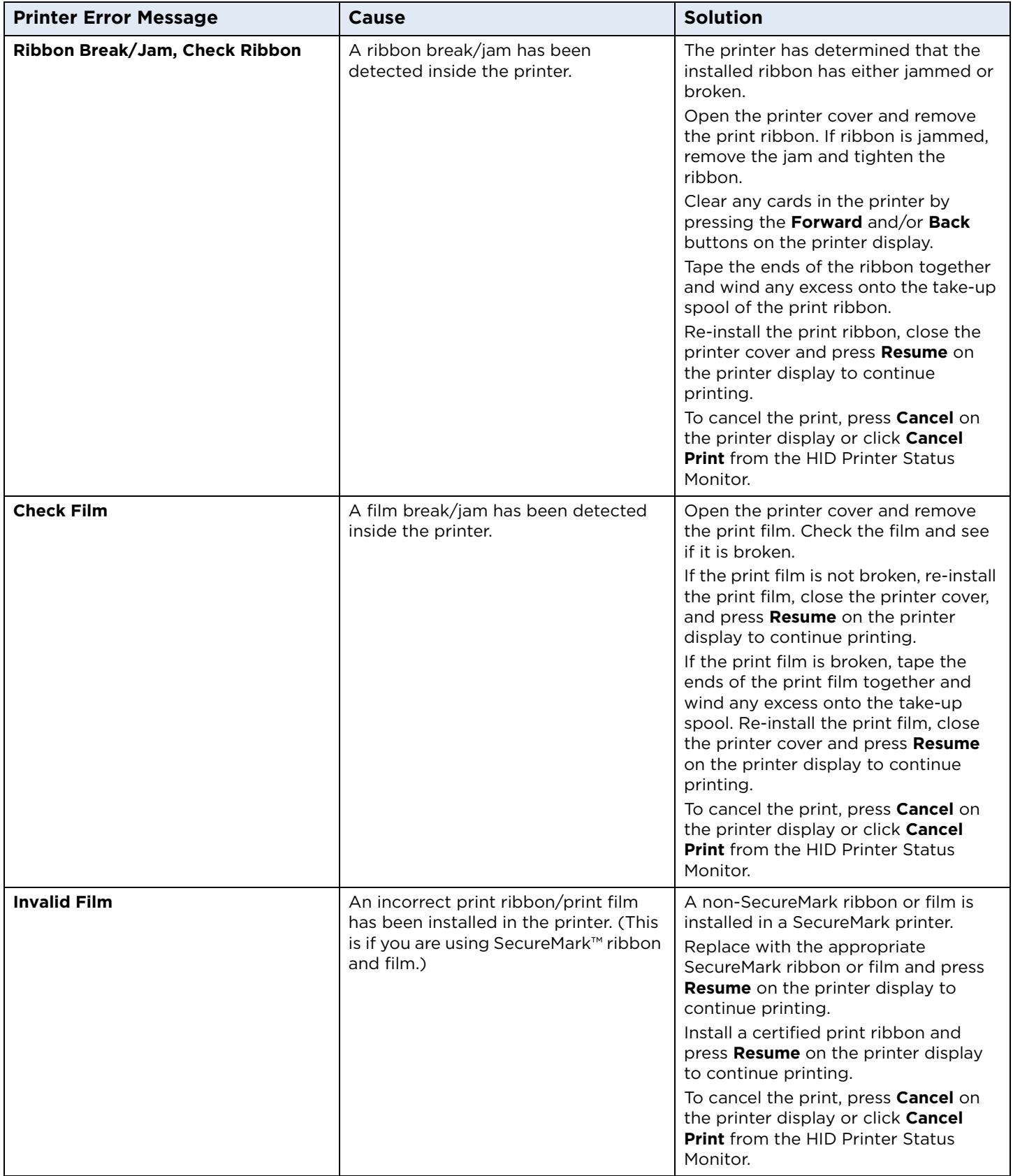

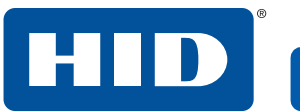

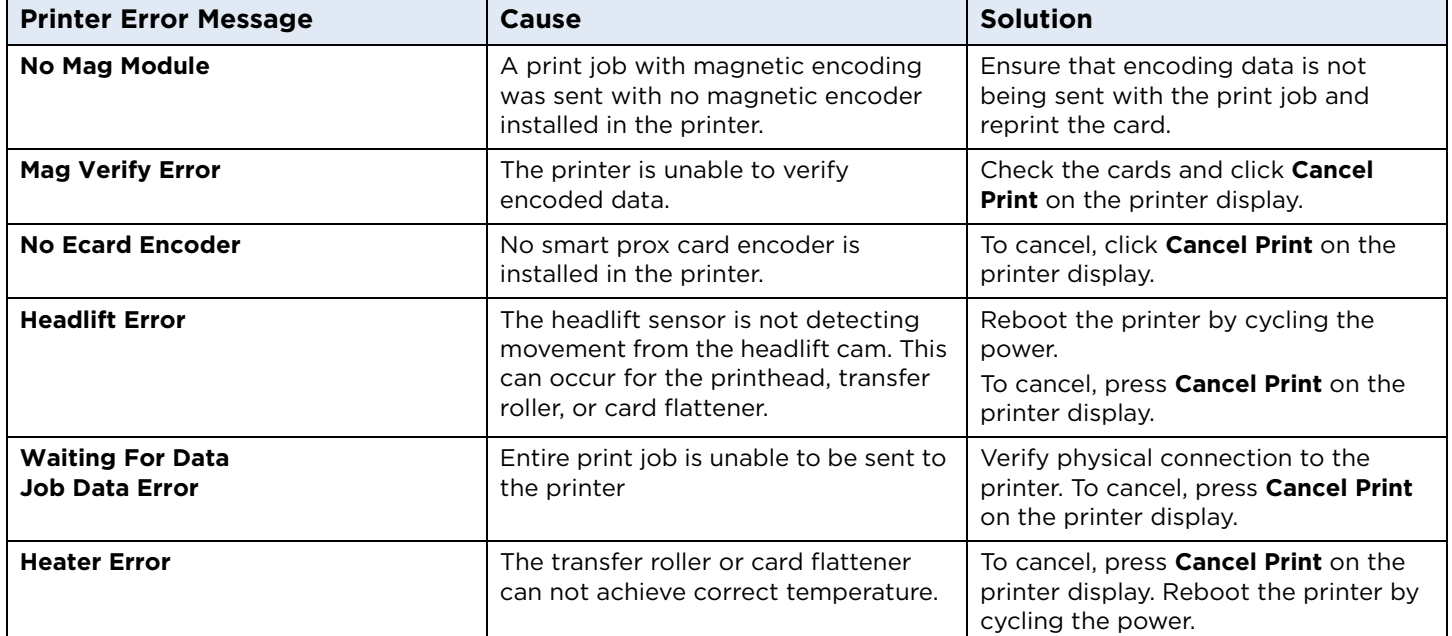

# **6.2 Resolving common errors**

#### **Confirm that the system meets the minimum requirements.**

Access **<https://www.support.microsoft.com>** and search for your Microsoft OS system requirements.

#### **Confirm the correct installation of the printer driver:**

- Close the software program and check the printer driver.
- Reboot the computer.
- Ensure the printer driver is installed correctly.

**Note:** This especially pertains if an obsolete driver was recently removed.

Ensure the correct setup options in the printer driver are selected. Confirm that the driver is current by checking at: **<http://www.hidglobal.com/drivers>**.

#### **Confirm the correct installation of the flipper table module assembly:**

- 1. Reboot the computer.
- 2. Ensure that the print both sides option in the printer driver is set correctly.
- 3. Verify the flipper table module assembly is functioning properly by printing out cards in a test run.

#### **Determine the problem with printing from the application:**

■ Print a self-test from the printer.

On the printer display, select  $\mathbf{T} = \mathbf{I}$  >**Test Prints** > **Settings** to ensure that the printer is functioning properly.

- Print the Windows test page from your computer.
	- a. From the Printing Preferences window, select the **Utilities** tab > **Self Tests.**
	- b. From the **Self Tests** tab, select one of the tests in the list, and click **Run Test**.
- Use WordPad to print a test card.
	- a. Open WordPad and type: **This is a test.**
	- b. Go to the **File** menu and select **Print**.
	- c. Select **HDP6600 Card Printer** and click **Apply**.
	- d. Click **Print**.

#### **Determine whether there is adequate hard disk space.**

**Note:** A large volume of temporary files on the computer can cause communications errors. Use the Disk Cleanup feature in your **Windows Settings** to free up disk space by deleting unnecessary files.

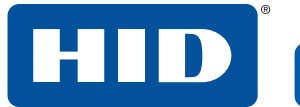

This page is intentionally left blank.

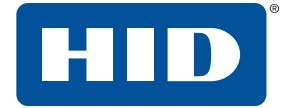

This page is intentionally left blank.

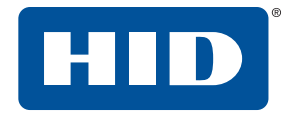

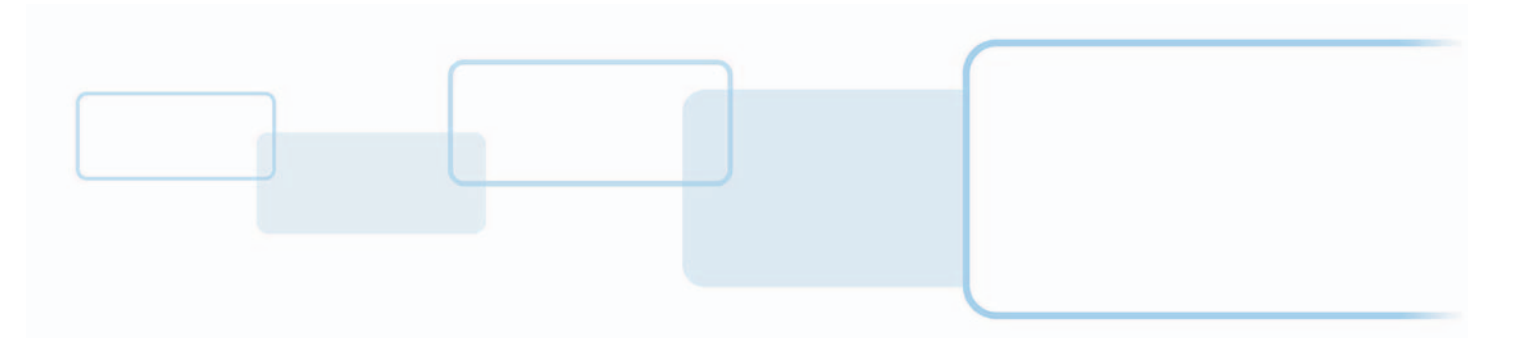

**hidglobal.com**